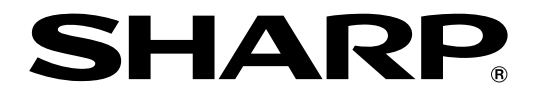

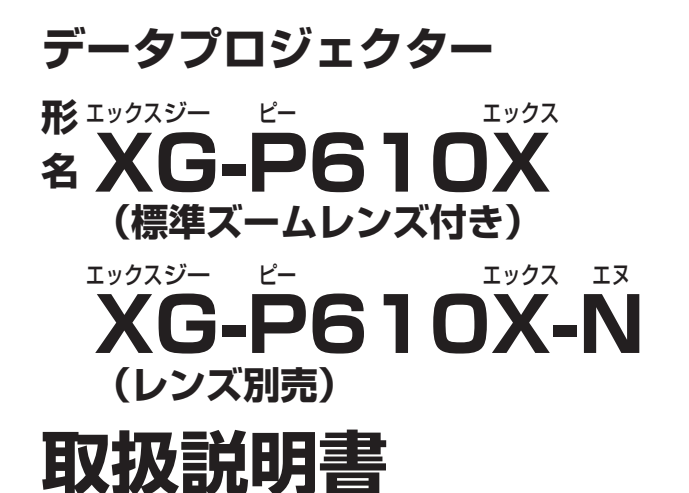

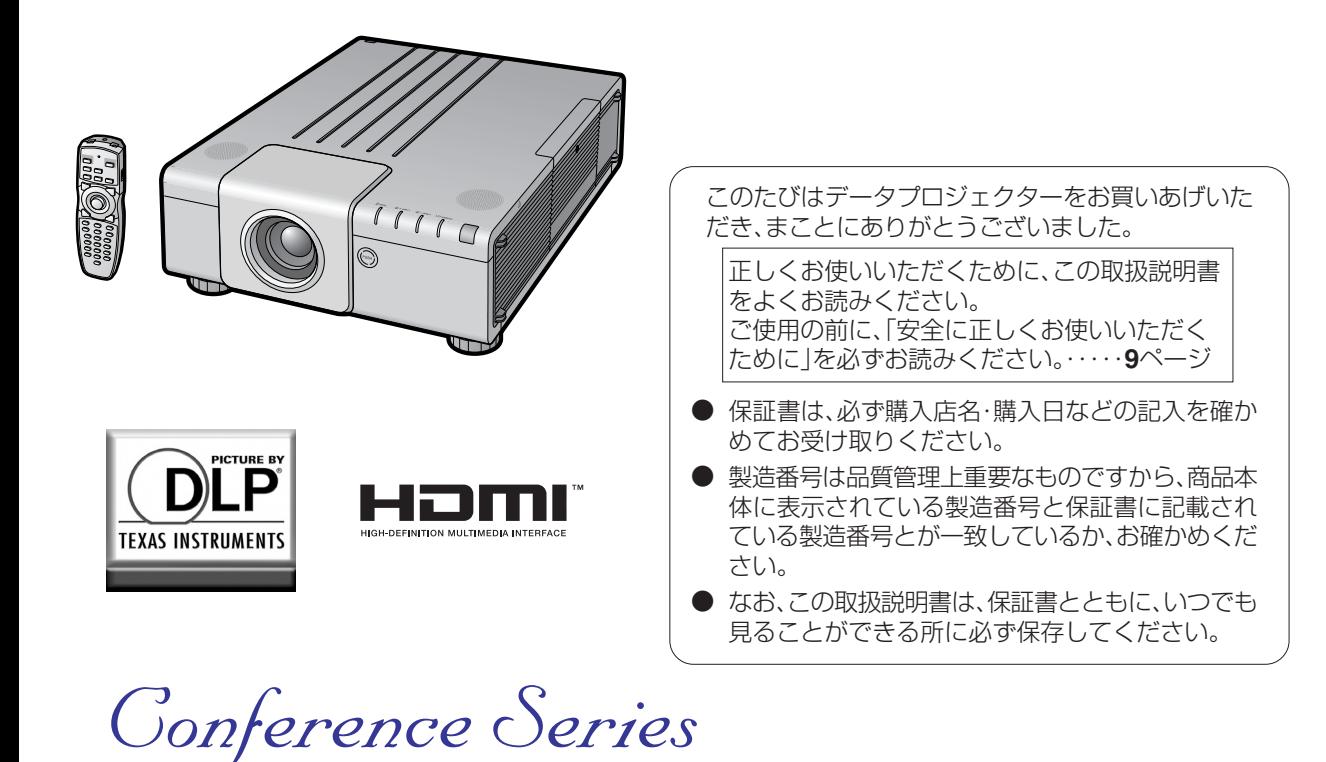

基

便

付 録

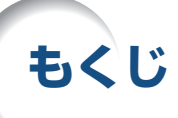

## **まず**

ご使用になる前に「安全に正しくお使いいただくために」(9~13ページ)を必ずお読みください。

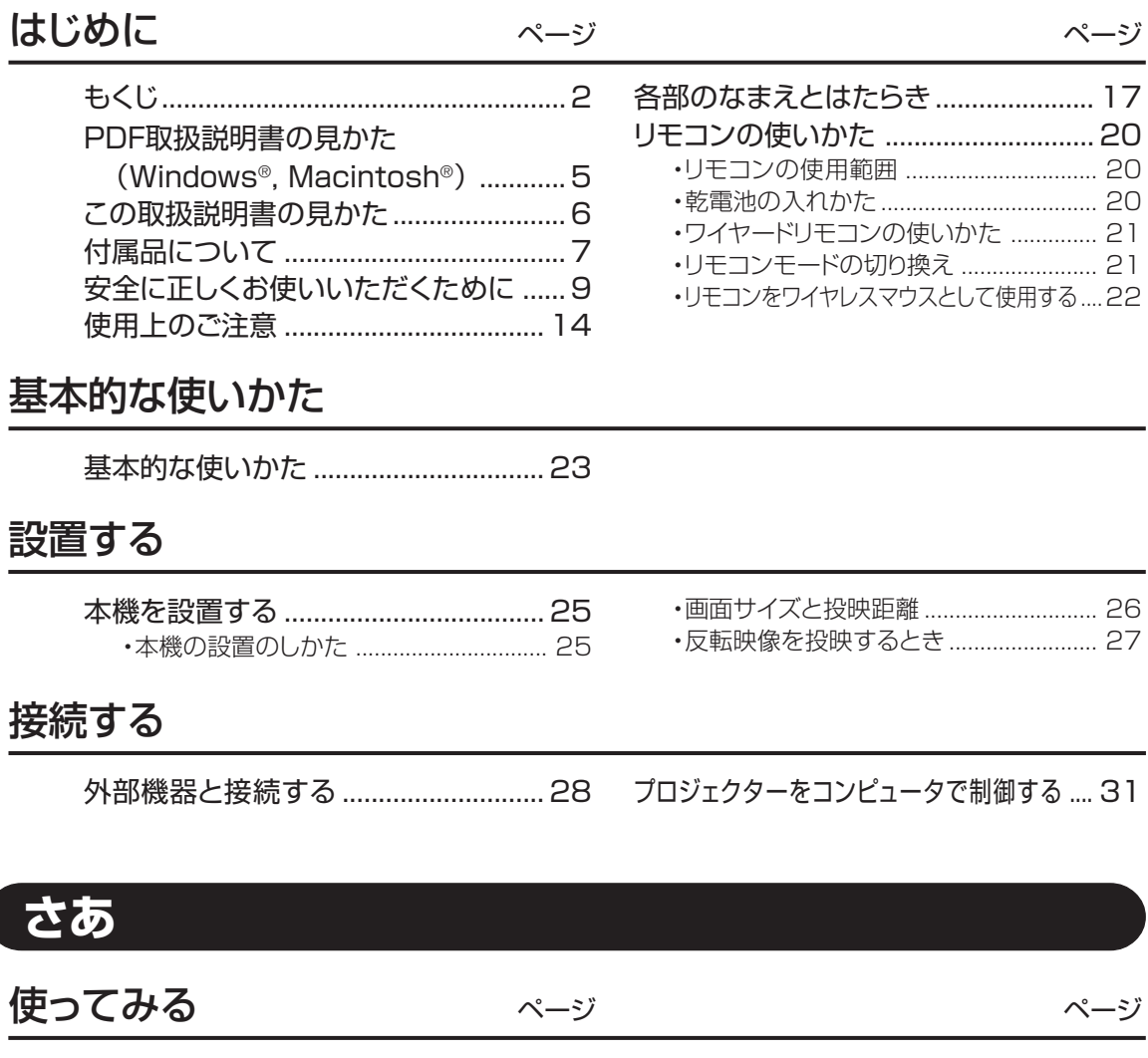

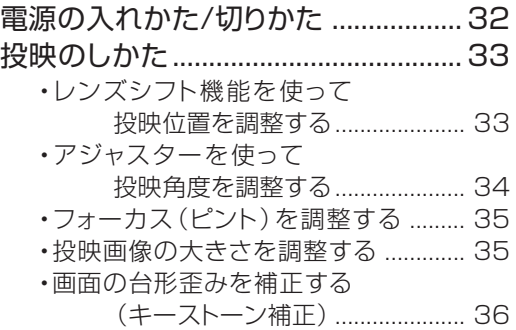

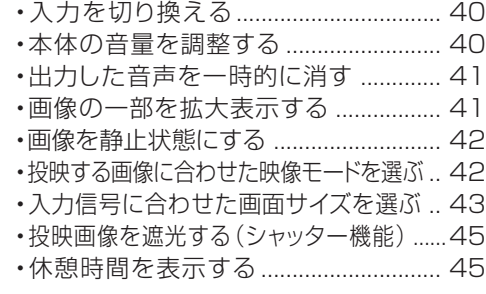

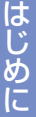

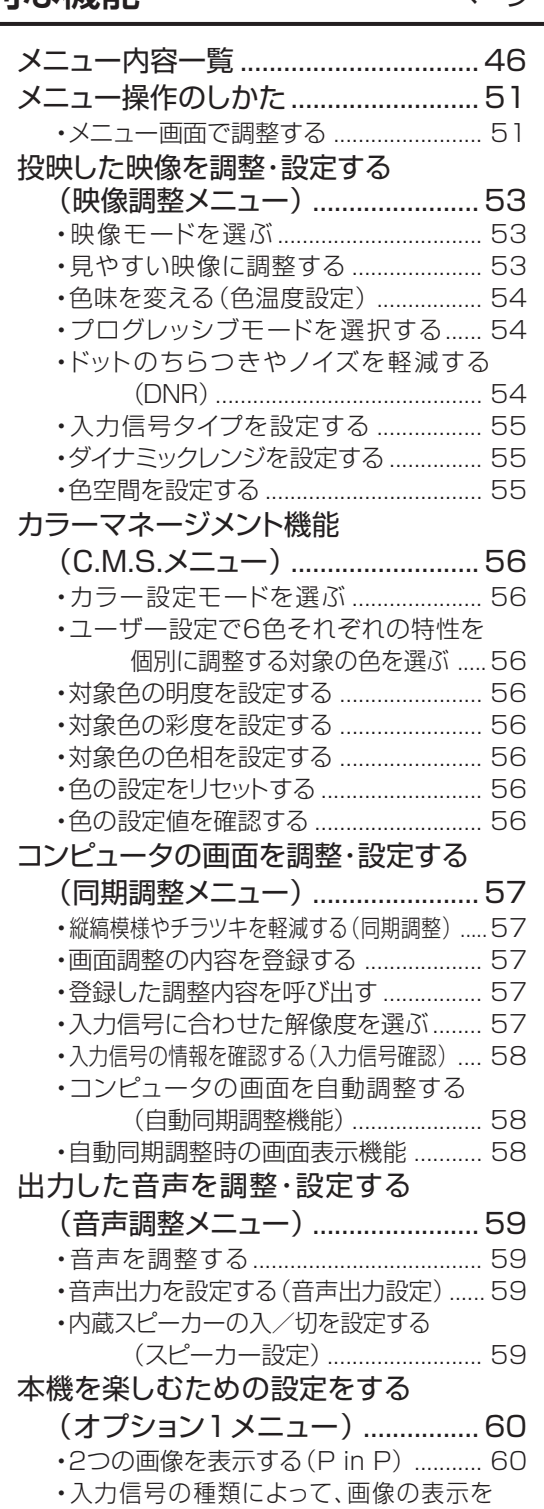

切り換える(画面サイズ設定)..... 60

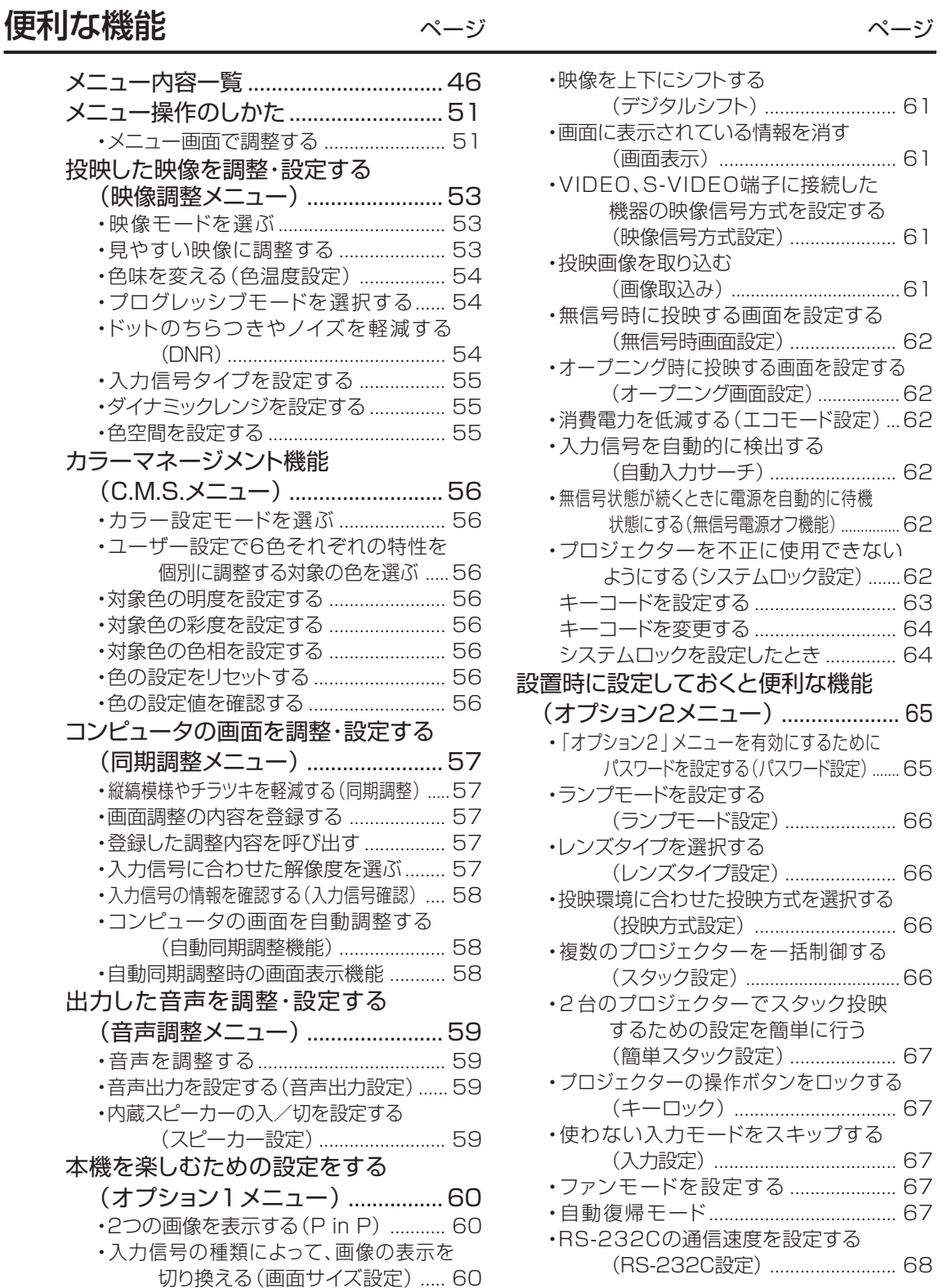

**3**

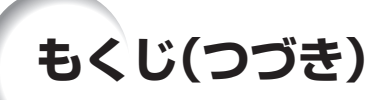

## 便利な機能 ページ ページ

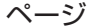

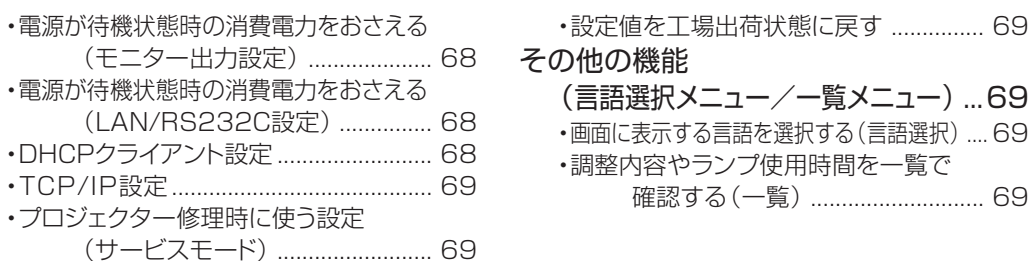

## **こんなときは**

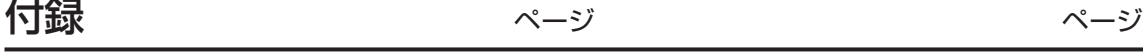

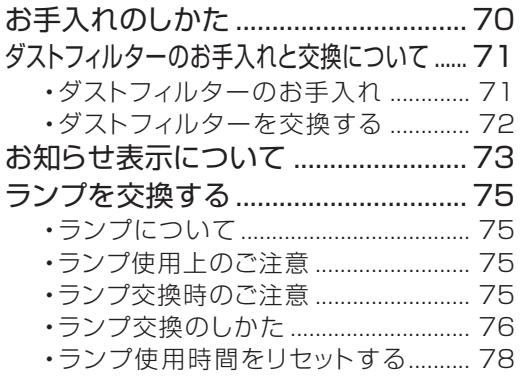

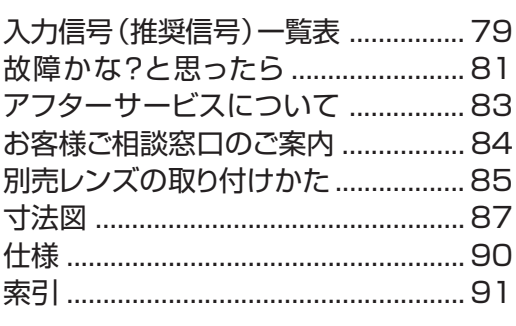

## **XG-P610X-N(レンズ別売)/XG-P610X(標準ズームレンズ付き)をご購入のお客様へ**

別売レンズは**8**ページに紹介しております。用途に合わせてご購入いただきますようお願いいたします。

#### は じ め に

# **PDF取扱説明書の見かた(Windows**®**, Macintosh**®**)**

本機に付属のCD-ROMの中には、PDF取扱説明書が収録されています。このPDF取扱説 明書を見るためには、Adobe社のAdobe® Reader®が必要です。お持ちのコンピュータ (Windows®やMacintosh®コンピュータ)にAdobe® Reader®がインストールされてい ない場合は、インターネット (http://www.adobe.co.jp) からAdobe® Reader®をダウ ンロードしてください。

## **PDF取扱説明書にアクセスする**

#### **Windowsコンピュータの場合**

- ① CD-ROMをCD-ROMドライブに入れる。
- ②"マイコンピュータ"アイコンをダブルクリック する。
- ③"CD-ROM"ドライブをダブルクリックする。
- ④プロジェクターの取扱説明書を見たいときは
	- 1)"MANUALS"フォルダをダブルクリック する。
	- 2)"JAPANESE"フォルダをダブルクリック する。
	- 3)PDFファイルをダブルクリックする。

セットアップ説明書を見たいときは

- 1)"SETUP"フォルダをダブルクリックす る。
- 2)"JAPANESE"フォルダをダブルクリック する。
- 3)PDFファイルをダブルクリックする。

#### **Macintoshコンピュータの場合**

- ① CD-ROMをCD-ROMドライブに入れる。
- ②"CD-ROM"ドライブをダブルクリックする。
- ③プロジェクターの取扱説明書を見たいときは
	- 1)"MANUALS"フォルダをダブルクリック する。
	- 2)"JAPANESE"フォルダをダブルクリック する。
	- 3)PDFファイルをダブルクリックする。

セットアップ説明書を見たいときは

- 1)"SETUP"フォルダをダブルクリックす る。
- 2)"JAPANESE"フォルダをダブルクリック する。
- 3)PDFファイルをダブルクリックする。

## メモ

• マウスを使ってダブルクリックしてもPDFファイルを開くことができない場合は、Adobe Readerをまず起動させ てから、"ファイル""開く"メニューを使ってPDFファイルを開いてください。

## **セットアップ説明書(PDFファイル)のもくじ**

### セットアップ説明書はCD-ROMに入っています。

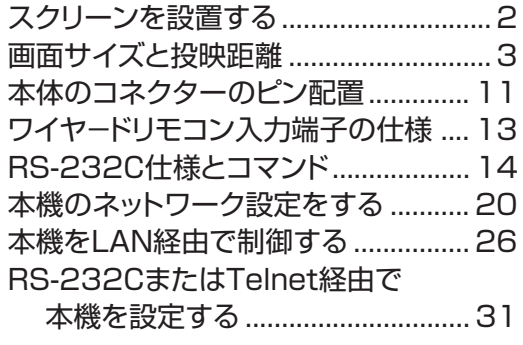

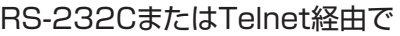

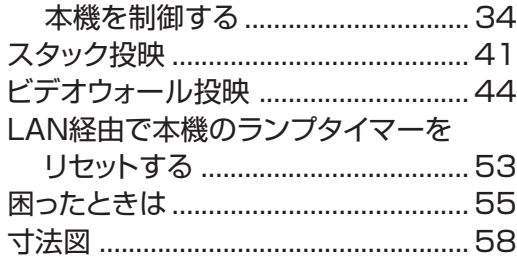

# **この取扱説明書の見かた**

※画面表示やイラストは、説明のために簡略化してありますので、実際とは多少異なります。

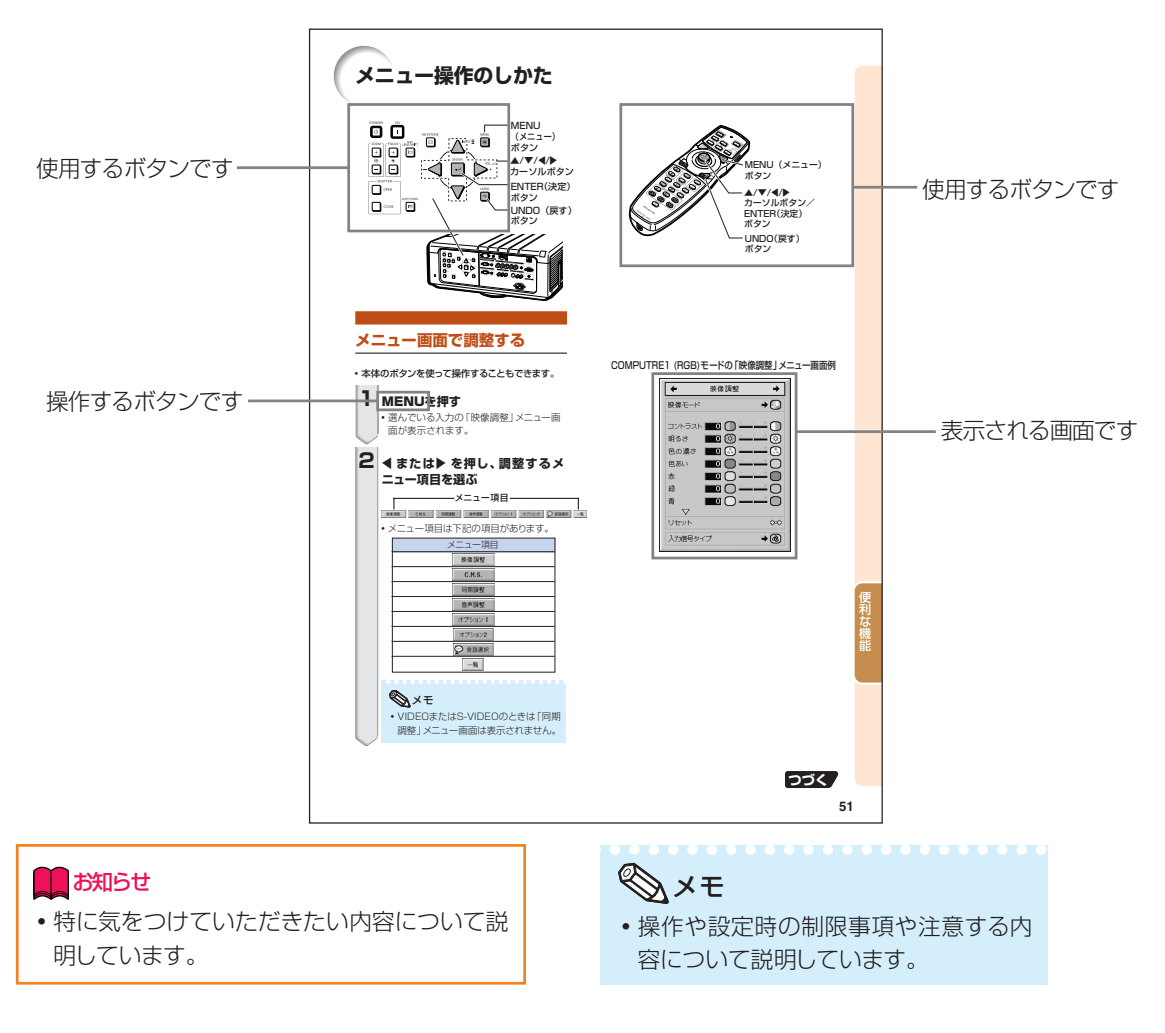

## **こんなときは**

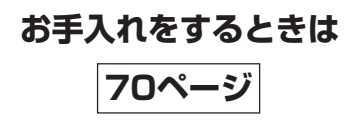

**お手入れをするときは 故障かな?と思ったら 索引 70ページ 81、82ページ 91ページ**

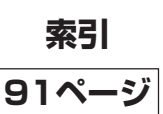

# **付属品について**

#### 付属品

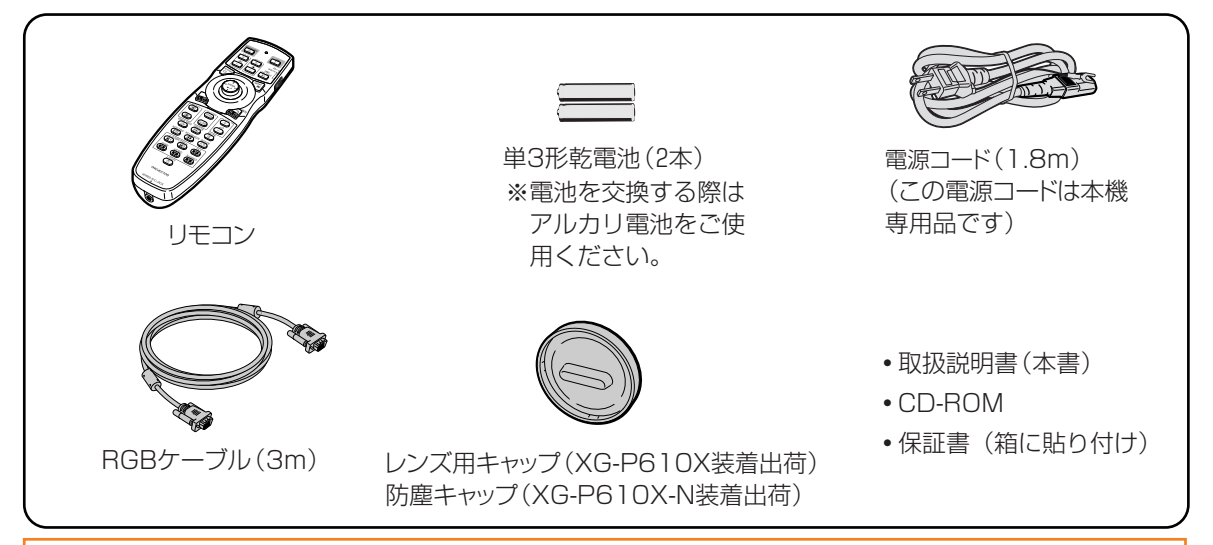

#### エお知らせ

#### XG-P610X-N(レンズ別売)をご購入のお客様へ

- ∫ レンズ(別売品)装着時は、レンズに付属のレンズ用キャップを使用してください。
- •防塵キャップは、レンズ未装着時のみプロジェクター本体に装着できます。(レンズ装着時は防塵キャップを装 着しないでください。)

#### **別売品のご案内**

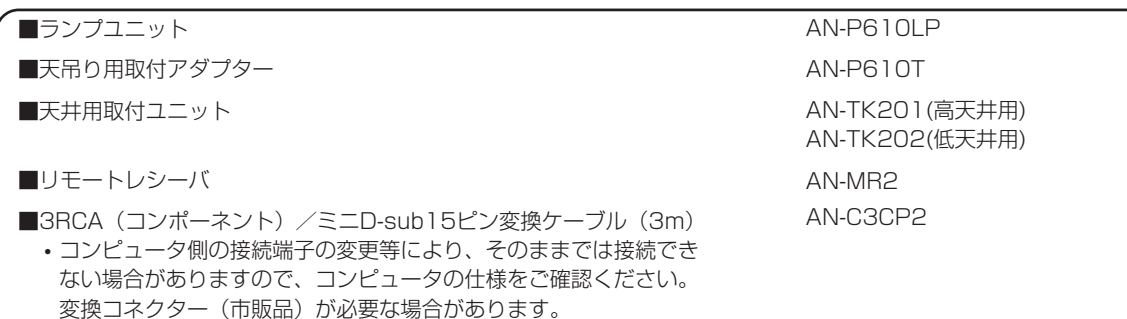

• 本製品のICチップの中には、米国テキサスインスツルメンツ社の営業秘密が含まれているICチップがあり ますので、その内容をコピー、改変、適応、翻訳、配布、リバースエンジニアリング、リバースアセンブ リングもしくはディスアセンブリングをすることは禁じられております。

- DLP®およびDLPロゴは、テキサス・インスツルメンツ社の登録商標です。
- DLP®チップはテキサス・インスツルメンツ社の商標です。
- Microsoft®、Windows®は米国Microsoft Corporationの米国およびその他の国々における登録商標です。
- PC/ATは米国IBM社の登録商標です。
- Macintosh®はアップルコンピュータ・インクの米国および、その他の国における登録商標です。
- HDMI、HDMIロゴおよび高品位マルチメディアインターフェイスは、HDMI Licensing, LLCの商標ま たは登録商標です。
- Adobe®、Adobe® Reader®はAdobe Systems Incorporated(アドビシステムズ社)の登録商標ま たは商標です。
- その他の製品名等の固有名詞は各社の商標または登録商標です。

**つづく** 

# **付属品について(つづき)**

#### 別売レンズ のご案内

XG-P610X-N(レンズ別売)、XG-P610Xの使用用途に合わせた7種類の別売レンズがあります。別 売レンズのご購入は、販売店またはもよりのシャープお客様ご相談窓口にお問い合わせください。(レ ンズ使用時には、レンズに付属の取扱説明書をご覧ください。)(XG-P610Xに標準装備しているレ ンズは、AN-P18EZ標準ズームレンズです。)

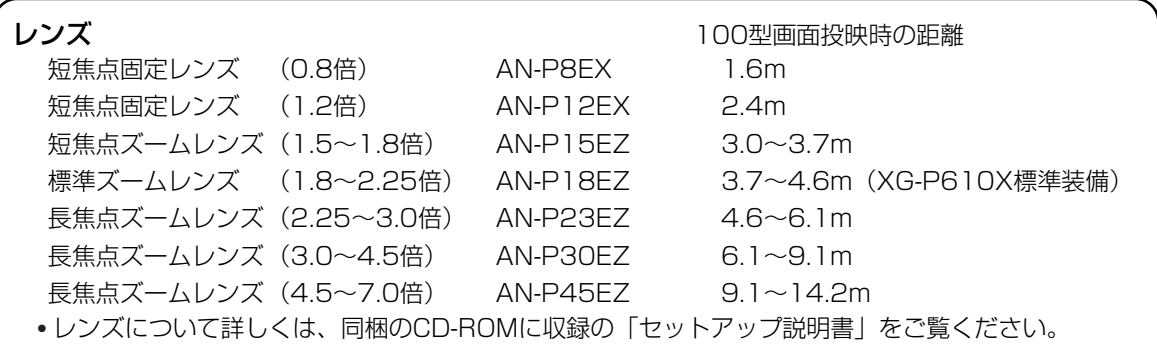

## **投映距離(4:3標準モードで100型画面のとき)**

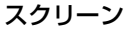

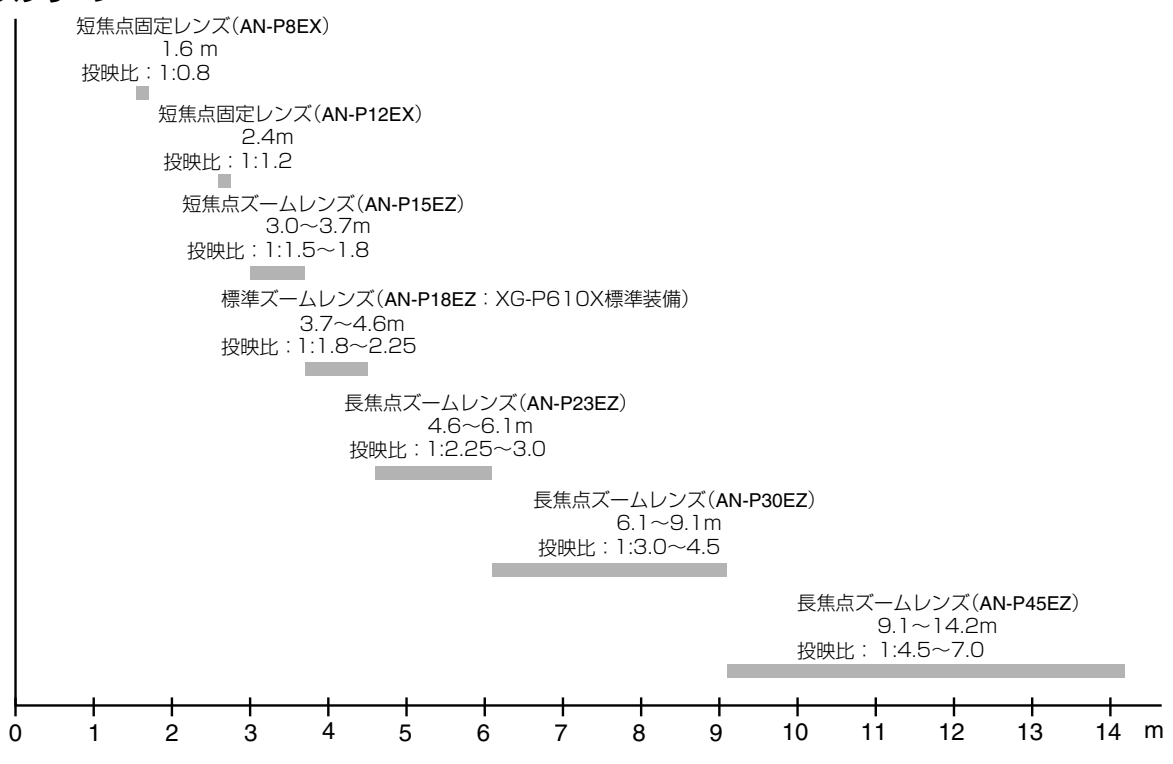

# **安全に正しくお使いいただくために**

この取扱説明書および商品には、安全にお使いいただくためにいろいろな表示をしています。 その表示を無視して誤った取り扱いをすることによって生じる内容を、次のように区分しています。 内容をよく理解してから本文をお読みになり、記載事項をお守りください。

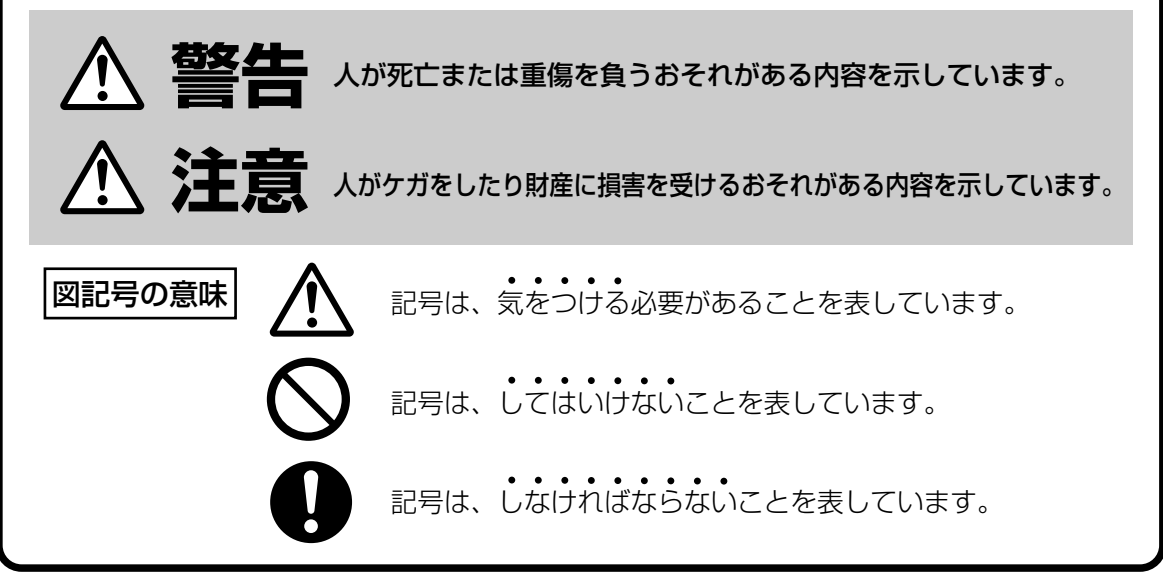

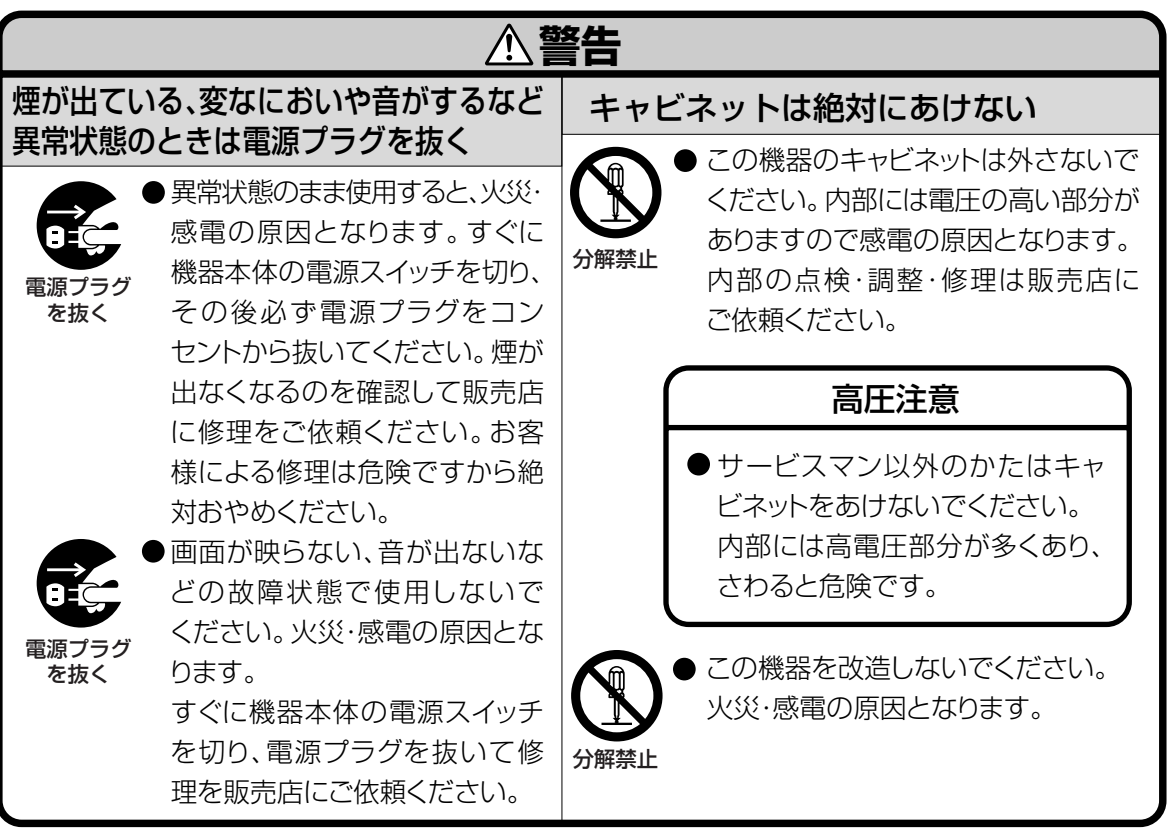

# **安全に正しくお使いいただくために(つづき)**

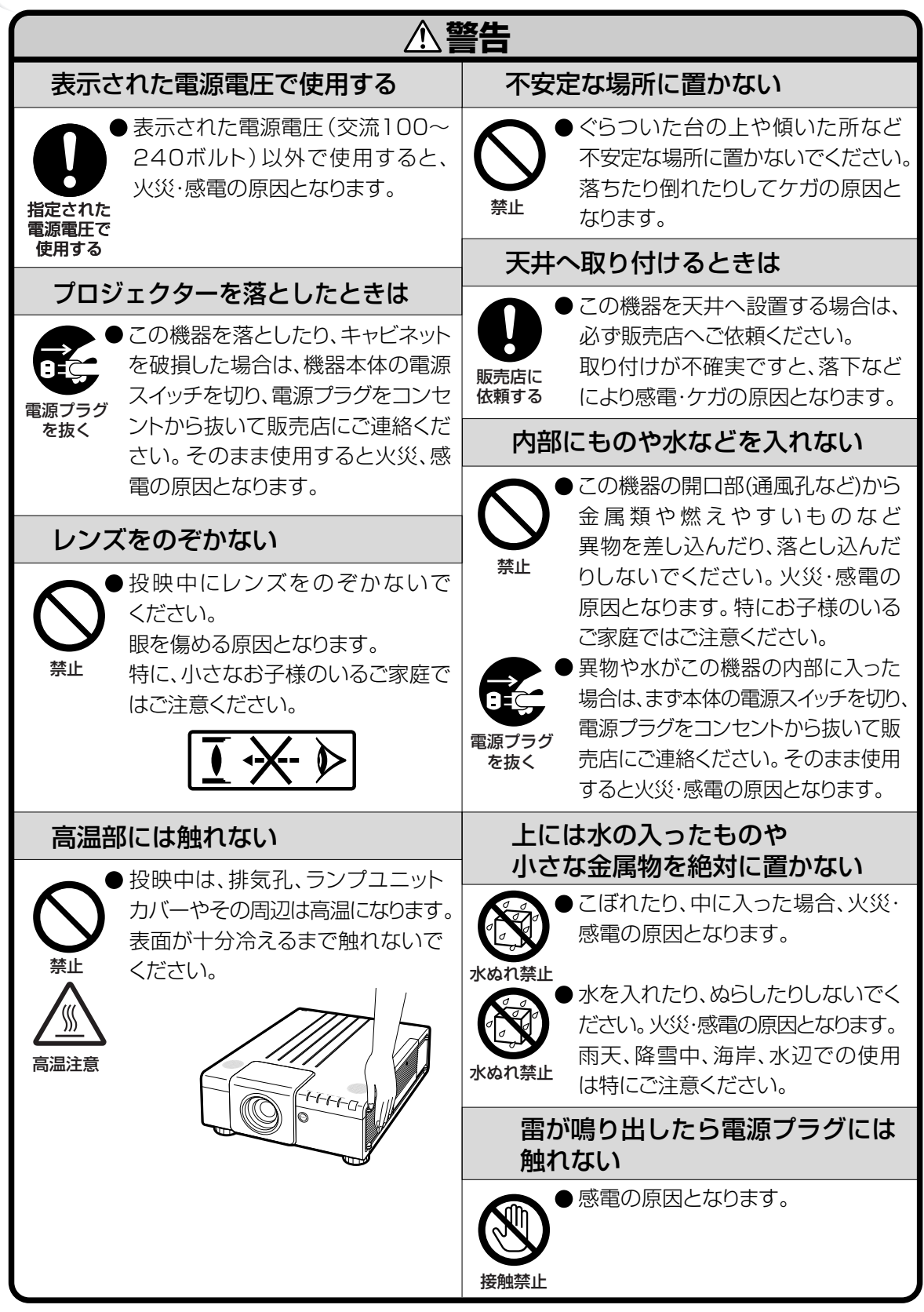

は じ め に

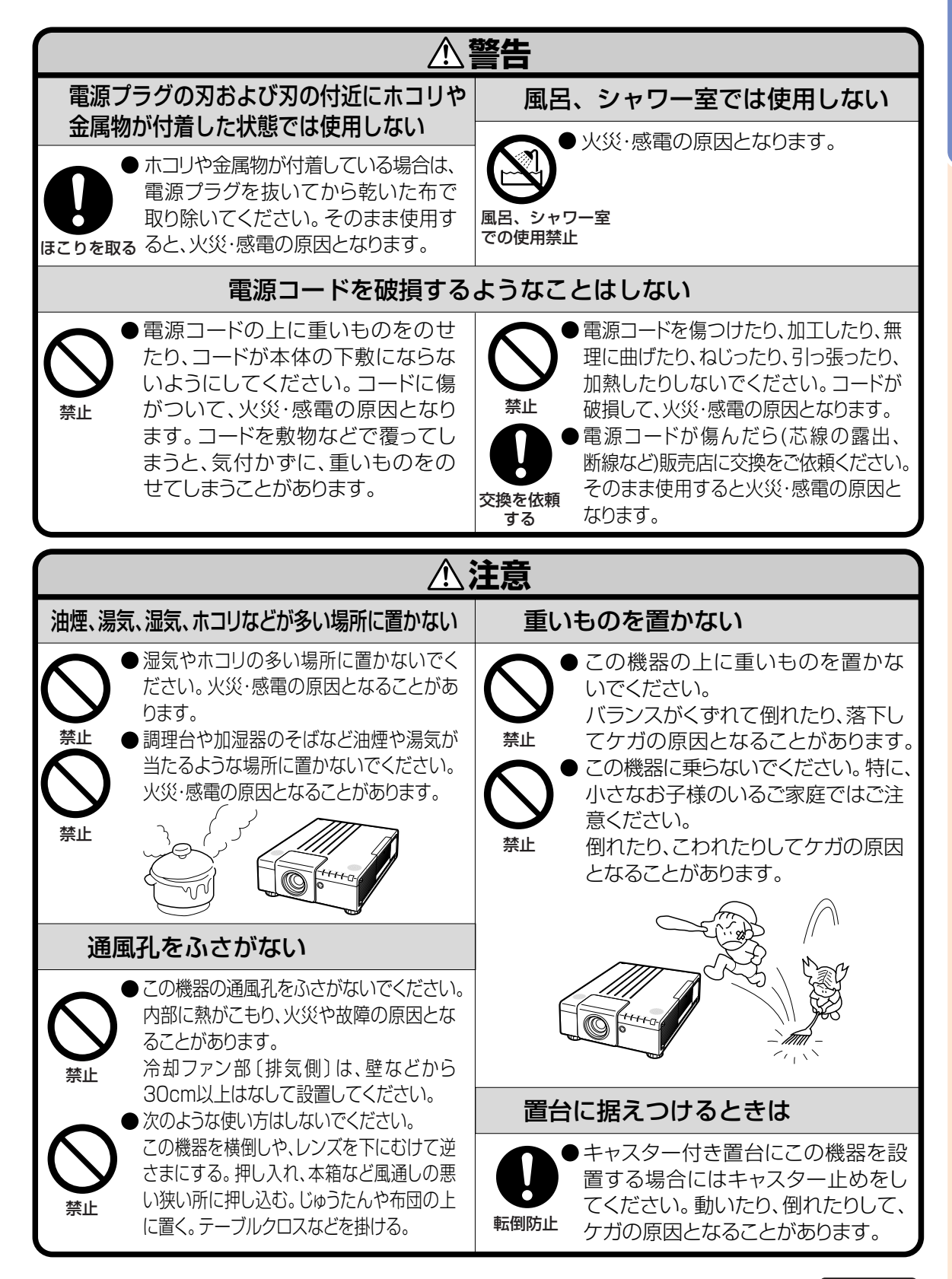

# **安全に正しくお使いいただくために(つづき)**

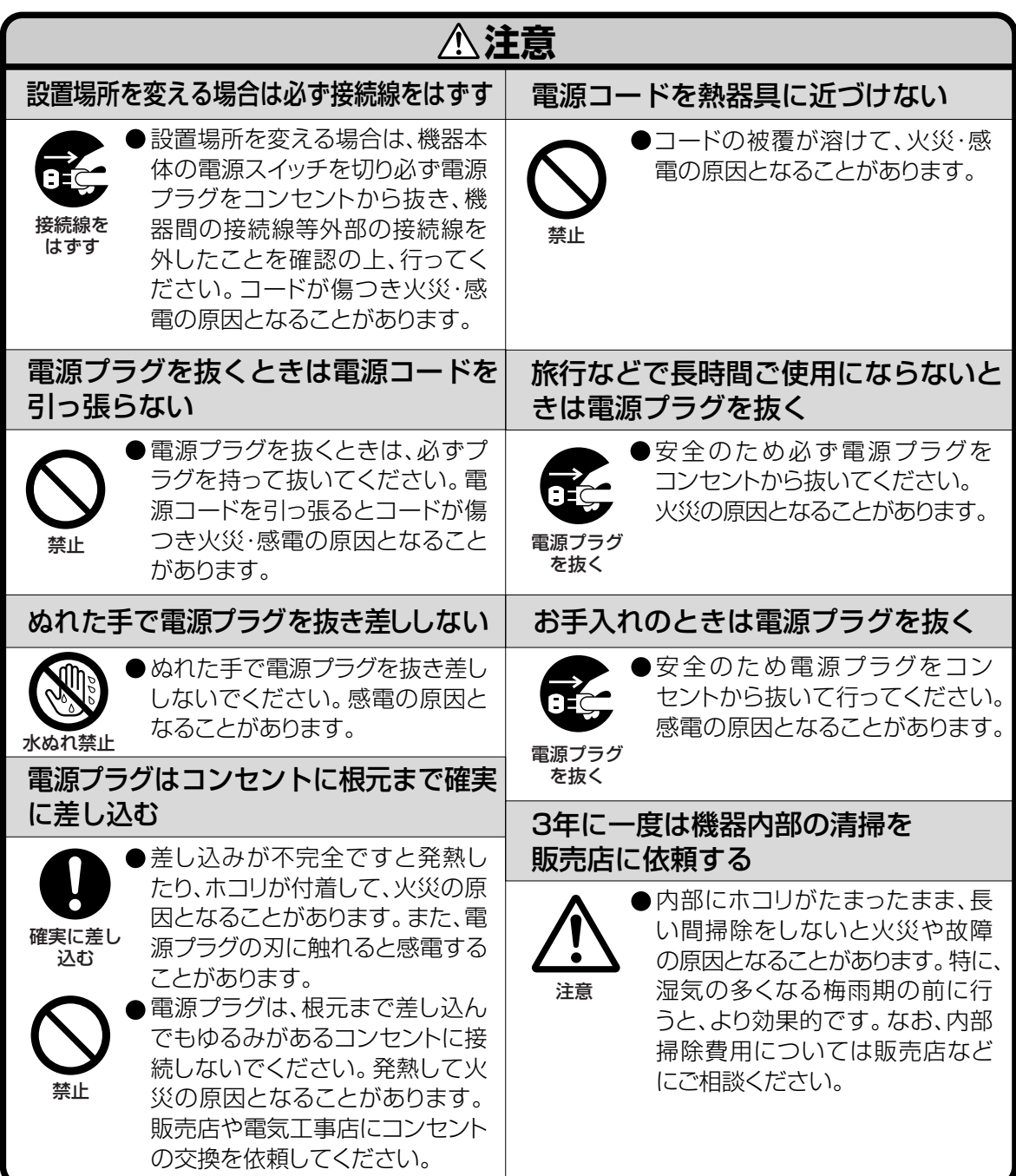

## **電池についての安全上のご注意**

液漏れ・破裂・発熱による大けがや失明を避けるため、下記の注意事項を必ずお守りください。

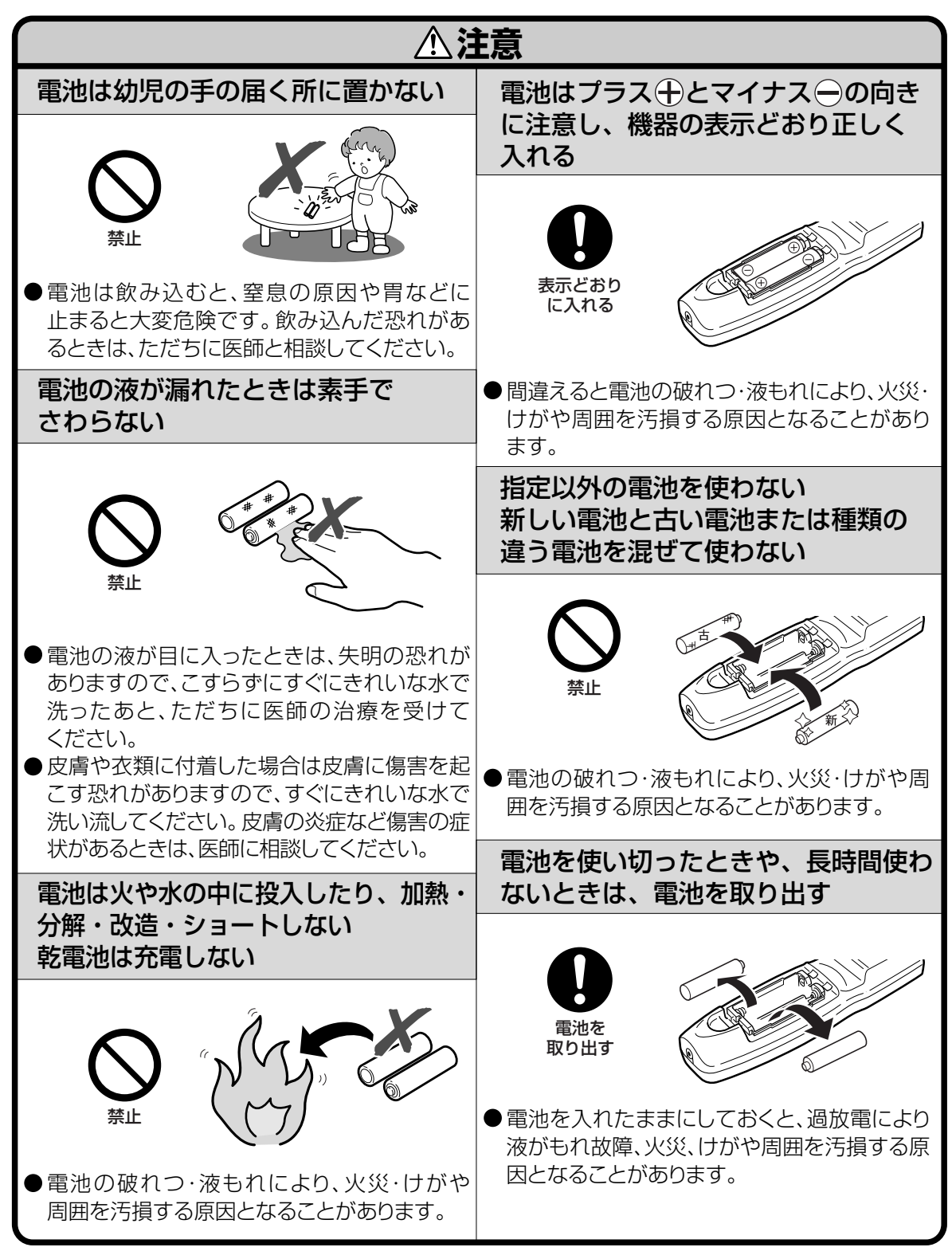

# **使用上のご注意**

## **設置するときは次の点にご注意ください**

### 湿気、ホコリの少ないところへ

■湿気やホコリの多い場所、油煙やタバコの煙の当たるような場所に置くと、レンズ・ミ ラー等の光学部品に汚れが付着し、映像がぼやけたり、暗く見にくくなります。また、 故障の原因となる場合があります。

## 直射日光や、照明の光はさけてください

■ スクリーンに直接光があたると画面が白っぽくなり見にくくなります。明るい光が入る部 屋ではカーテンを引くようにしてください。(できるだけ、暗い環境でお使いいただくこと をおすすめします。)

### 本機を設置するときは

■ プロジェクターは9°以上傾けないようにして ください。設置範囲は9°までです。 ■ プロジェクターをお買い上げ後、最初に電源

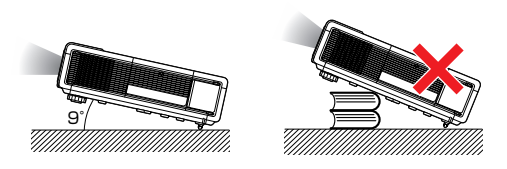

を入れたとき、排気孔からわずかに匂いがする場合がありますが、故障や異常ではあり ません。ご使用にともないなくなります。

## 山岳など高地(標高約1500m)以上でご使用になるとき

■ 空気の希薄な高地などでご使用になるときは、ファンモードを「高」に設定してくださ い。「標準」のまま使用すると、部品の寿命などに影響を及ぼす恐れがあります。

### 衝撃を与えないでください

■ レンズには、特にご注意いただき表面を打ったり傷 をつけたりしないようご注意ください。

### 高温、低温の場所はさけてください

- 使用温度範囲 5℃~40℃
- 保管温度範囲 -20℃~60℃

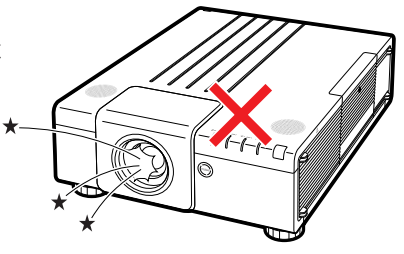

## 排気孔や吸気孔をふさがないように

- 排気孔側に壁やモノがある場合は、30cm以上の隙間をあけて設置してください。
- 本体の排気孔付近で空気の滞留が起こらないように設置してください。また、排気孔か ら出る熱が吸気孔付近に回り込むことを避けるために、吸気孔と周囲の壁やモノとの間 には30cm以上の隙間を確保するようにしてください。
- 冷却ファンがふさがれると、内部温度上昇のため保護回路が働き自動的に待機状態にな る場合があります。このようなときはプロジェクターの電源コードをコンセントから抜 き、10分以上そのままにしてください。その後排気孔や吸気孔をふさがない場所に設 置してもう一度電源コードをつなぎ電源を入れます。

### 取り扱い時のご注意

- ■取り扱うときは、衝撃を与えないようにしてください。故障の原因となります。レンズ には特にご注意ください。また、長時間使用しない、または収納する場合は、必ず電源 プラグをコンセントから抜き、外部の接続線をはずしたことを確認の上行ってくださ  $U_{\alpha}$
- ■取り扱うときは、レンズやレンズカバー部を持たないでください。
- 使用しないときや、収納するときは、レンズ用キャップまたは防塵キャップを取り付け てください。(**17**ページ)
- 直射日光の当たる場所や、熱器具などの近くに放置しないでください。 キャビネットの 変形・変色の原因になります。

### 電源コードの接続について

- 雷源コードをコンセントに差し込む前に、必ずアースコードを取り 付けてください。
- アースコードを取り外すときは、必ずプラグをコンセントから抜い た後、行ってください。

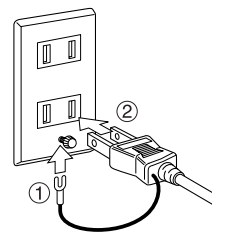

#### 接続機器について

- プロジェクターにコンピュータやAV機器を接続するときは、プロジェ クターおよび接続する各機器の電源を必ず切ってから接続してください。
- 接続のしかたは、プロジェクターおよび接続する各機器の取扱説明書をご覧ください。

#### 使用時のご注意

### 目をときどき休めてください

■ 連続して長い時間画面を見ていると目が疲れますので、ときどき目を休めてください。

# **使用上のご注意(つづき)**

### ランプ交換に関しての注意

■ 「ランプについて」(**75**ページ)もご覧ください。

■ 廃棄の方法について

このプロジェクターに使用している高輝度放電ランプ(HIDランプ)は、微量な水銀を 含有しています。これらの含有物は、環境考慮の観点から法的に規制されている場合が あります。廃棄やリサイクルについては、関連法規およびお住まいの地域の条例などに 従って処理してください。

### ランプユニットに関しての注意

■ ランプが破裂するとガラス破片でけがをするおそれがあります。ランプが破裂した場合 には、お近くの販売店にご連絡ください。

### 海外でご使用になるときは

■ お使いになる国や地域によって、雷源雷圧やプラグの形状が異なります。海外でご使用 になるときは、その国に合った電源コード(別売品)をご使用ください。

### 別売レンズを取り付けるときは

■ 別売レンズを取り付けるときは、「別売レンズの取り付けかた」(**85**、**86**ページ)、ま たはレンズ設置手順書(別売レンズ付属)をよくお読みになり、取り付けてください。 ■ 持ち運びの際は、別売レンズを取り外してください。別売レンズを取り付けたまま持ち 運ぶと、振動などにより故障の原因となる場合があります。

• この製品は、クラスA情報技術装置です。住宅環境で使用する場合は、電波障害を発生させる恐れがあります。 その際、この製品の利用者は適切な手段を講ずることが必要とされることがあります。

■ の中の数字は参照ページを示します。

## **本体**

#### 操作部(後面)

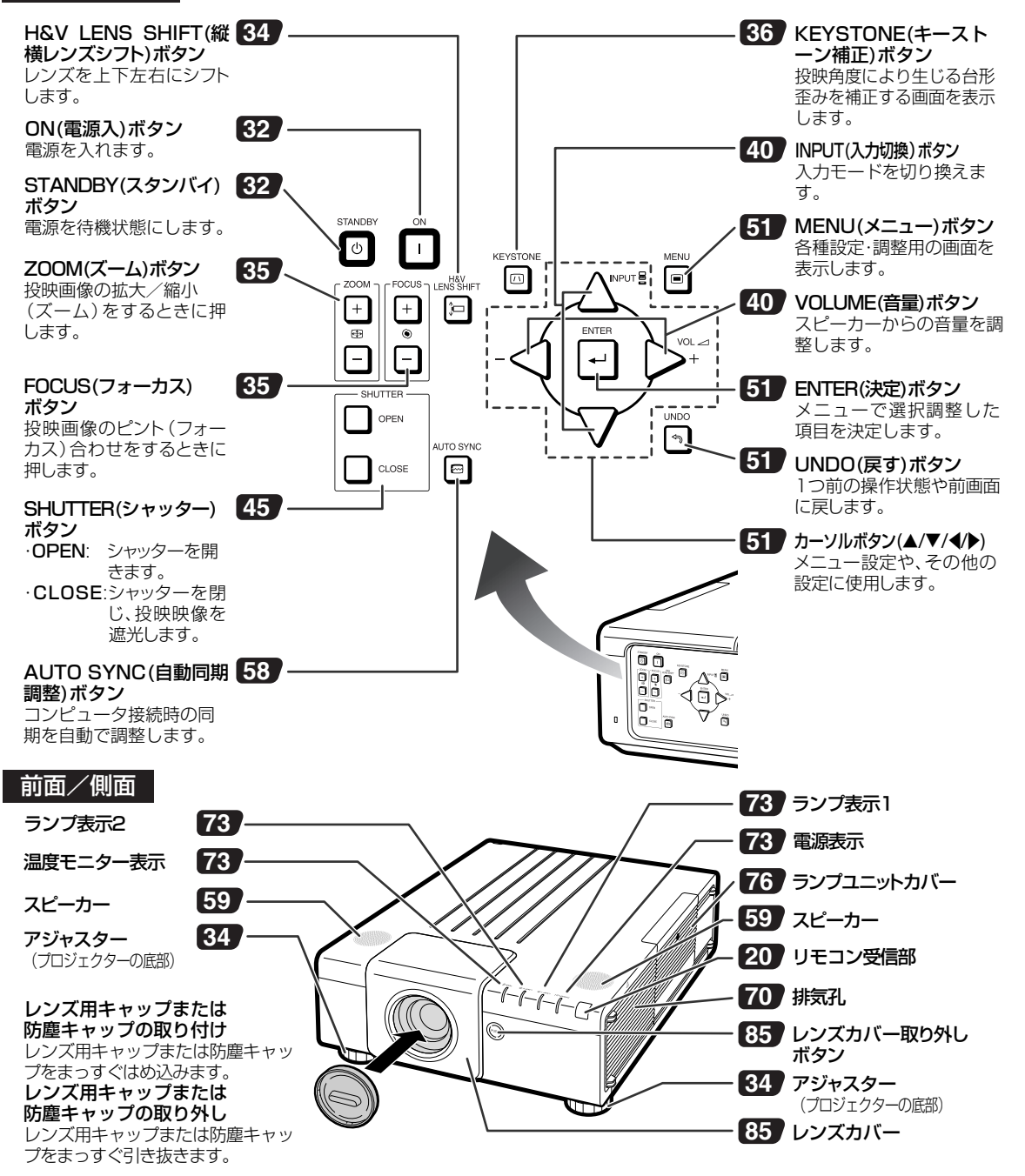

# **各部のなまえとはたらき(つづき)**

の中の数字は参照ページを示します。

後面端子

………… 接続する機器については28~30ページの「外部機器と接続する」をご覧 ください。

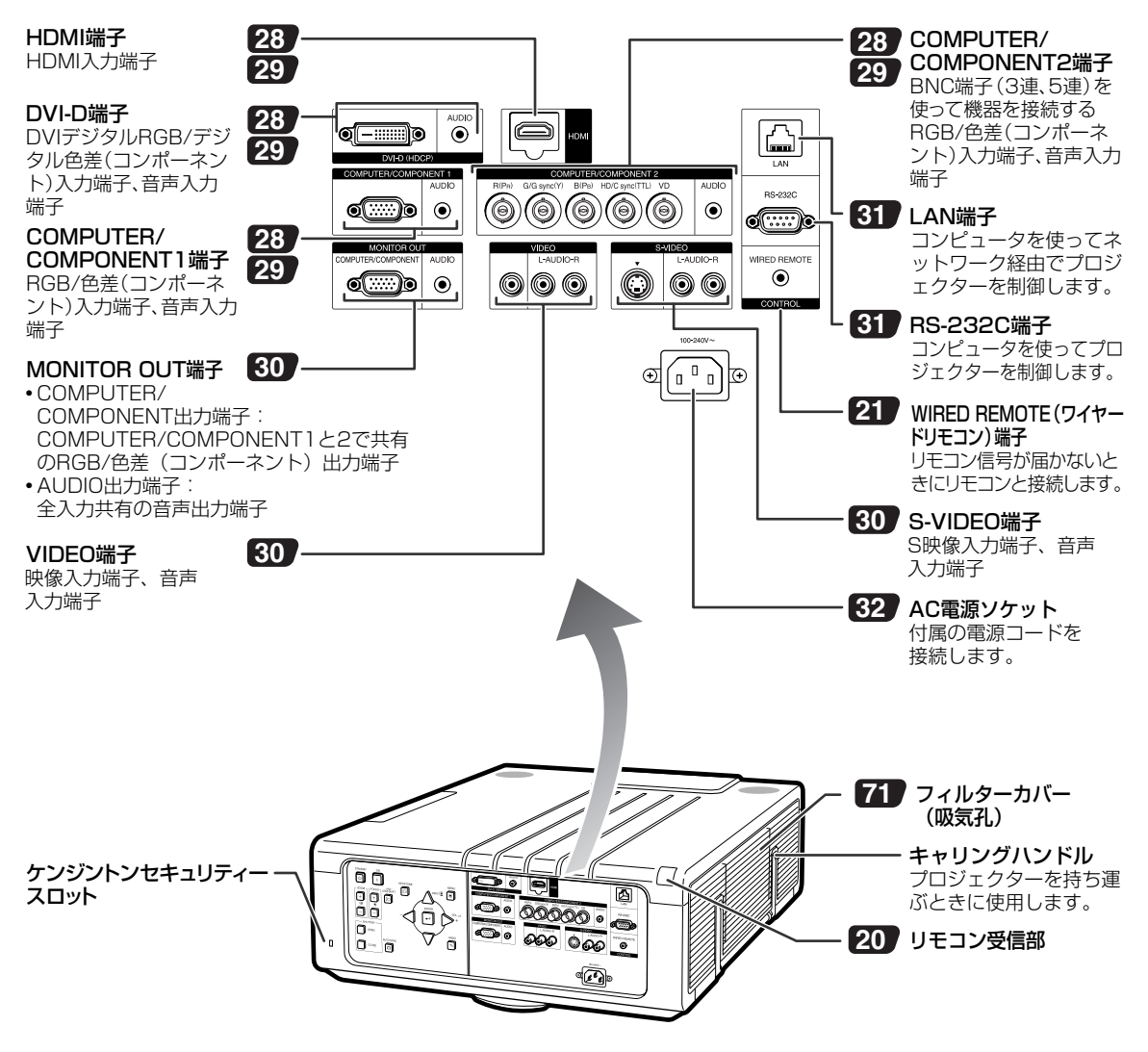

#### ケンジントンセキュリティースロットについて

• このケンジントンセキュリティースロットは、Kensington社製セキュリティーケーブルに対応しております。 接続のしかたはケーブルに付属の取扱説明書をご覧ください。

• ケンジントンセキュリティースロットおよびセキュリティーケーブルは盗難を抑止するもので、万一発生した盗 難事故による被害については責任を負いかねます。

■の中の数字は参照ページを示します。

## **リモコン**

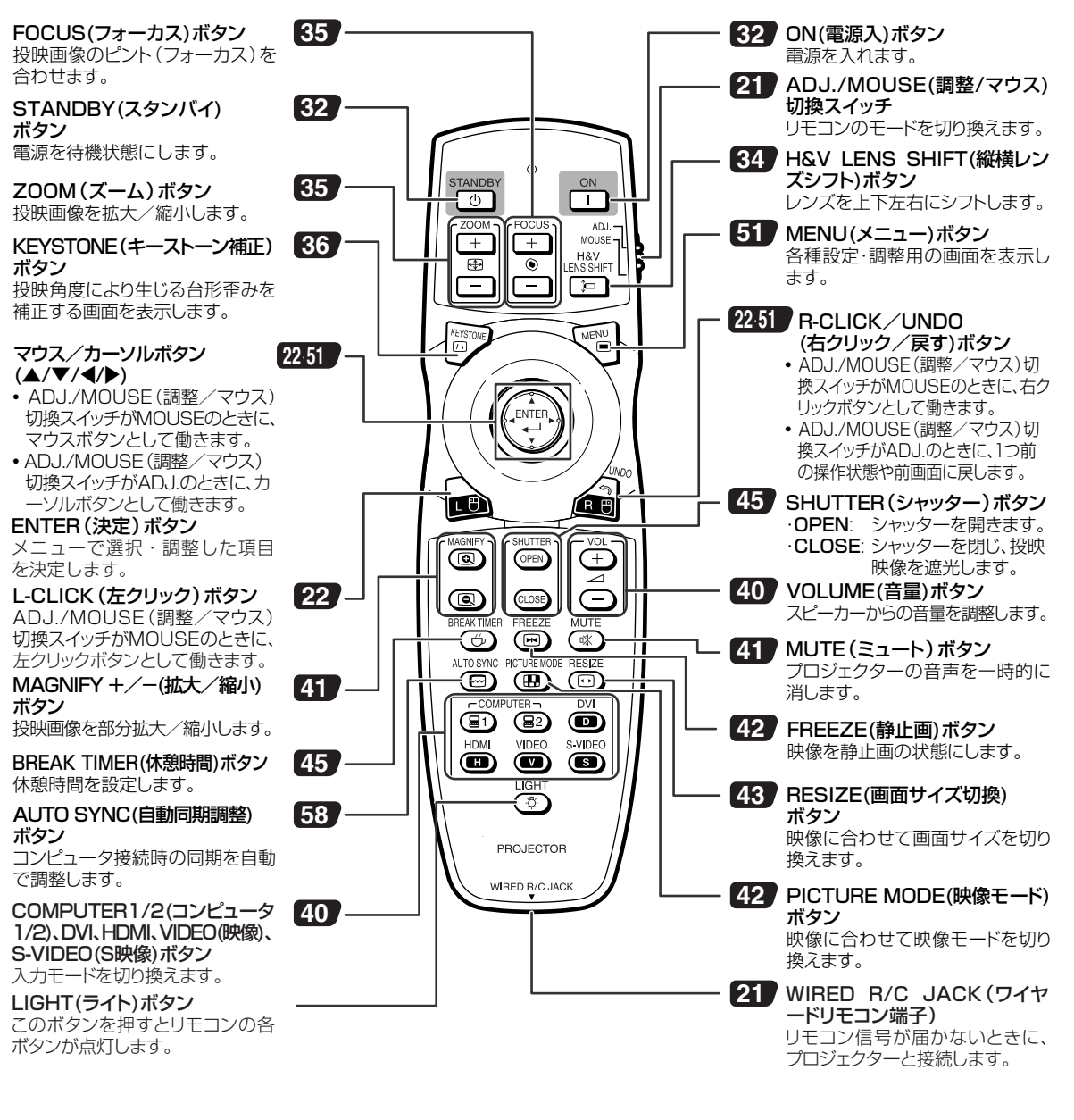

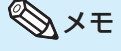

• I IGHT(ライト)ボタンは、暗いところでも見やすい蓄光ラバーを採用しています。 (蓄光ラバーの発光の強さは、時 間の経過とともに減衰します。)

# **リモコンの使いかた**

## **リモコンの使用範囲**

リモコンの使用範囲は図のとおりです。

## メモ

● リモコンをスクリーンに反射させて、リモコ ン信号を受信することもできますが、信号が 届く距離はスクリーンの材質によって異なり ます。

リモコン使用上のご注意

- •衝撃を与えたり、水にぬらしたり、温度の 高いところには置かないでください。
- •蛍光灯の下では、リモコンの働きが悪くなる 場合があります。そのようなときは、本体を 蛍光灯から離してご使用ください。

## **乾電池の入れかた**

**1 カバーのツメを押して、矢印の方向 に開ける 2 付属の乾電池を入れる** • プラス4トマイナス4を、表示のとおり正 しく入れてください。 • 新しい電池と交換する際は、アルカリ電池 をご使用ください。 **3 カバーの突起をリモコンの穴に差し 込み、矢印の方向に閉める 注意** 

#### 乾電池は誤った使いかたをしますと液もれや破裂することがありますので、次の点について特にご注意ください。

- 誤った雷池交換を行うと、乾電池が破裂するなどの危険性があります。乾雷池は、同じ種類のものをお使いください。
- 乾電池の⊕極と⊖極は、表示どおり正しく入れてください。
- 乾電池はショートさせたり、充電したり、分解したりしないでください。
- ●新しい乾電池と一度使用した乾電池、または種類の違う乾電池を混ぜて使用しないでください。
- 長時間使用しないときや乾電池を使い切ったときは、液がもれて故障の原因となる恐れもありますので、リモ コンから乾電池を取り出しておいてください。また、もれた液に触れると肌が荒れることがありますので、布で ふき取るなど十分注意してください。
- 付属の乾電池は、保管状態により短期間で消耗することがありますので、早めに新しい乾電池と交換してください。
- 長時間使用しないときは、乾電池をリモコンから取り出しておいてください。
- 不要となった乾電池を廃棄する場合は、各自治体の指示(条例)に従って処理してください。

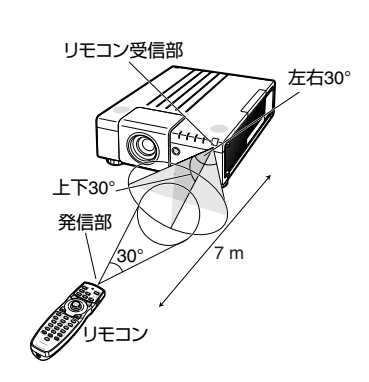

前面

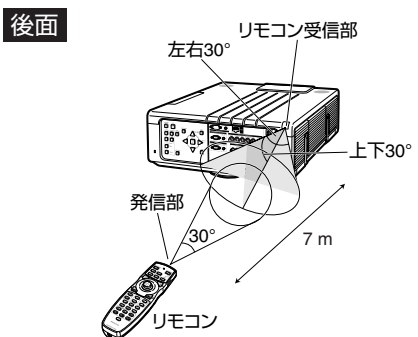

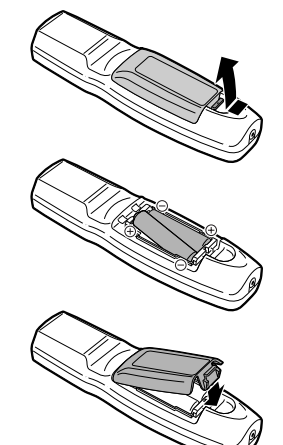

## **ワイヤードリモコンの使いかた**

プロジェクターの設置位置や設定方法により、リモコン信号が届かない場合は、市販のφ3.5mmミニジャックケーブルを 使ってリモコンをプロジェクターに接続してください。ワイヤードリモコンとしてお使いになれます。

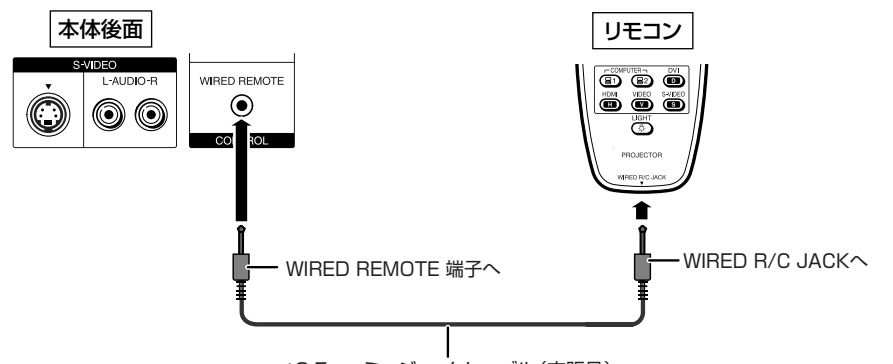

φ3.5mmミニジャックケーブル(市販品)

メモ

• ø3.5mmミニジャックケーブルがプロジェクターに接続されていると、ワイヤレス機能は働きません。ワイヤレスリ モコンとして使用する場合は、プロジェクターからケーブルを抜いてください。

## **リモコンモードの切り換え**

リモコンには、プロジェクター操作のための調整モードと、コンピュータのマウス操作のためのマウスモードがあります。 モードの切り換えは、リモコン側面のADJ./MOUSE(調整/マウス)切換スイッチで行います。

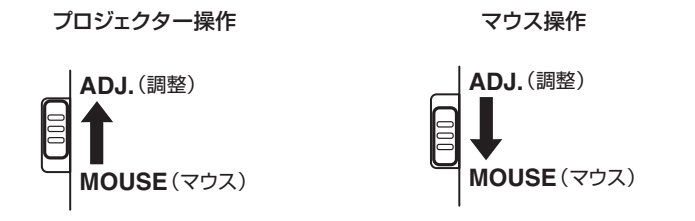

#### **A お知らせ**

• リモコンをワイヤレスマウスとして使用するときは、別売のリモートレシーバ (AN-MR2) をコンピュータに接続し てください。接続のしかたは**22**ページをご覧ください。

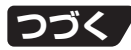

**リモコンの使いかた(つづき)**

## **リモコンをワイヤレスマウスとして使用する**

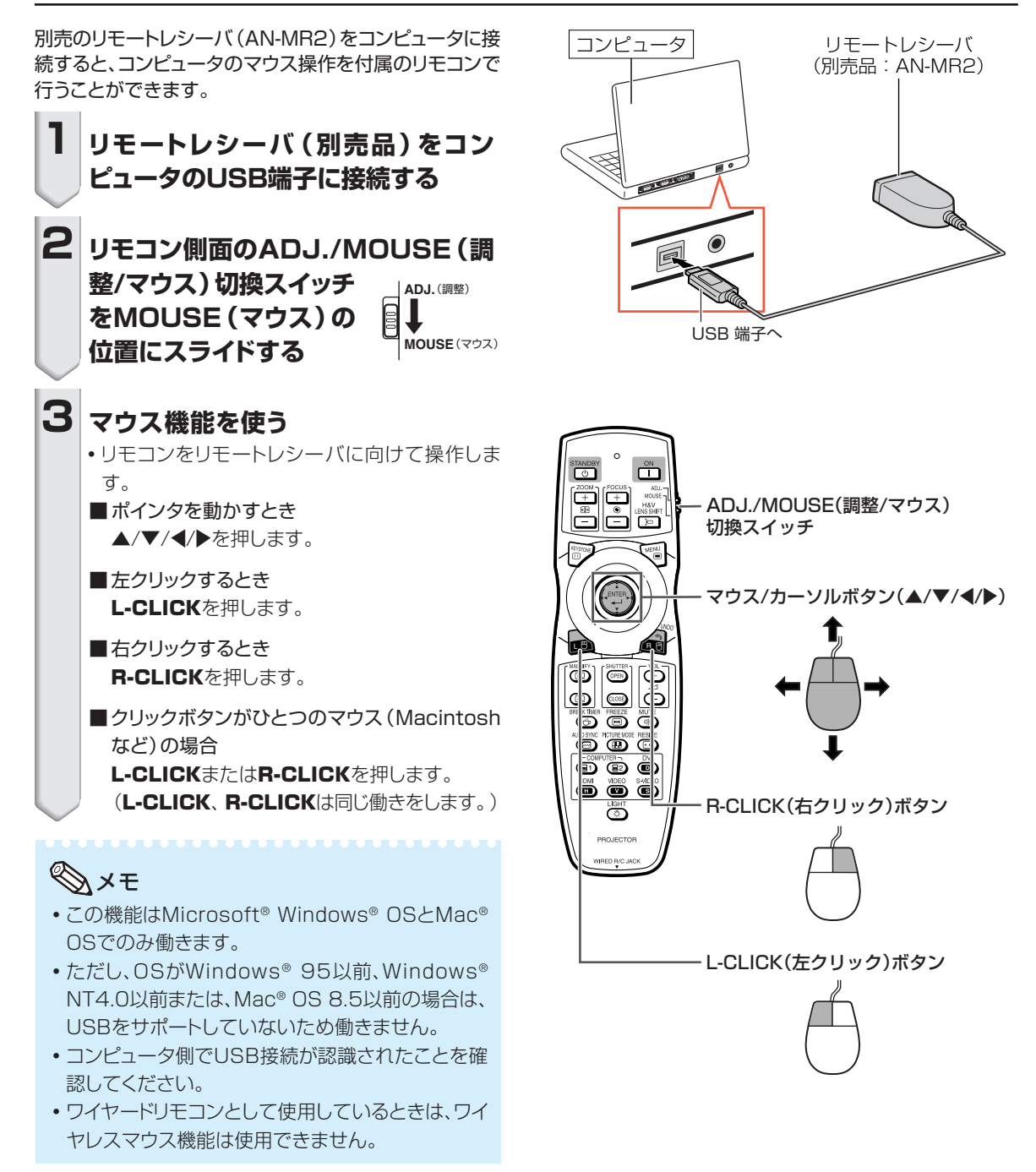

#### 基 本 的 な 使 い か た

# **基本的な使いかた**

このページでは、本機の基本的な使いかた(コンピュータを接続して投映)を説明しています。詳しくは各 項目に記載されているページをご覧ください。

## **設置から投映まで**

ここでは、本機とコンピュータの接続を例に説明します。

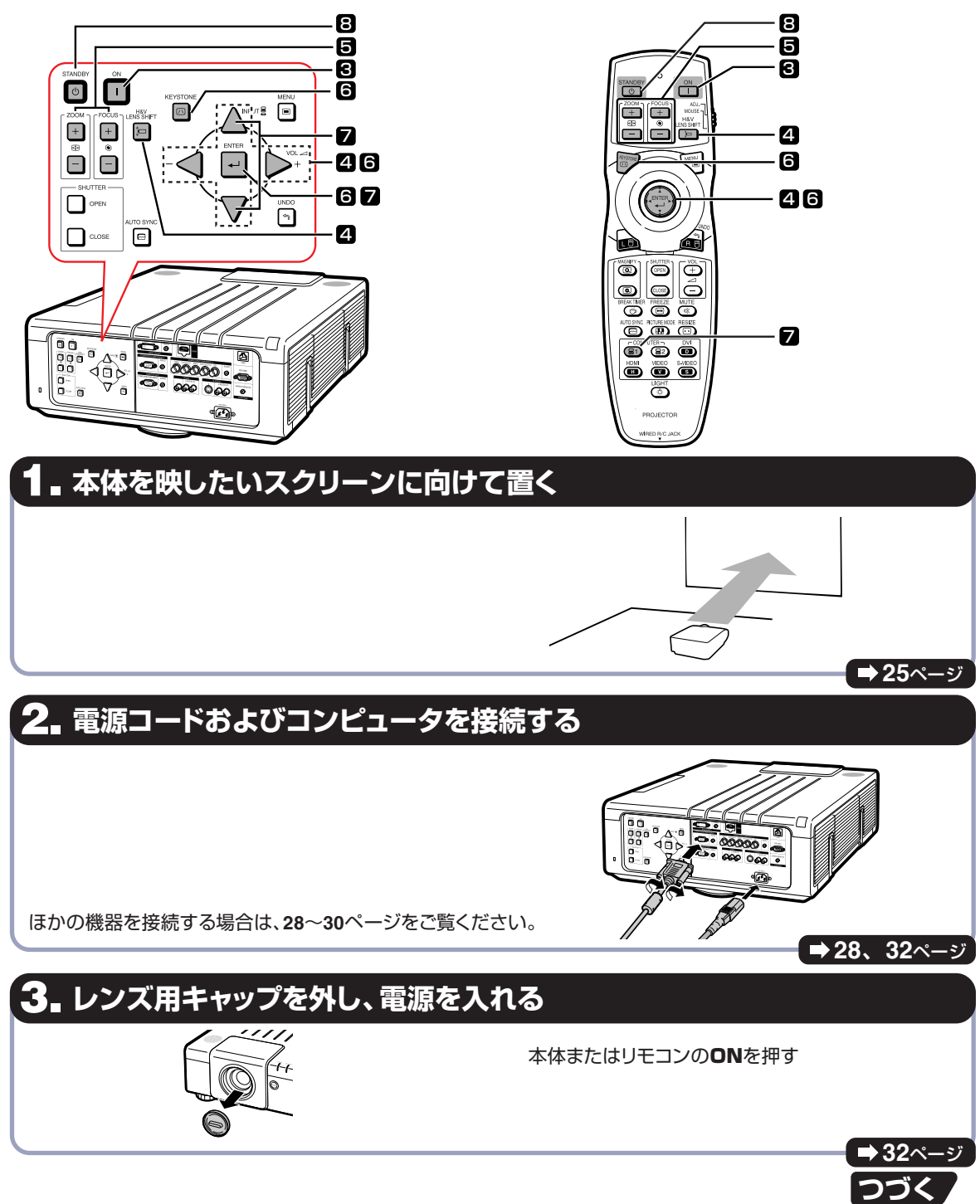

# **基本的な使いかた(つづき)**

## **4. 投映角度を調整する**

#### 投映角度を調整する

- レンズを上下左右にシフトする
	- ① 本体またはリモコンのH&V LENS SHIFT を押す
	- 2 本体またはリモコンの▲/▼/◆/▶を押して調 整する
- アジャスターで調整する

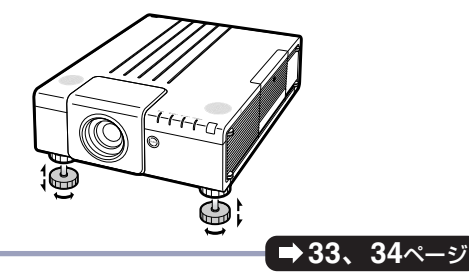

## **5. 投映された画像のフォーカス(ピント)とサイズを調整する**

- 1. 本体またはリモコンのFOCUS +/-を押してフォーカス (ピント) を合わせる
- 2. 本体またはリモコンのZOOM +/-を押して画面サイズを合わせる

## **6. 台形歪みを補正する(4点補正)**

- 1. 本体またはリモコンのKEYSTONEを押す
- 2. 本体またはリモコンのENTERを押す
- 3. 本体またはリモコンの▲/▼/◆/◆を押して、投映画面の左上の位置を指定する
- 4. 本体またはリモコンのENTERを押して位置を確定する
- 5. 手順3、4を行い、投映画面の右上、右下、左下の位置も指定する
	- 左下の位置を確定すると、画面の補正が行われ終了します。

## **7. 入力モードを選ぶ**

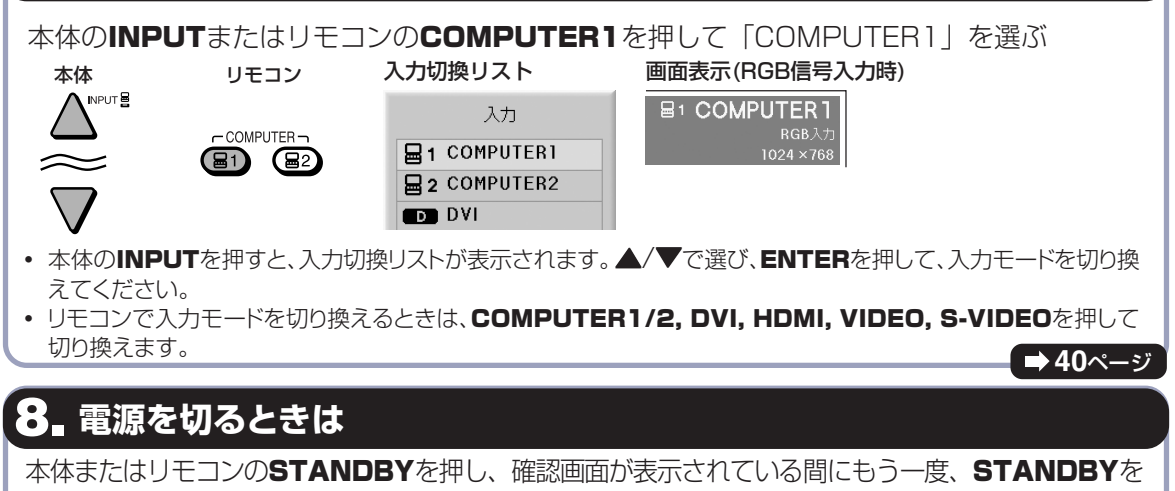

1 プロジェクターを待機状態にしますか?

▼画面表示

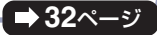

**35**ページ

**37**ページ

押す

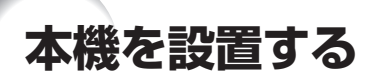

## **本機の設置のしかた**

プロジェクターを水平な状態にして(アジャスターを使わない状態)、スクリーンに対して垂直に設置してください。キー ストーン補正を行う必要がなく、最良の映像が得られます。

## メモ

- プロジェクターのレンズがスクリーンの中心(水平方向)にくるように設置してください。レンズの中心を通る水平 ラインが、スクリーンに対して垂直になっていないと、映像が歪んで見にくくなります。
- スクリーンを直射日光や照明の光のあたる場所に設置しないでください。スクリーンに直接あたる光で画面が白っ ぽくなり、見にくくなります。明るい光が入る部屋では、カーテンを引いて、照明を暗くしてください。

### 基本的な設置(前面からの投映)

■投映したい画面サイズに合わせて、スクリーンから必要な距離をとってプロジェクターを設置して ください。(同梱のCD-ROMに収録の「セットアップ説明書」をご覧ください。)

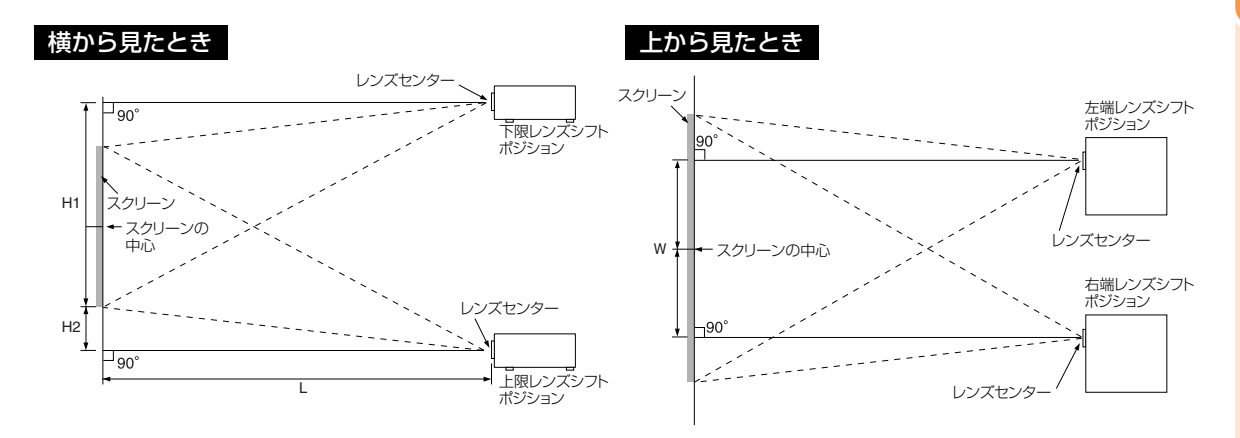

#### 投映画像の大きさと設置距離のめやす

詳細については、同梱のCD-ROMに収録の「セットアップ説明書」をご覧ください。

例: コンピュータ入力時の「標準」モード(ビデオ入力時は「ズーム」モード)で標準ズームレンズ(AN-P18EZ)を使 用した場合

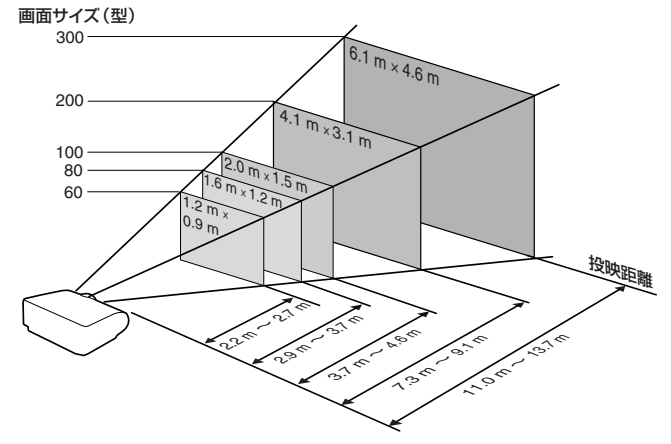

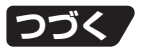

## **画面サイズと投映距離**

## **標準ズームレンズ(AN-P18EZ:XG-P610X標準装備)**

4:3信号入力時(標準モード) ※ビデオ入力時は、ズームモードとなります。 (44ページ)

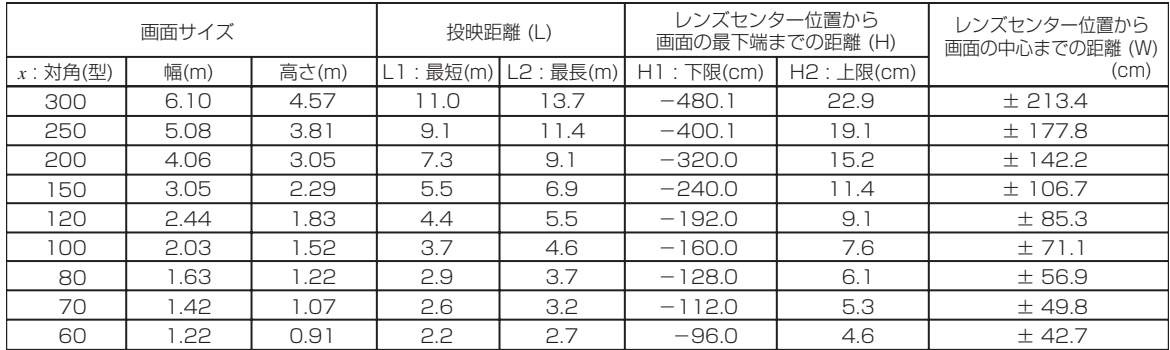

*x* :画面サイズ(型)

L1:最短投映距離(m)

L2:最長投映距離(m)

H1:レンズセンター位置から画面の最下端までの下限距離(cm)

H2:レンズセンター位置から画面の最下端までの上限距離(cm)

W :レンズセンター位置から画面の中心までの距離(cm)

画面サイズと投映距離の近似式 L1=0.03658*x* L2=0.04572*x* H1=-1.6002*x* H2=0.0762*x* W=±0.7112*x*

#### 16:9信号入力時(スクイーズモード)

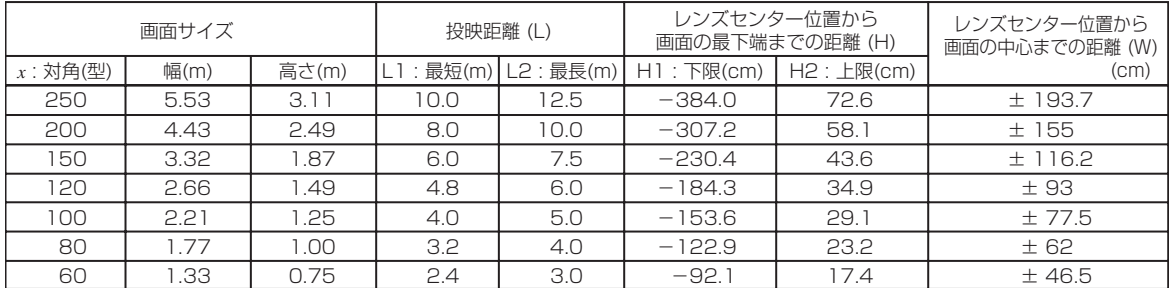

*x* :画面サイズ(型)

L1:最短投映距離(m)

L2:最長投映距離(m)

H1:レンズセンター位置から画面の最下端までの下限距離(cm)

H2:レンズセンター位置から画面の最下端までの上限距離(cm)

...<br>W :レンズセンター位置から画面の中心までの距離 (cm)

画面サイズと投映距離の近似式 L1=0.03985*x*

L2=0.04981*x* H1=-1.53583*x*

H2=0.29056*x*

W=±0.77483*x*

## メモ

- ∫ 表中の寸法は若干の誤差があります。
- ●表中に "ー" (マイナス記号)がついた値は、画面の最下端がレンズセンター位置より下になることを示しています。
- •投映距離(L)とレンズセンター位置から画面最下端までの距離(H)の関係については25ページをご覧ください。

## **反転映像を投映するとき**

### スクリーン背後からの投映

■ 透過型スクリーンをプロジェクターと視聴者の間に設置してください。

■「オプション2 | メニューの「投映方式」で「リア」に設定して、画面の左右を反転してください。(66ページ)

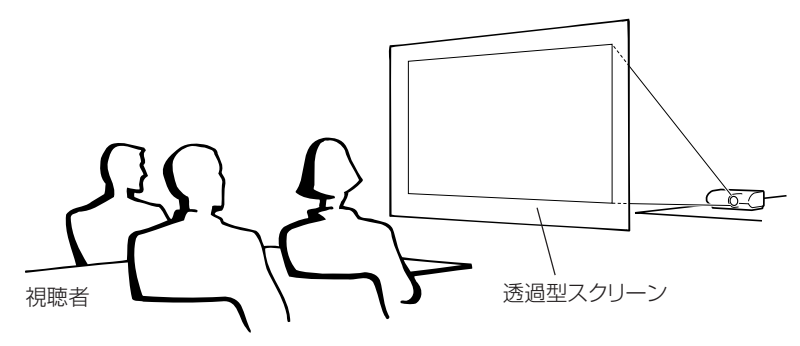

### ミラーを使った投映

- ■レンズの正面にミラー(表面鏡)を設置してください。
- 図のように透過型スクリーンを視聴者とミラーの間に設置し投映するときは、「オプション2」メニューの「投映 方式」で「フロント」に設定してください。(**66**ページ)
- 視聴者側にミラーを置くときは、「オプション2<sup>」</sup>メニューの「投映方式」で「リア」に設定してください。 (66ページ)

「フロント」に設定 あんじゃ あいしゃ しゅうしゃ いっちょう しゅうしゅうしょく いっちょう

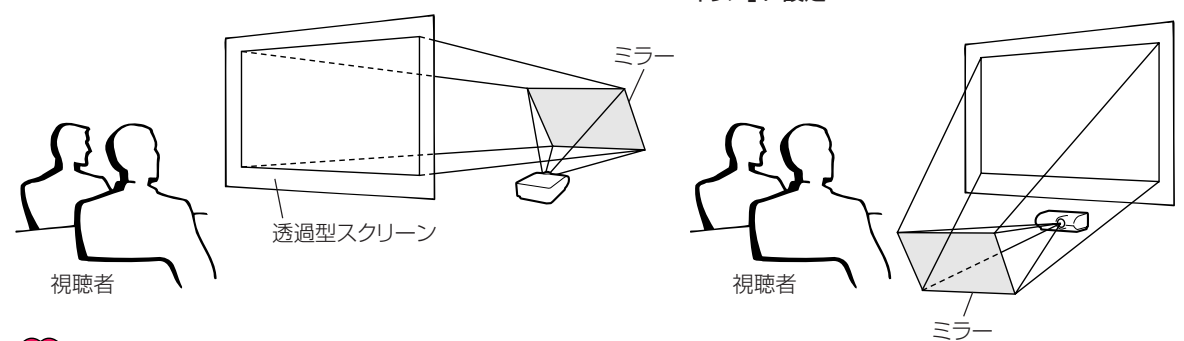

#### **■お知らせ**

• ミラーを使用する場合は、プロジェクターとミラーの位置に注意して、視聴者の目に光が入らないようにしてください。

## 天井取り付けによる投映

- 天井に取り付ける場合は、別売の取付ユニットおよび天吊り用取付けアダプター 「AN-P610T」が必要です。ま た、取り付けの際は、必ずお買いあげの販売店にご相談ください。 別売の天吊り用取付けアダプター「AN-P610T」の取り付けは、 天吊り用取付けアダプターに付属されている説明書をご覧くだ さい。
- ■「オプション2」メニューの「投映方式」で「天吊り」に設定して、画 面の上下を反転してください。(**66**ページ)

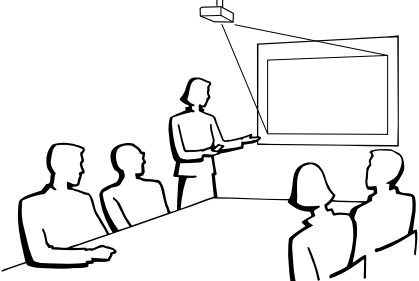

# **外部機器と接続する**

接続を始める前に、必ずプロジェクターや接続する機器の電源を切ってください。すべての接続が終 わったあとで、プロジェクターおよび周辺機器の電源を入れます。コンピュータと接続した場合、コン ピュータの電源は接続後、一番最後に入れてください。

**注意:**接続した機器の電源は、必ずプロジェクターで入力を選択した後に入れてください。

・使用しているケーブル名称は一例です。接続する機器によっては機器専用のケーブルを使用したり、変換プラグやアダ プターが必要となる場合があります。詳しくは本機に接続する機器の取扱説明書で確認してください。

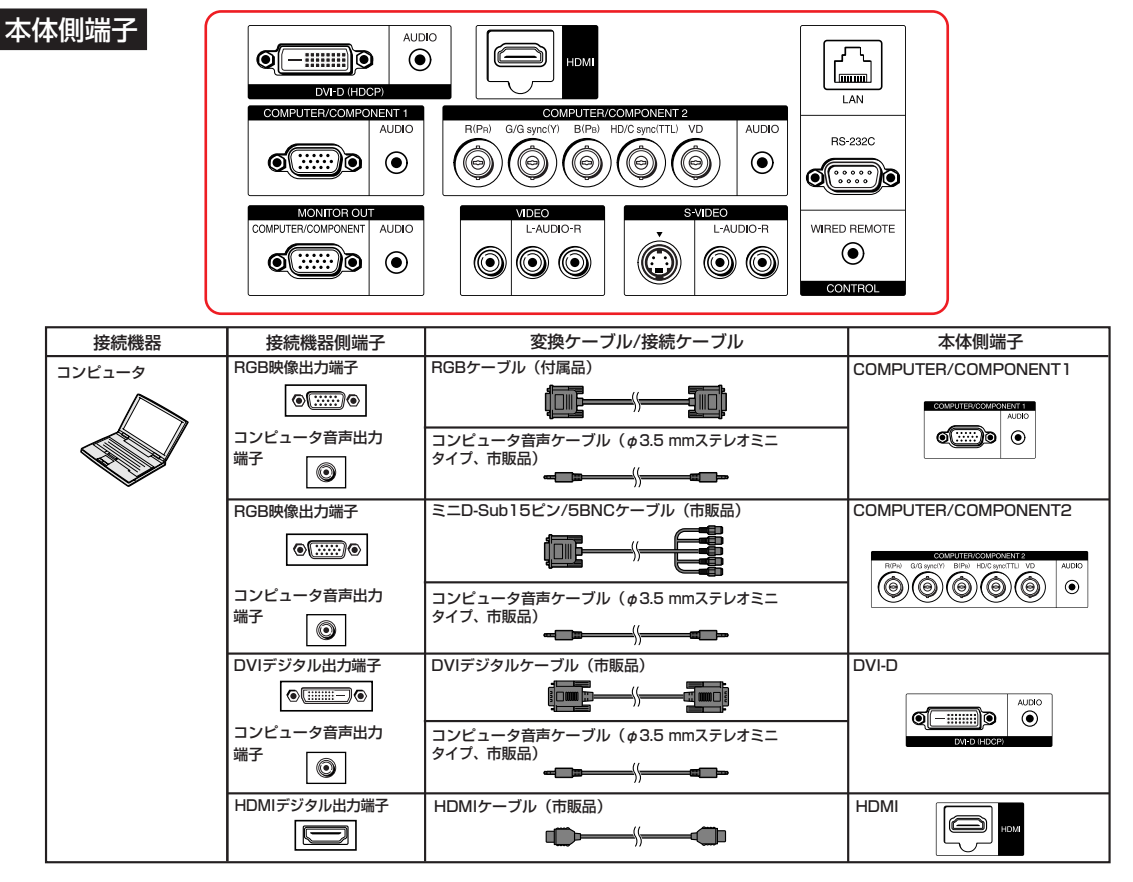

## メモ

- 本機をIBM-PC(VGA/SVGA/XGA/SXGA/UXGA)または互換機(ワークステーション)に接続する場合は、別 ケーブルが必要になる場合があります。詳細は販売店にお問い合わせください。
- ∫ 本機とコンピュータをDVIデジタルケーブルで接続したときは、「映像調整」メニューの「入力信号タイプ」を「D. PC RGB」に設定してください。
- ∫ 対応しているコンピュータの表示モードについては、「入力信号(推奨信号)一覧表」(**79**ページ)をご覧ください。 一覧表に記載のない表示モードで使用すると、本機の機能の一部が使用できない場合があります。
- Macintoshと接続する場合、コンピュータケーブルにアダプターが必要になる場合があります。販売店、またはも よりのシャープお客様相談センター(**84**ページ)へお問い合わせください。
- ∫ お使いのコンピュータによっては、外部出力ポートを有効にしないと映像が表示されない場合があります。 シャープ製のノート型コンピュータでは、FnキーとF5キーを同時に押すと外部出力ポートが有効になります。 詳しくはお使いのコンピュータの取扱説明書をご覧ください。

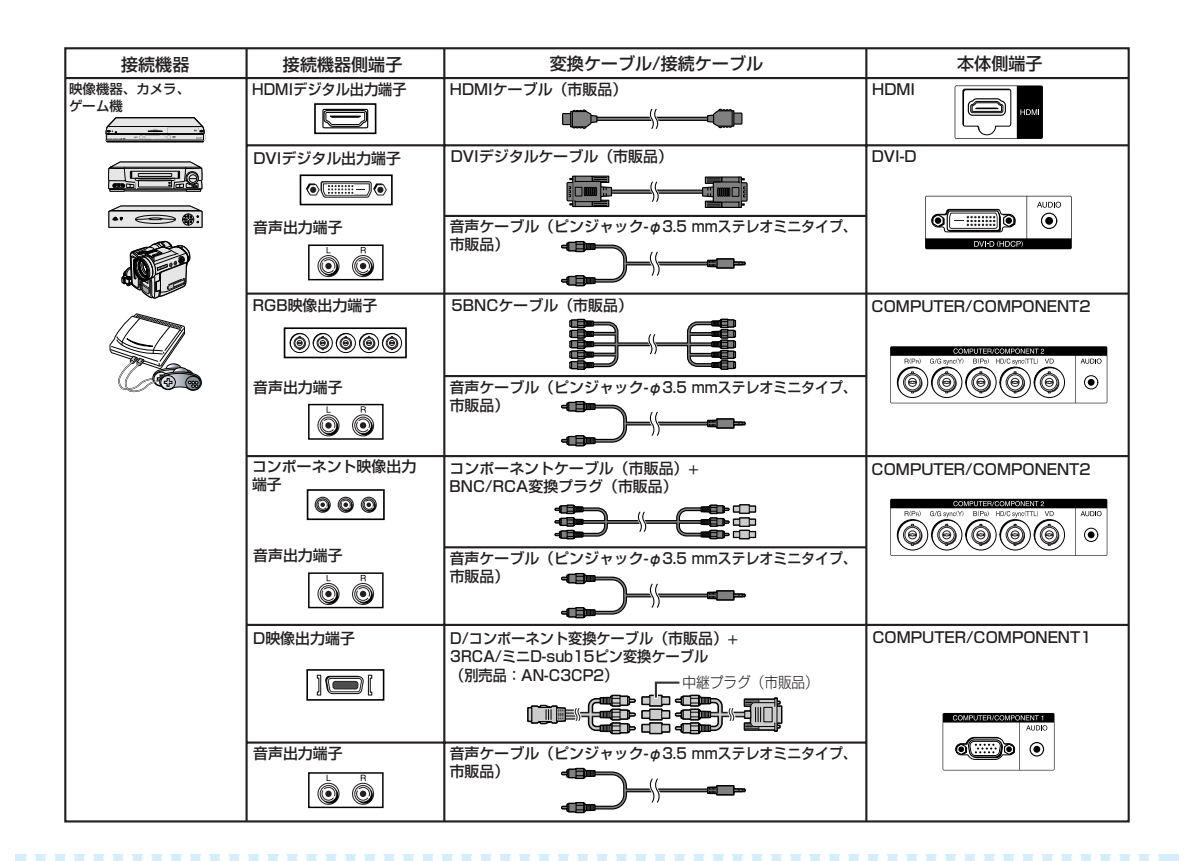

## メモ

- COMPUTER1/2、DVI-D、HDMI接続したときは、映像機器に合わせて、「映像調整」メニューの「入力信号タイ プ」を設定してください。詳しくは **55**ページをご覧ください。
- プロジェクターに接続するRGBアナログ出力端子付き機器の仕様によっては、HD/CやVD端子を使用する場合が あります。 詳しくはビデオ機器の取扱説明書をご覧ください。
- ∫ 5BNC端子のHD/C sync端子はTTL信号専用の入力端子です。
- **必要に応じて「同期調整」メニューの「解像度 | を「480P | や 「576P | に設定してください。(57ページ)**
- ∫ HDMI機器をDVI/HDMIデジタルケーブルを使用して、DVIデジタル端子に接続したとき、接続するAV機器や 変換ケーブルの仕様によっては、正常に動作しない場合があります。(DVI/HDMIデジタル変換ケーブルを使 用した接続は、HDMI規格の認証外であり、全てのHDMIデジタル出力端子付きAV機器との接続を保証するも のではありません。) 接続に関する互換性について詳しくは、接続するAV機器製造元のDVI接続のサポート情 報で確認してください。

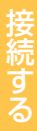

# **外部機器と接続する(つづき)**

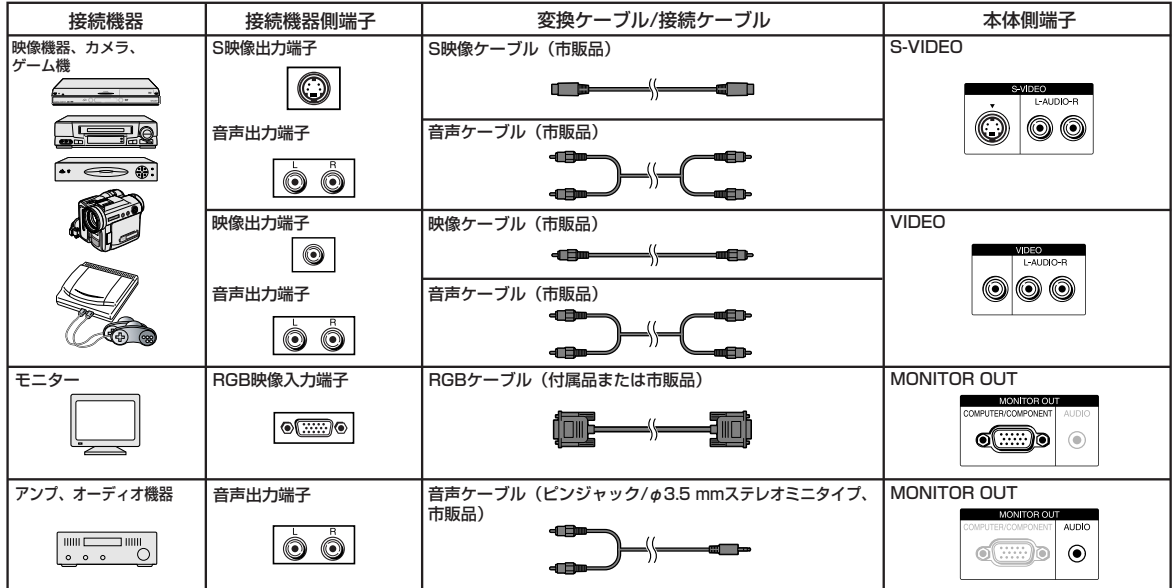

## メモ

- コンピュータ音声ケーブルはφ3.5ステレオミニタイプ(市販品)をご使用ください。モノラル音声ケーブルを使用 した場合、ステレオ音声ケーブルに比べ音量レベルが約半分になります。
- モニター出力できる映像信号はアナログRGB信号およびコンポーネント(色差)信号(COMPUTER1/2)です。 DVIやHDMI入力の映像信号は出力されません。
- •HDMI入力の音声をMONITOR OUT-AUDIO端子から出力したときは、リニアPCM音声出力となります。
- HDMI(High Definition Multimedia Interface)は、ハイビジョン映像信号、マルチチャンネルオーディオ信号、 双方向伝送対応のコントロール信号を1本のケーブルで接続できるデジタルAVインターフェースです。
- HDMI端子は著作権保護技術(High-bandwidth Digital Content Protection system)に対応しているため、 デジタルビデオ信号をデジタルのまま劣化させることなく伝送するので、高品位な画質をシンプルな接続で楽しむ ことができます。
- ∫ HDMI端子はCECには対応しておりません。

#### HDMI機器と接続したとき本機が対応している信号について

- ∫ 映像信号:詳しくは入力信号(推奨信号)一覧表(**79**~**80**ページ)のHDMIサポート信号をご確認くだ さい。
- ∫ 音声信号の種類:リニアPCM音声
- サンプリング周波数: 48kHz/44.1kHz/32kHz

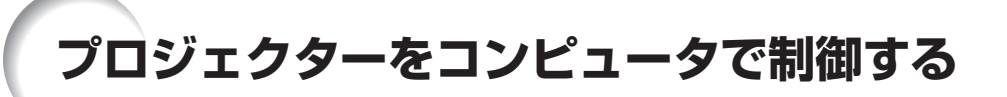

プロジェクターのRS-232C端子とコンピュータのシリアル(RS-232C)ポートを接続すると、コンピュータからプ ロジェクターを操作することができます。また、LAN端子にLANケーブルを接続すると、ネットワーク経由でプロジェ クターを制御することができます。詳しくは同梱のCD-ROMに収録の「セットアップ説明書」をご覧ください。

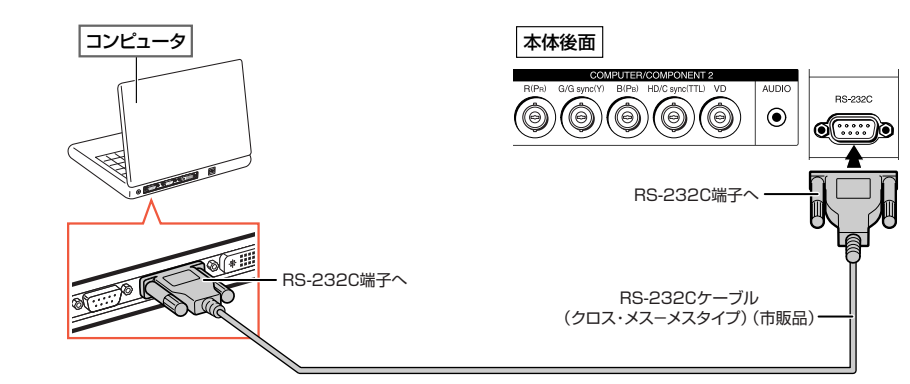

#### **コンピュータをRS-232Cケーブルを使って接続するとき**

## メモ

- RS-232C端子からの制御は、お使いのコンピュータポートが正しく設定されていないと機能しない場合がありま す。詳しくはお使いのコンピュータの取扱説明書をご覧ください。
- BS-232Cの什様とコマンドについては、同梱のCD-ROMに収録の「セットアップ説明書」をご覧ください。

#### ■お知らせ

- コンピュータ側のシリアル (RS-232C) ポート以外には接続しないでください。コンピュータまたは、プロジェクター が破損する恐れがあります。
- コンピュータの電源が入っているときにRS-232Cケーブルを抜き差ししないでください。コンピュータの故障の 原因となることがあります。

#### **プロジェクターのLAN端子にLANケーブルを接続するとき**

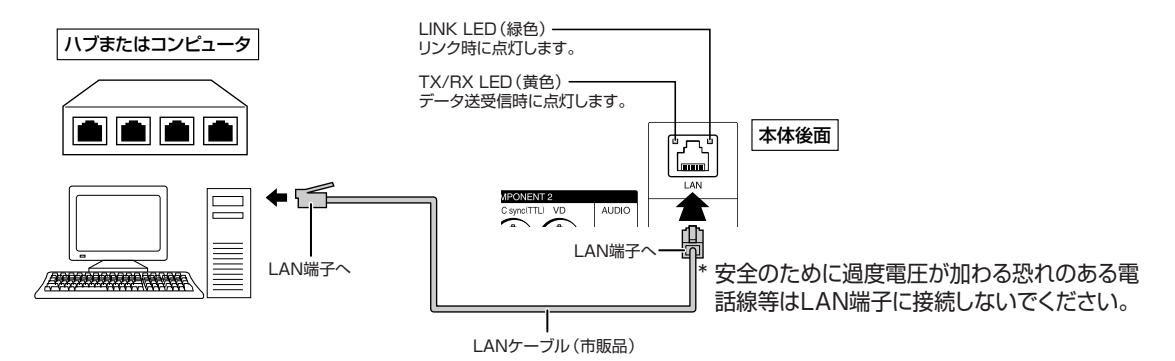

### メモ

- | ANケーブルはカテゴリー5を使用してください。
- コンピュータと本機を1対1で接続する場合には、クロスタイプのケーブルを使用してください。
- ハブに本機を接続する場合には、ストレートタイプのケーブルを使用してください。

# **電源の入れかた/切りかた**

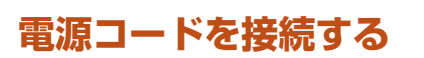

#### **AC電源ソケットに電源コードを接続する**

- 電源コードをコンセントに差し込む前に、必ずアー スコードを取り付けてください。
- アースコードを取り外すときは、必ずプラグをコン セントから抜いた後、行ってください。

## **電源を入れるとき**

操作を始める前に、外部機器との接続を済ませてお いてください。(**28**~**31**ページ)

#### **レンズ用キャップを外し、本体またはリモコ ンの**ON**を押す**

- ∫ 電源表示が緑色で点灯します。
- ∫ ランプが点灯するとランプ表示が緑色点灯します。 ランプ表示が緑色点灯してから、プロジェクターの 操作を始めてください。
- システムロックが設定されているときは、キーコード 入力画面が表示されます。解除するには、設定した キーコードを入力してください。詳しくは**63**ページを ご覧ください。

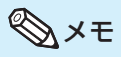

#### **ランプ表示について**

- ∫ 動作状況を以下のようにお知らせします。 緑色点灯:ランプ点灯中 緑色点滅:ランプ起動中 赤色点灯:ランプが正常に起動しない(点灯し ない)/ランプ交換
- 電源を入れ、ランプが起動してから約1分間は、ま れに投映画像がちらつくことがあります。これは ランプ制御回路が出力を安定させるための動作 であり、故障ではありません。
- プロジェクターを待機状態にした直後に再び電源 を入れると、ランプ(光源)が起動するまで多少時 間がかかる場合があります。

## **電源を切る(待機状態にする)とき**

### **本体またはリモコンの**STANDBY**を押し、 確認画面が表示されている間にもう一度、同 じボタンを押す**

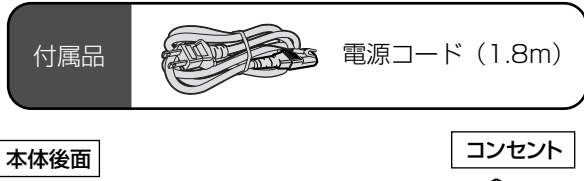

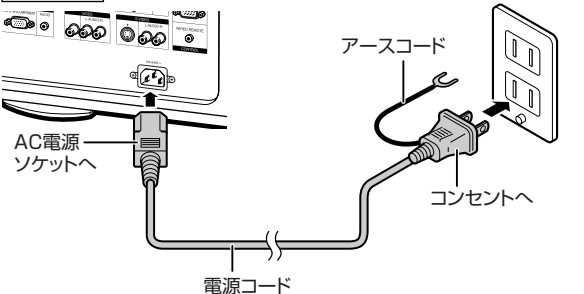

#### **A お知らせ**

∫**「自動復帰モード」が「入」に設定されているとき:** プロジェクターが電源オン状態で電源コードをコン セントから抜いたとき、あるいはブレーカーを切った 場合、再び電源コードをコンセントに差し込む、また はブレーカーを入れたときに、プロジェクターは自動 的に起動します。

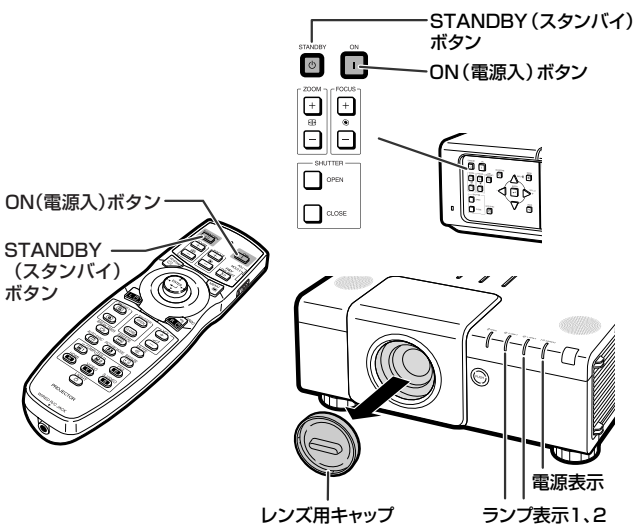

#### ▼画面表示

(1) プロジェクターを待機状態にしますか?

はい: もう一度押す いいえ: 少し待つ

#### ■お知らせ

•本機が作動中であっても電源コードを抜くことがで きます。本機から電源コードを抜いたあとも、冷却 ファンはしばらく作動し続けます。

## **レンズシフト機能を使って投映位置を調整する**

ズーム機能やアジャスターを利用した投映角度調整に加え、光学レンズシフト機能により、投映位置を調整できます。設 置場所の条件によりスクリーンを動かせない場合などに便利な機能です。

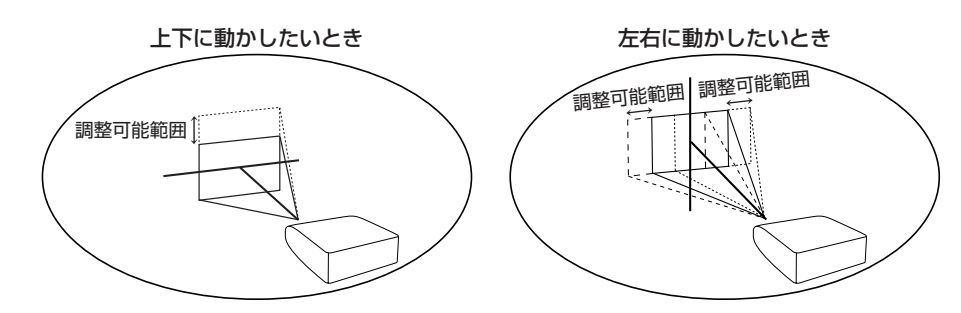

#### レンズの調整可能範囲

- •本機のレンズシフトの調整可能範囲は、以下のようになります。 水平方向:±35% 垂直方向:±55% 上記範囲内であっても一部制限があります。 本機に装着しているレンズに合わせ、正しいレンズタイプを選択してください。(**66**ページ)
- イメージは図のようになります。
- レンズシフトの水平位置と垂直位置が中央のときの画面位置 AN-P15EZ, AN-P18EZ, AN-P23EZ, AN-P30EZ, AN-P45EZ

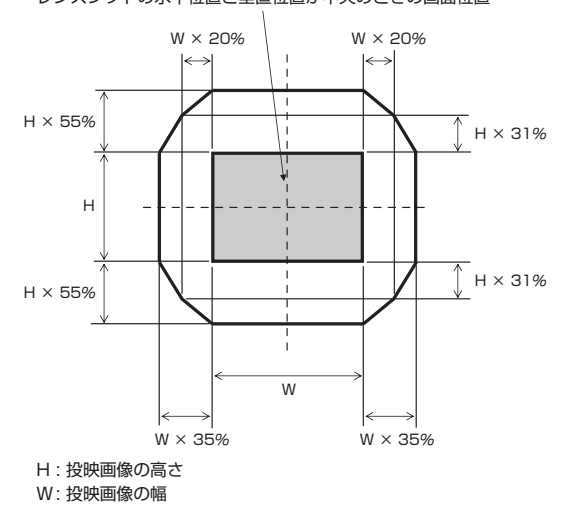

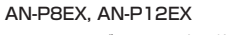

レンズシフトの水平位置と垂直位置が中央のときの画面位置

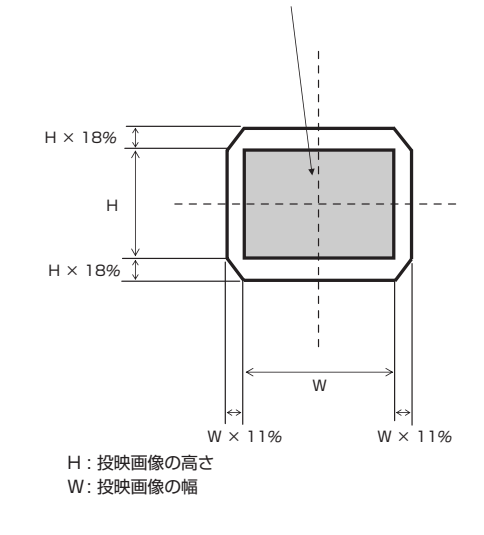

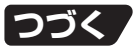

# **投映のしかた(つづき)**

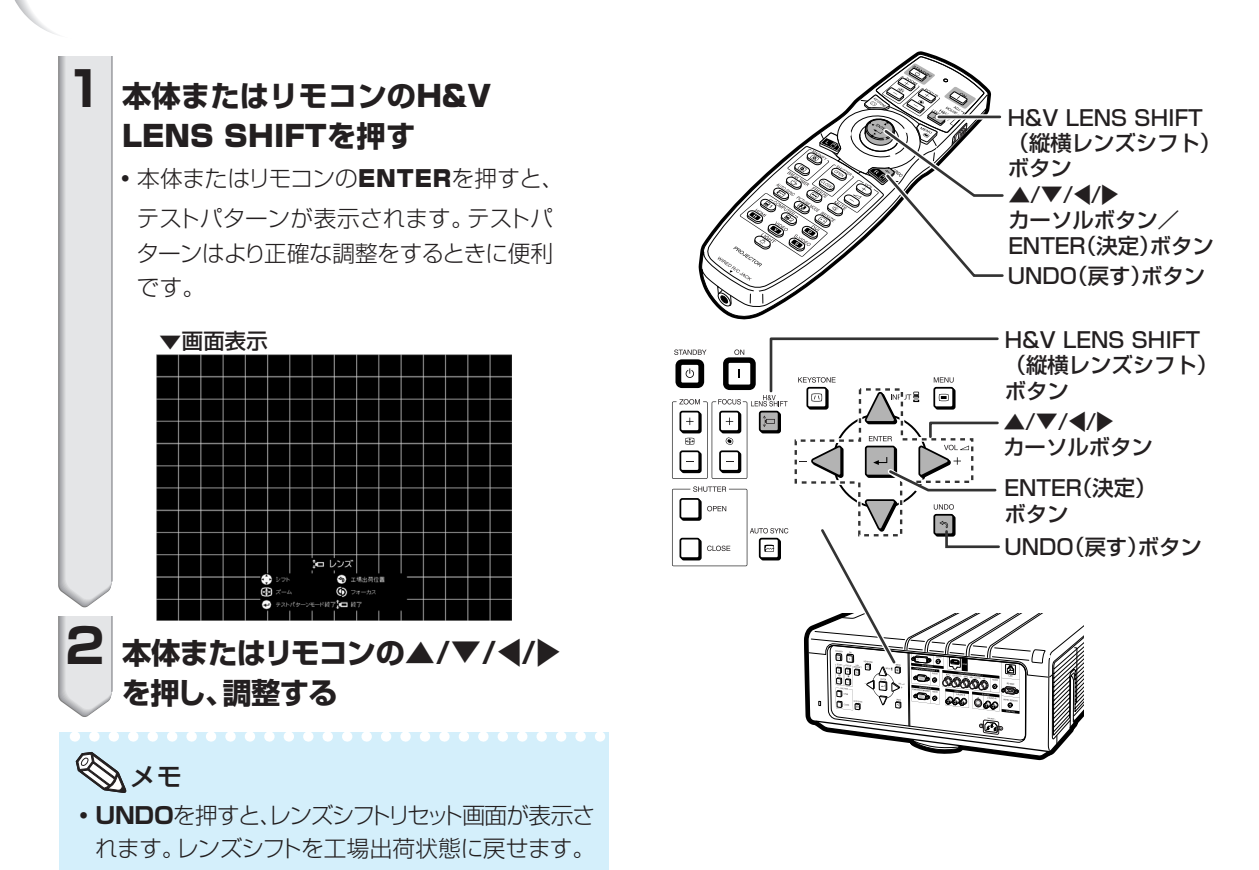

## **アジャスターを使って投映角度を調整する**

- レンズシフト機能を使っても投映位置が調整できないようなときにアジャスターを使って角度を調整します。
- プロジェクターよりスクリーンが高い位置にあるときや、スクリーンに傾斜があるとき、または設置面が少し傾いている ときなど、アジャスターを使ってプロジェクターの傾きを調整することができます。

• プロジェクターは、できるだけスクリーンと直角になるように設置してください。

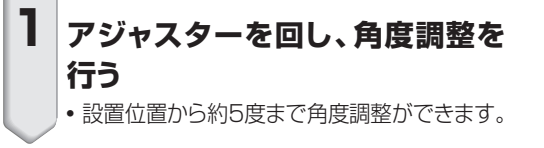

● プロジェクターを上下するとき、レンズやレンズカ バーを持たないでください。

• プロジェクターを下げるとき、アジャスターとプロ ジェクターのすき間に指を挟まないようにご注意くだ さい。 **注意** 

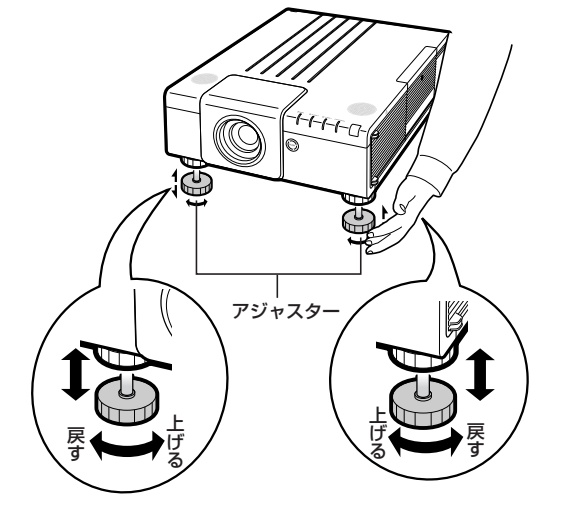

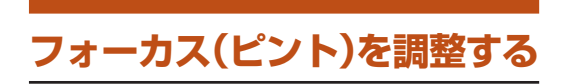

## **本体またはリモコンの**FOCUS +/-**を 押してフォーカス(ピント)を合わせる**

#### ▼画面表示

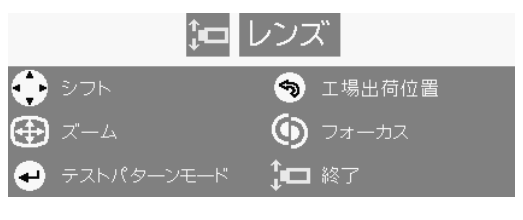

#### ■お知らせ

● フォーカス調整は、ウォームアップ時間が30分以上 経過した後に行うことをおすすめします。

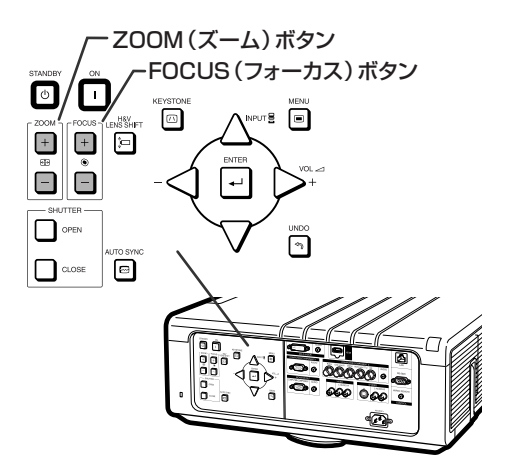

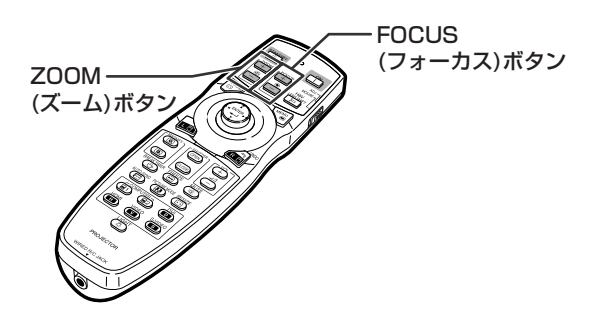

## **投映画像の大きさを調整する**

## **本体またはリモコンの**ZOOM +/-**を押**

### **して画面サイズを合わせる**

#### ▼画面表示

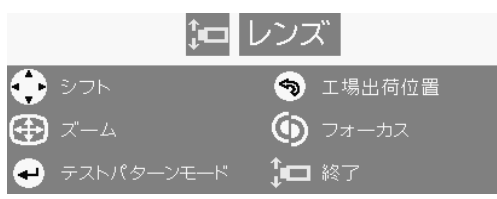

#### メモ

- •本体またはリモコンのFOCUSやZOOMを押した後に ENTERを押すと、テストパターンを表示できます。より 正確な調整をするときに便利です。
- **・H&V LENS SHIFT、FOCUS、ZOOMを使って調整** するとき、ボタンを押してから約1秒間は微調整のため小 さく動きます。大きく動かしたいときは、ボタンを押し続 けてください。

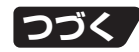

## **画面の台形歪みを補正する(キーストーン補正)**

映像をスクリーンに対して上下から角度をつけて投映すると、映像が台形に歪みます。 この台形の歪みを補正する機能がキーストーン補正です。

キーストーン補正には2つの方法があります。

1)画面上の4点を指定して台形歪みを補正する「4点補正」方式

2)2軸(水平/垂直)の補正量を数値指定する「H&Vキーストーン」方式

**補正の方法を選択する**

キーストーン補正をする方法を選択します。

#### **本体またはリモコンの**KEYSTONE**を押す**

- •「4点補正」画面が表示されます。
- •KEYSTONEを押すたびに、以下の順番で切り換わりま す。

「4点補正」 → 「H&Vキーストーン」 ↑ ↓ 補正メニュー終了 ← :「イメージリサイズ!!\*

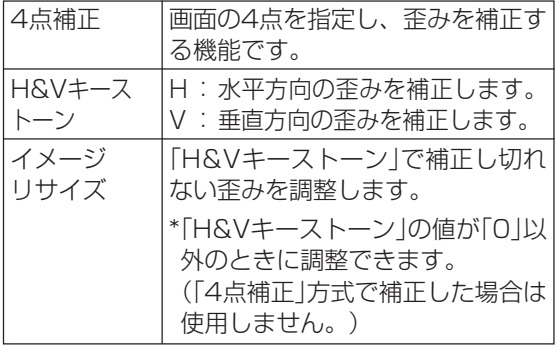

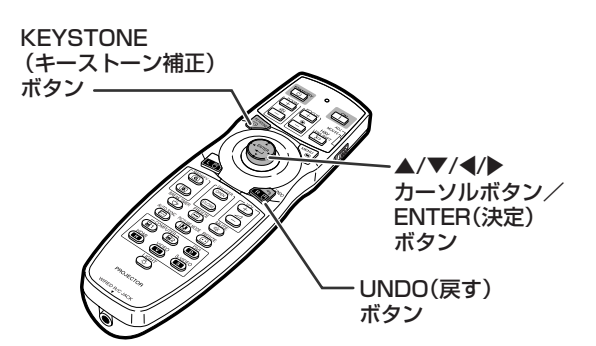

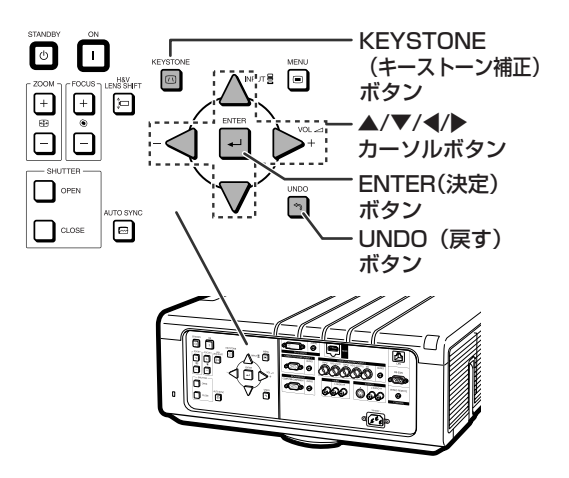
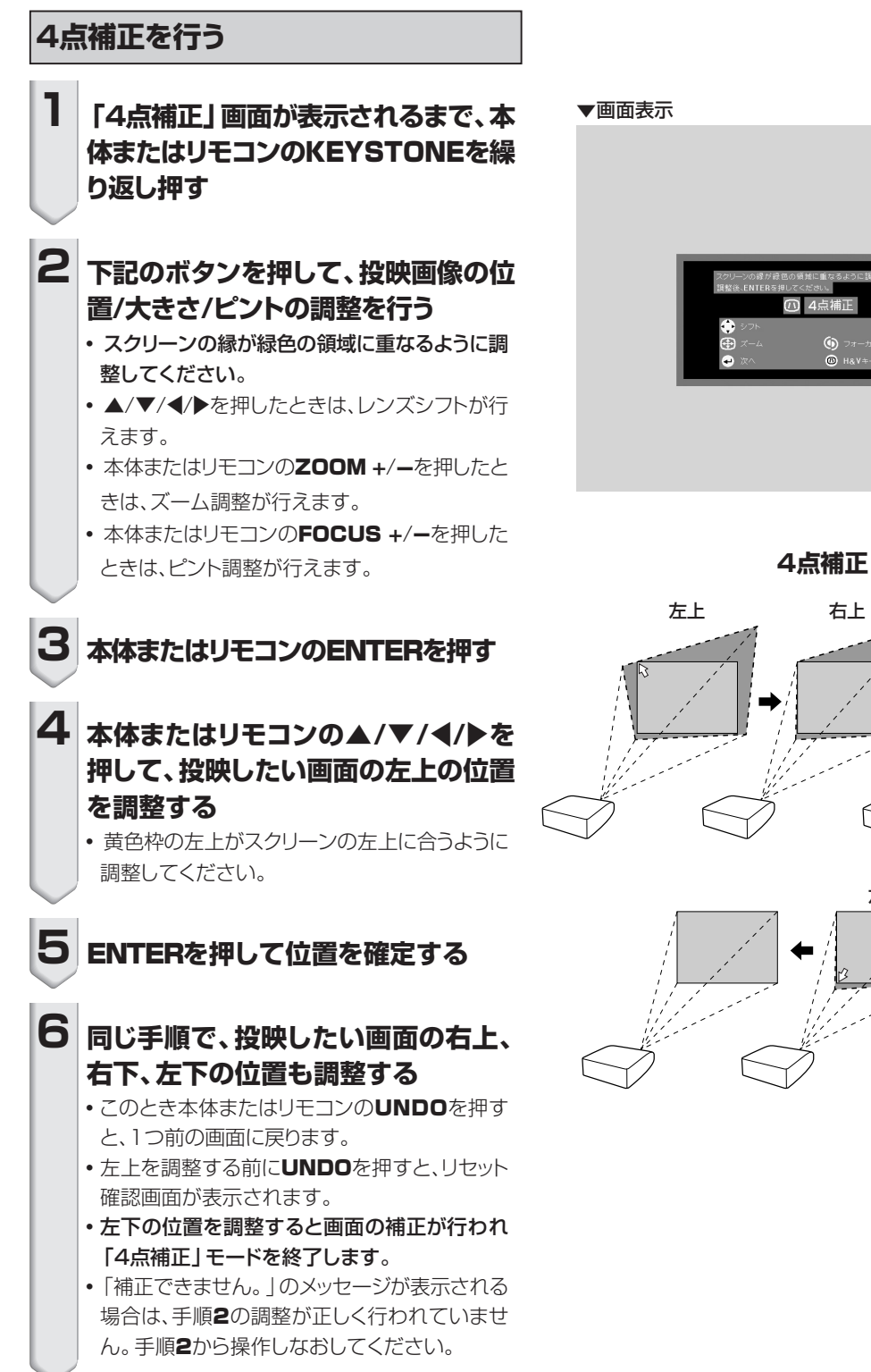

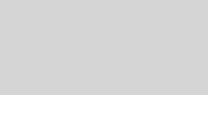

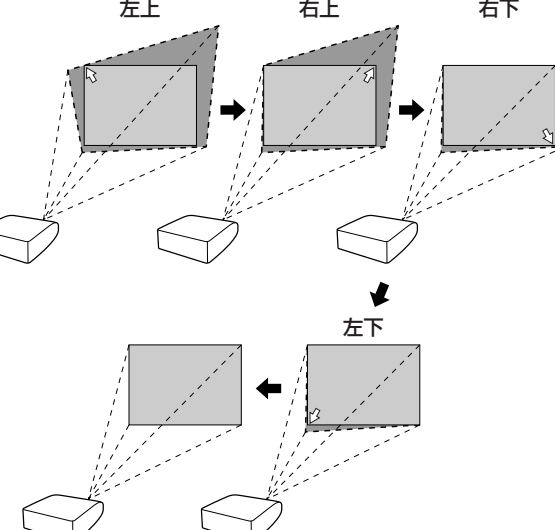

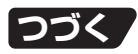

# **投映のしかた(つづき)**

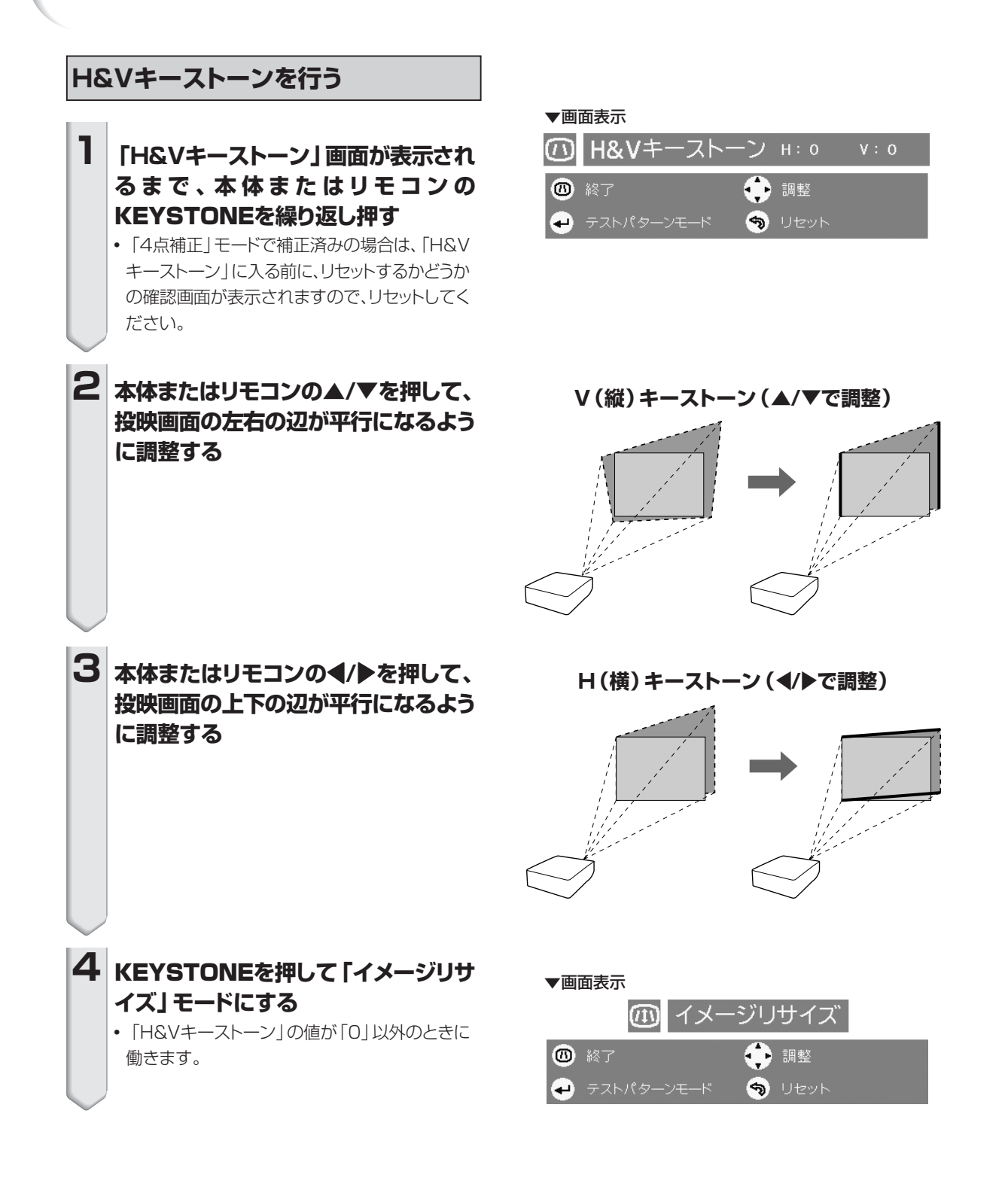

 $\boxed{5}$  本体またはリモコンの▲/▼/◀/▶を押 **して、投映画面の歪みを調整する**

イメージリサイズ (▲/▼/**《/**▶で調整)

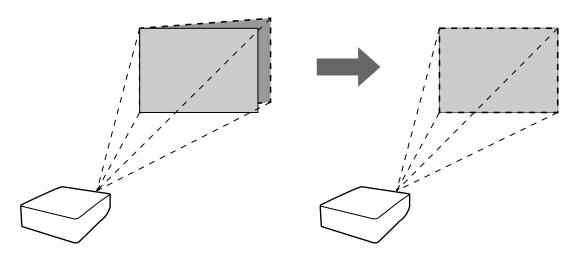

**6** KEYSTONE**を押して「イメージリサ イズ」モードを終了する**

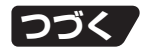

# **投映のしかた(つづき)**

# **入力を切り換える**

接続した機器に合わせて、入力モードを選択します。

#### **リモコンの**COMPUTER 1/2**、**DVI**、** HDMI**、**VIDEO**、**S-VIDEO**を押し、入力 モードを選ぶ**

- ■本体のINPUT▲/▼またはリモコンの▲/▼で入力 を切り換えるとき
	- ▲/▼を押した場合は、入力切換リストが表示さ れます。入力切換リスト表示中に、次の操作をする と、入力切換が行えます。
		- ▲/▼を押して希望の入力を選び、 ENTERを押します。
			- •「自動入力サーチ|を選択すると、自動的に入 力信号を検出します。
			- ENTERを押さなかった場合は、数秒後に選 んだ入力に切り換わります。

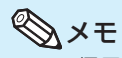

- **◇ メモ**<br>• DTV信号が入力されている入力モードを選ん だときに表示される入力表示は有効走査線数 です。
- ●信号が入力されていないと、「入力無信号」と 画面表示されます。プロジェクターで認識でき ない信号を受けとると、「判別不能」 と画面表 示されます。
- •「オプション1」メニューの「画面表示」が「レベル A」または「レベルB」に設定されていると、入力 モードは表示されません。(**61**ページ)
- P in P機能 (60ページ)を「入」にしているとき は、本体での入力モード切換は行えません。子画 面の位置移動ボタンとなります。

## **本体の音量を調整する**

#### **リモコンの**VOL +/-**を押し、スピーカーの 音量を調整する**

• 本体では、一くまたは▶+を押してスピーカーの音量を 調整することができます。

- メモ <sup>∫</sup> VOL -または-\を押すと音量が小さくなります。 VOL +または▶+を押すと音量が大きくなります。
- **P in P機能 (60ページ) を「入 | にしているときは、** 本体での音量調整は行えません。子画面の位置移 動ボタンとなります。

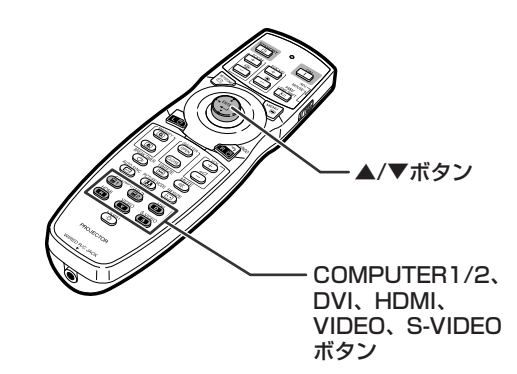

入力切換メニュー

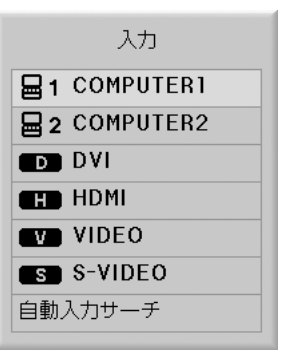

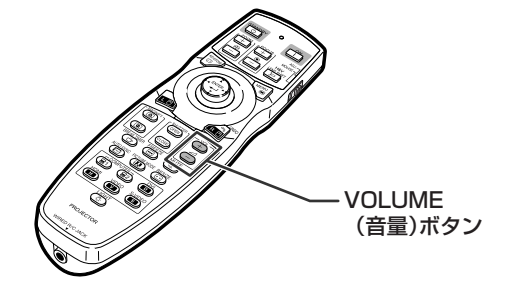

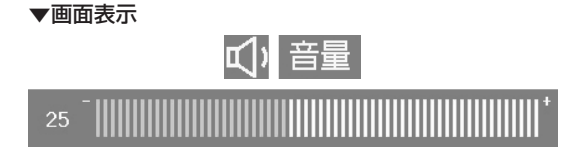

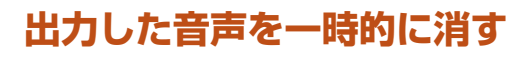

**音声を一時的に消したいときはリモコンの** MUTE**を押す**

#### メモ

•もう一度MUTEを押すと、音声がもとに戻りま す。

**画像の一部を拡大表示する**

す。より詳しい説明をするときに便利です。

グラフや表など画像の一部を拡大することができま

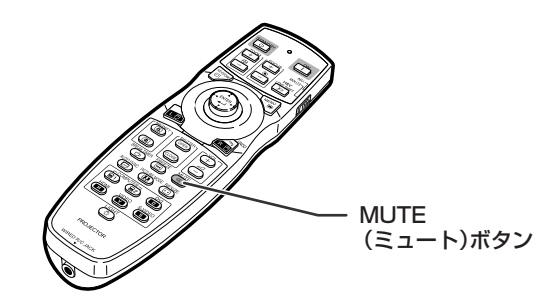

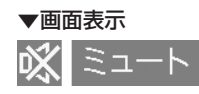

#### **MAGNIFY** (拡大/縮小) ボタン -'/"/\/| カーソルボタン/ an<br>S ENTER(決定) ボタン UNDO(戻す) ボタン **RESIZE** (画面サイズ切換) ボタン

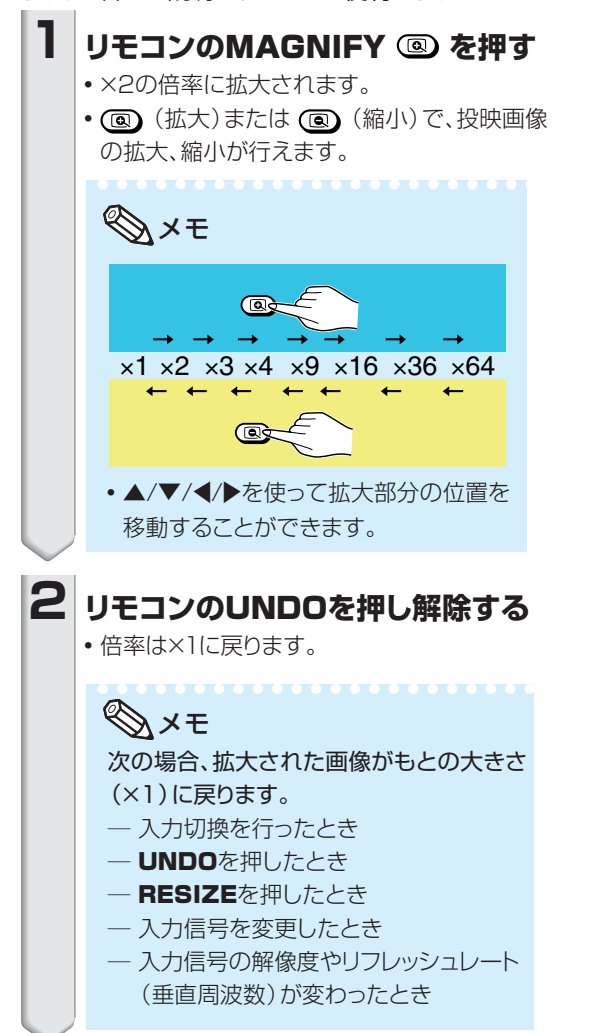

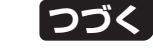

# **投映のしかた(つづき)**

# **画像を静止状態にする**

投映中の画像を静止画にすることができます。より詳 しい説明をするときに便利です。

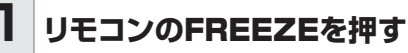

∫ 投映中の画像が静止画になります。

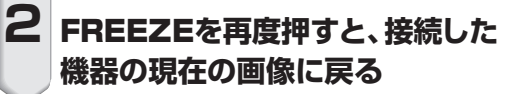

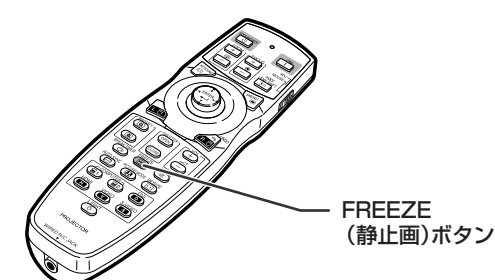

## **投映する画像に合わせた映像 モードを選ぶ**

映画やゲームなど投映する画像に合わせた映像モー ドを選ぶことができます。

#### **リモコンの**PICTURE MODE**を押す**

∫ 押すたびに

→標準→ プレゼンテーション → シネマ → ユーザー設定 ┑

の順番で切り換わります。

# メモ

- •選択した映像モードを表示中にUNDOを押す と「標準」に戻ります。
- ●映像モードについて、詳しくは53ページをご覧 ください。

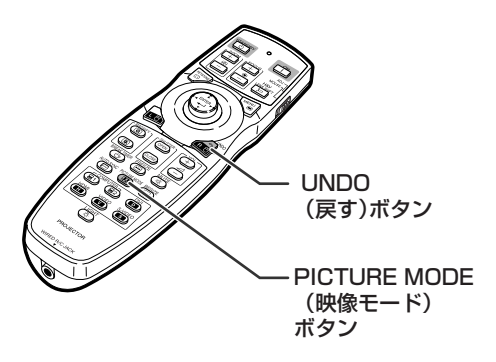

入力された信号の種類に合わせて、お好みの画面サイズに切り換えることができます。表を参考に最適な画面 サイズを選んでください。

# **入力信号に合わせた画面サイズを選ぶ**

#### **リモコンの**RESIZE**を押す**

- •押すたびに、画面サイズは表のように変わります。
- 初期の状態に戻すには、「画面サイズ」が画面に表示 されているときにUNDOを押してください。
- ∫ メニューで操作する場合は**60**ページを参照してください。

#### コンピュータ

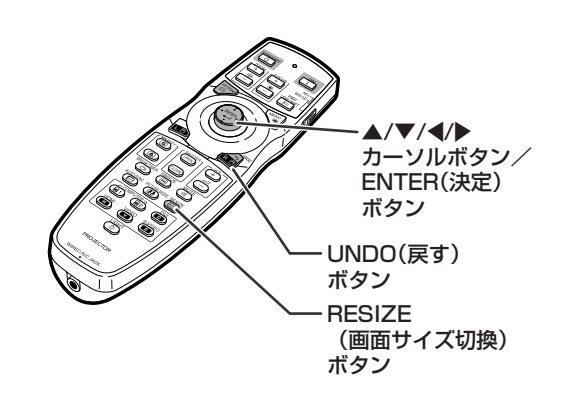

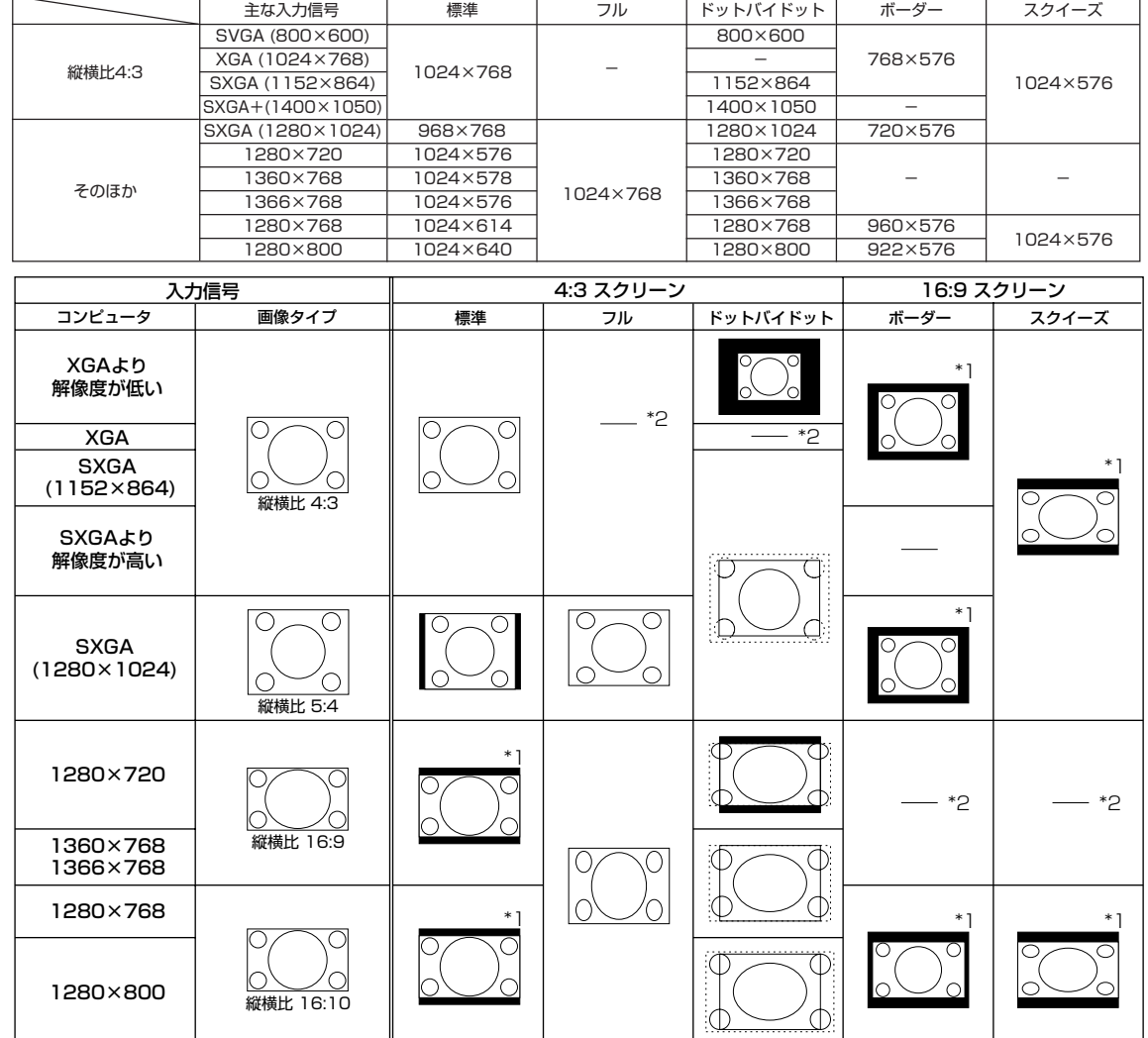

■■: マスクされ映像がない部分

: パネルからはみ出た信号部分

\*1 これらの画像でデジタルシフト機能を使用できます。

\*2 標準モードと同じになります。

**つづく** 

# **投映のしかた(つづき)**

#### DTV/ビデオ

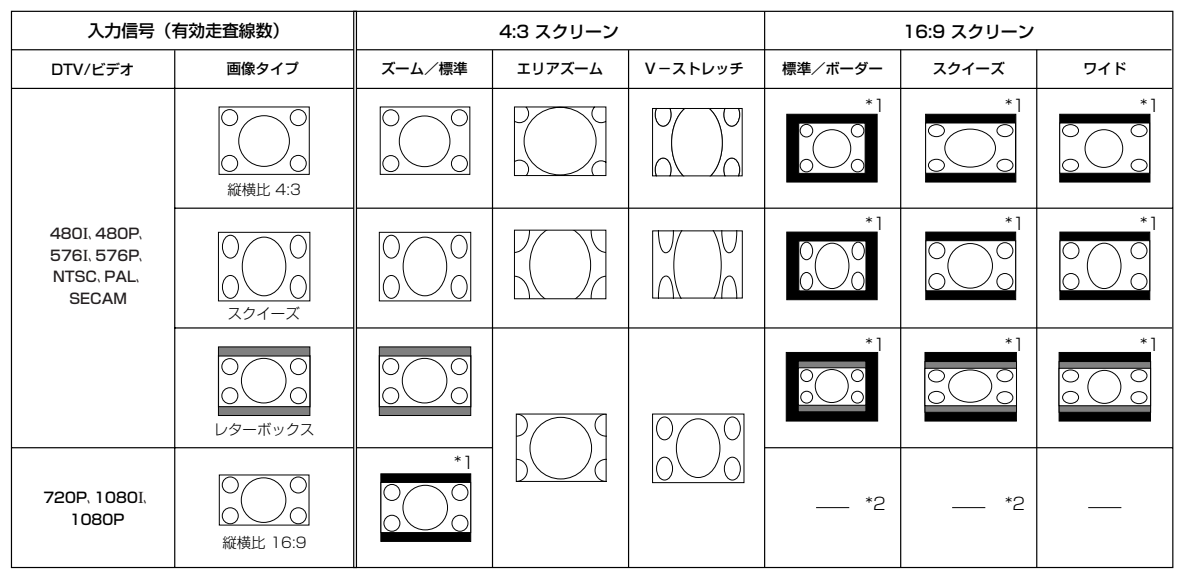

■: マスクされ映像がない部分

: 元の信号自体に映像がない部分

\*1 これらの画像でデジタルシフト機能を使用できます。

\*2 標準モードと同じになります。

# **著作権について**

- 本機のRESIZE(画面サイズ切換)機能を使うとき、テレビ番組やビデオソフトなど、オリジナル映像の画面比率と異 なる画面サイズ(表示イメージ)を選択すると、本来の映像とは見えかたが変わります。この点にご留意の上、画面サ イズ(表示イメージ)を選択してください。
- ∫ 映像を営利目的または公衆に視聴させることを目的として、喫茶店、ホテル等にて、RESIZE(画面サイズ切換)機能 やキーストーン補正機能を利用して映像の圧縮や引き伸ばしなどを行うと、著作権法上で保護されている著作権の 権利を侵害する恐れがありますので、ご注意ください。

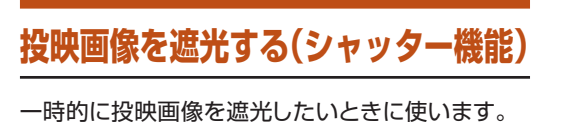

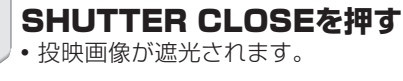

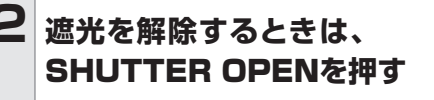

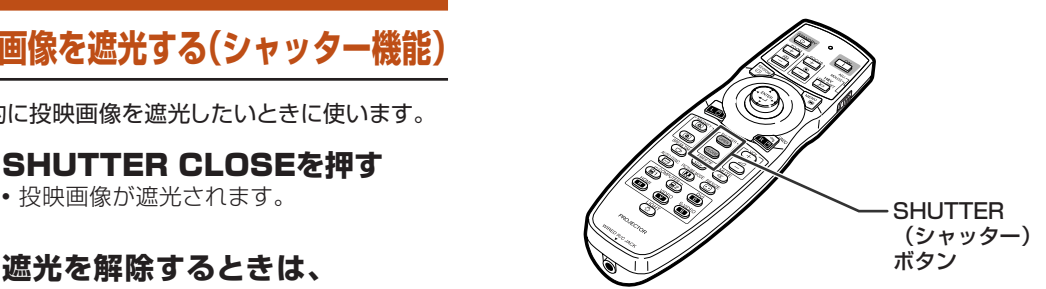

メモ

- 下記のときは、自動的に遮光が解除されます。
- 本体またはリモコンのSTANDBYを押した とき。
- ― 警告表示、お知らせメッセージが表示された とき。
- ― 電源を入れたとき。

# **休憩時間を表示する**

この機能は、会議中に休憩の残り時間を表示したいと きに使います。

#### **1** BREAK TIMER**を押す**

- ∫ 休憩時間のカウントが始まります。
- **2 「 トン 」が表示されているときに▲ または**"**、**\**、**|**を押し、休憩時間を 設定する。**
	- ∫ 1分から60分の間で設定できます。(1分 単位)
	- •休憩時間は▲、▼、◀、▶を押すとすぐに秒 読みを始めます。

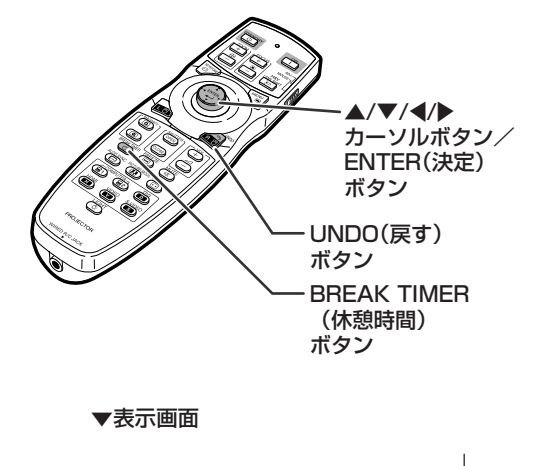

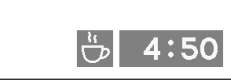

メモ

- UNDOを押すと休憩時間表示が解除されます。
- 休憩時間中は無信号電源オフ機能が一時無効になります。休憩終了後に無信号状態が15分続くと、電源が自動的に 待機状態になります。
- 休憩時間は、オープニング画面の上に表示されます。休憩時間中に表示されている画面を変更したいときは、オー プニング画面を設定し直してください。(**62**ページ)
- スタック設定 (66ページ) で本機をスレーブに設定した場合、休憩時間は表示されません。

**メニュー内容一覧**

次の項目が本機で設定できます。

#### 「映像調整」メニュー

COMPUTER1/2、 DVI、 HDMI

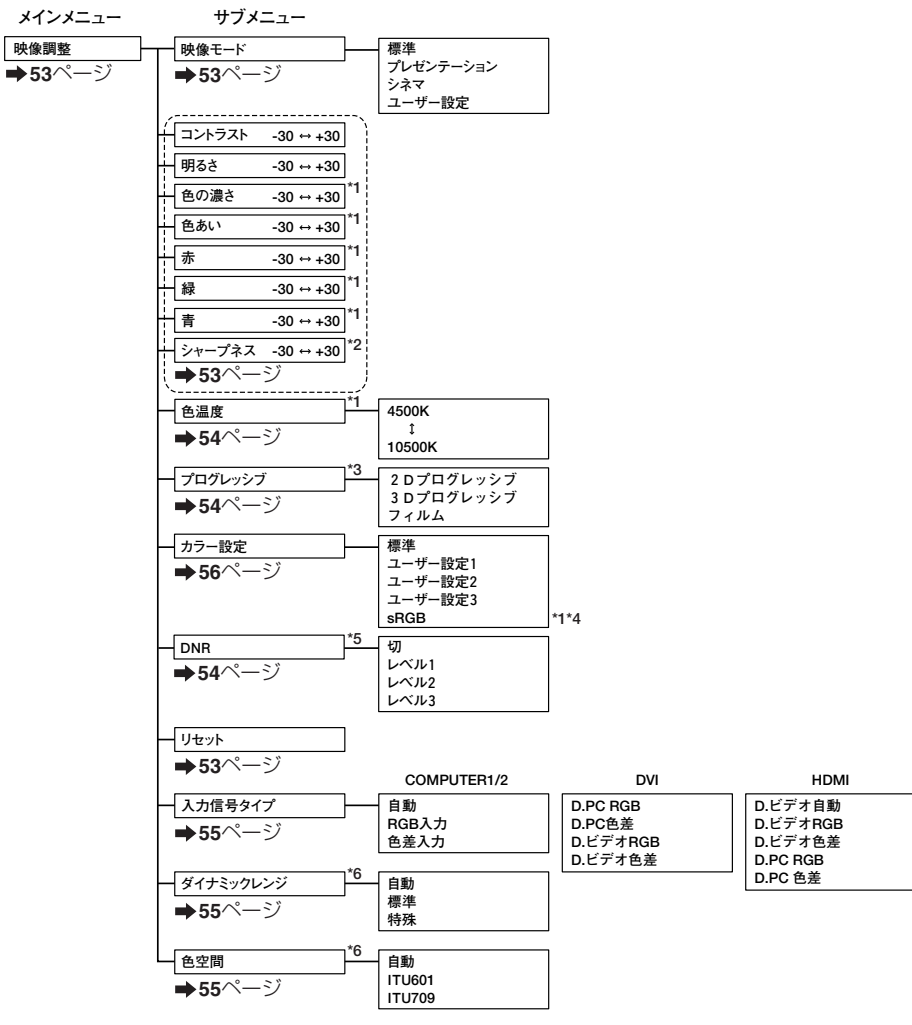

- **\*1 「カラー設定」が「sRGB」に設定されているときは、以下の項目の調整は行えません。 「色の濃さ」「色あい」「赤」「緑」「青」「色温度」**
- **\*2 「シャープネス」は、480**I**、480P、576**I**、576P、720P、1035**I**、1080**I**、1080Pのいずれ かの信号が入力されているときのみ設定できる項目です。**
- **\*3 「プログレッシブ」は480**I**、576**I **信号が入力されているときのみ設定できる項目です。**
- **\*4 「sRGB」は以下のいずれかのときのみ選択できる項目です。** 
	- **・ 「入力信号タイプ」が「RGB入力」「D.PC RGB」「D.ビデオRGB」のいずれかに設定 されている場合。**
	- **・ 「入力信号タイプ」が「自動」「D.ビデオ自動」に設定されていて、かつ入力されてい る信号が「RGB入力」と判別された場合。**
- **\*5「DNR」は以下の信号が入力されているときのみ設定できる項目です。 480**I**、480P、576**I**、576P**
- **\*6「ダイナミックレンジ」、「色空間」はDVI、HDMI信号入力時のみ働きます。**

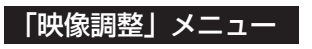

#### VIDEO/S-VIDEO

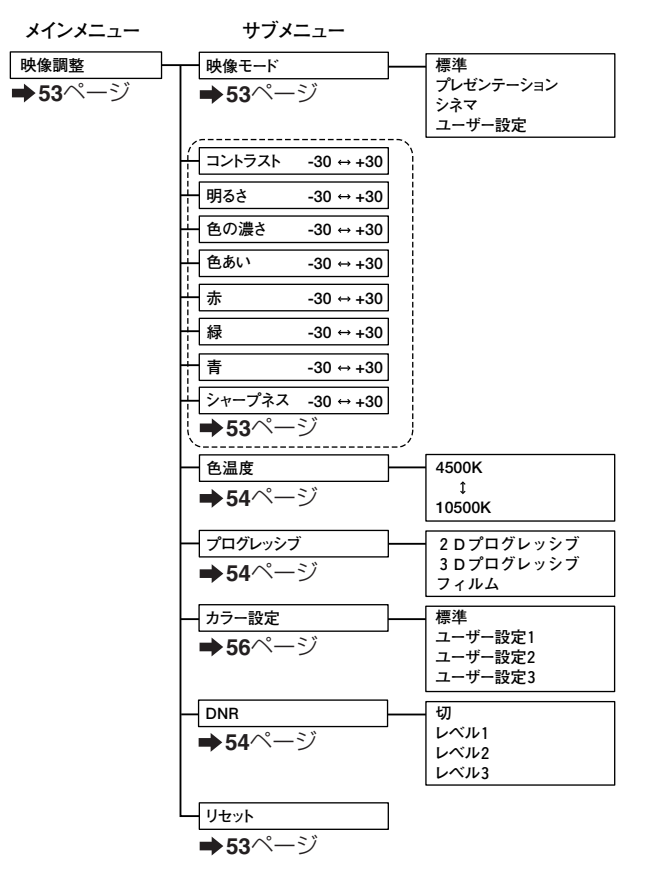

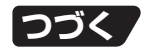

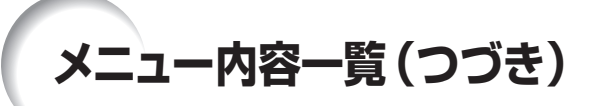

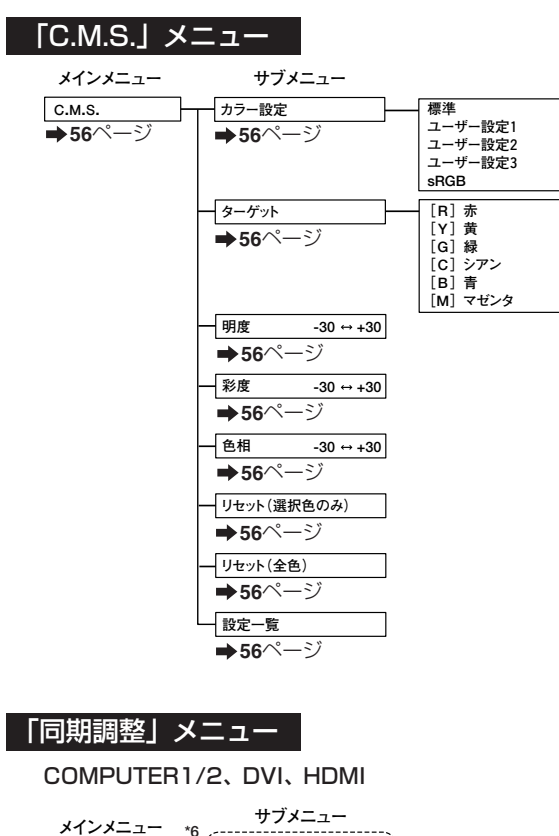

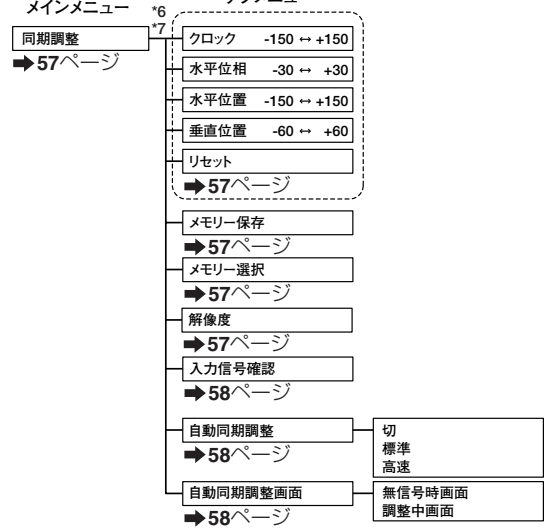

- **\*6 「同期調整」メニューは本機の入力がCOMPUTER1/2、DVI、HDMIのときのみ表示されます。**
- **\*7 以下の項目は、COMPUTER1あるいは2のときのみ設定できる項目です。 「クロック」「水平位相」「水平位置」「垂直位置」「リセット」 「メモリー保存」「メモリー選択」「解像度」**

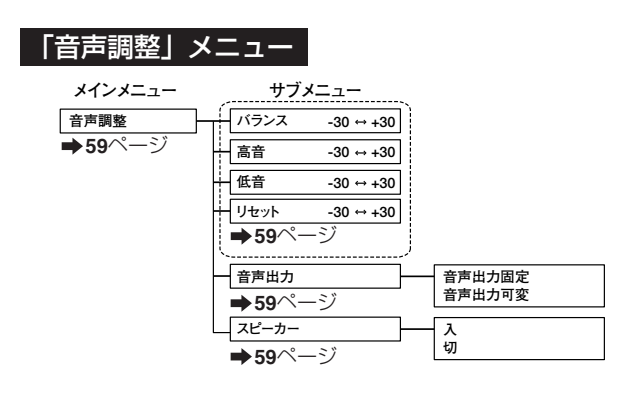

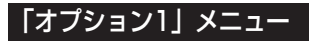

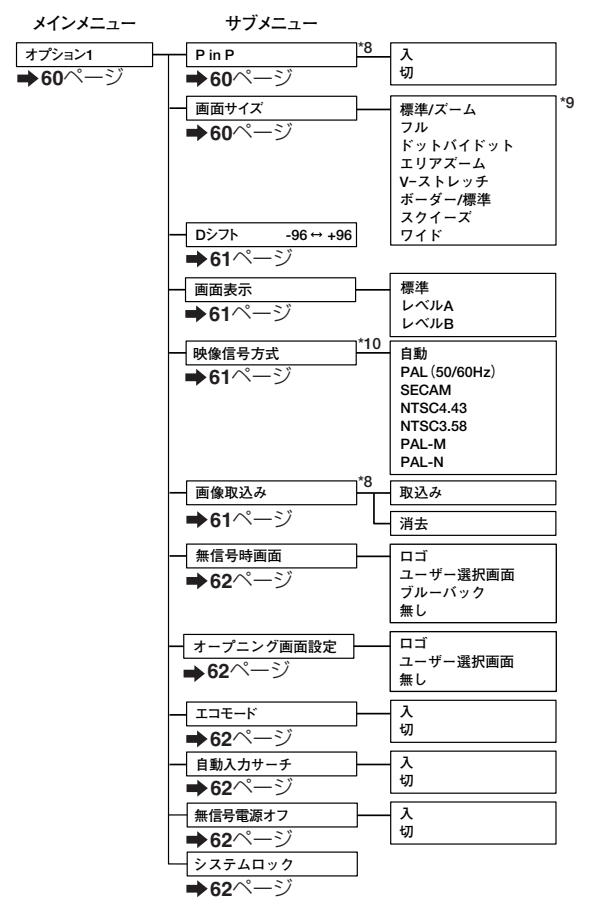

- **\*8 COMPUTER1/2、DVIあるいはHDMIにRGB信号が入力されているときに設定できる項目 です。**
- **\*9 画面サイズで選択できるモードは信号によって異なります。**
- **\*10 VIDEOあるいはS-VIDEOを選択しているときに設定できる項目です。**

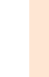

便 利 な 機 能

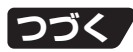

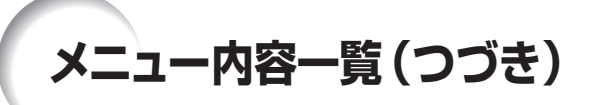

#### 「オプション2」メニュー

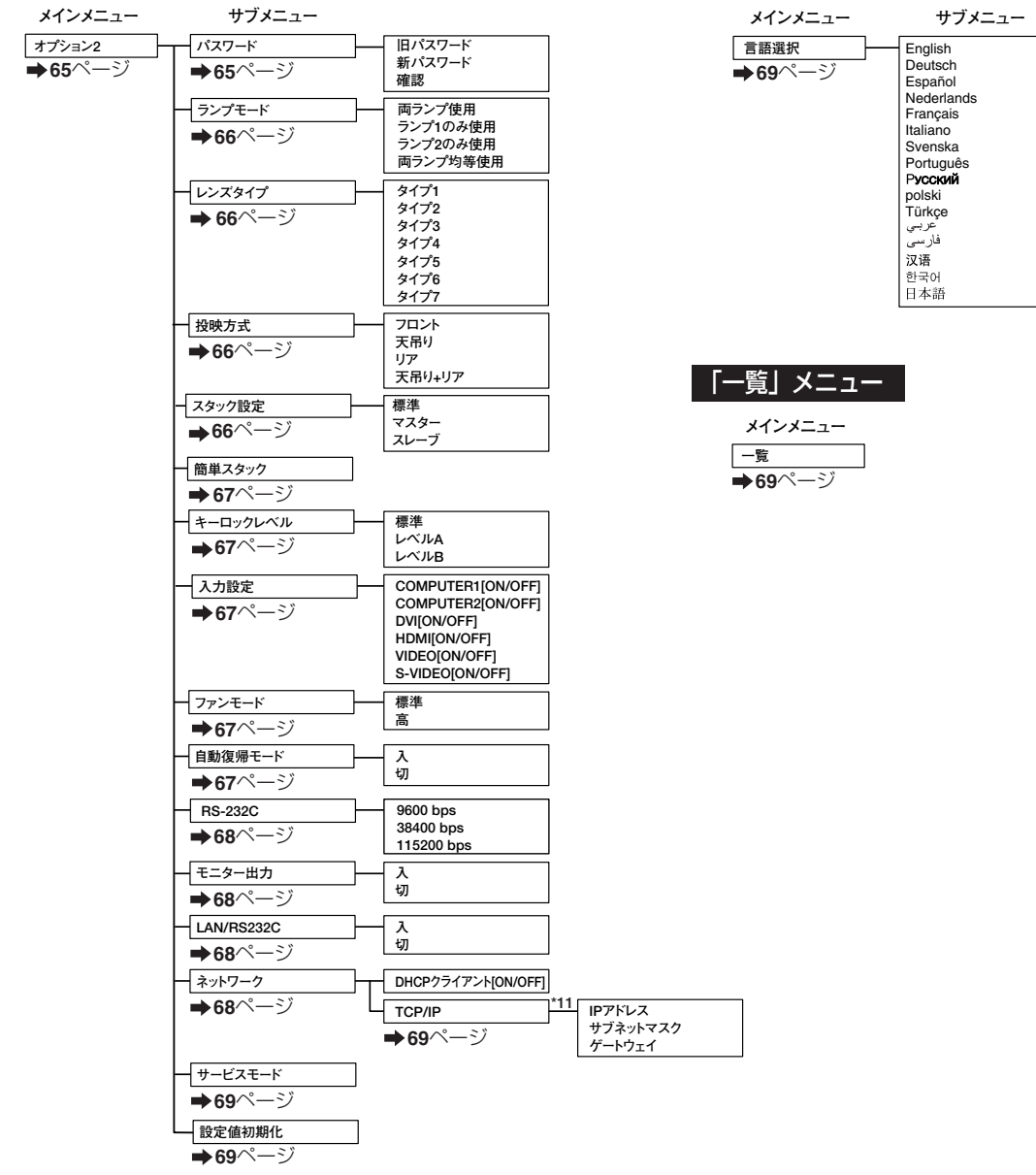

「言語選択」メニュー

**\*11「DHCPクライアント」が「OFF」に設定されているときのみ調整可能です。** 

**メニュー操作のしかた**

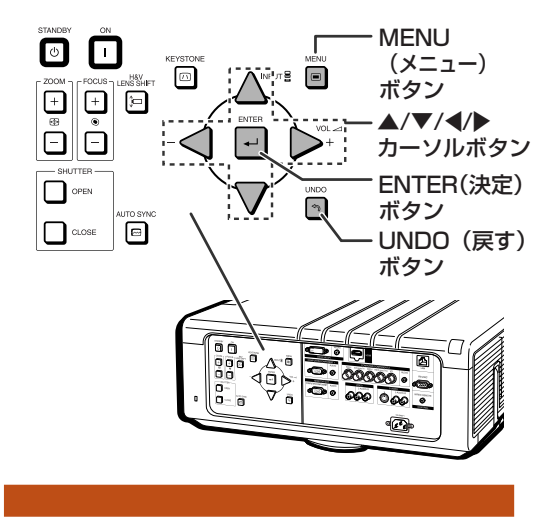

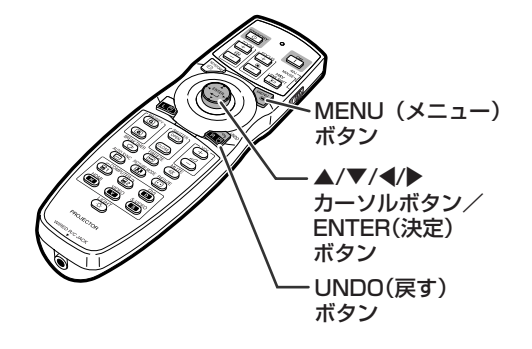

#### **メニュー画面で調整する**

• 本体のボタンを使って操作することもできます。

#### **1** MENU**を押す**

•選んでいる入力の「映像調整 | メニュー画 面が表示されます。

#### **2 → または▶ を押し、調整するメ ニュー項目を選ぶ**

メニュー項目

| 映像調整 | C.M.S. | 同期調整 | 音声調整 | オプション1 | オプション2 | 2 言語選択 | 一覧

•メニュー項目は下記の項目があります。

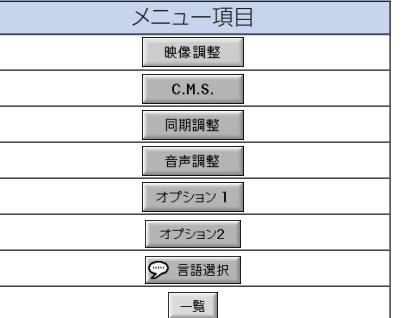

#### メモ

• VIDEOまたはS-VIDEOのときは「同期 調整」メニュー画面は表示されません。

#### COMPUTRE1 (RGB)モードの「映像調整」メニュー画面例

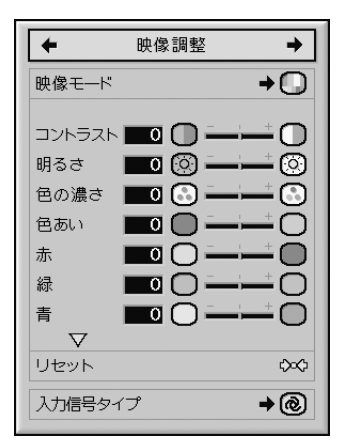

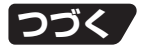

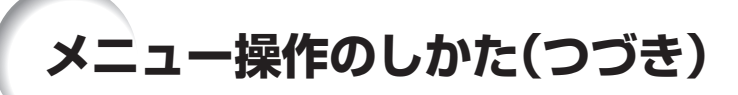

メニュー項目により設定方法が異なります。例1また は例2を参考に設定します。 例1:「明るさ」を調整するとき

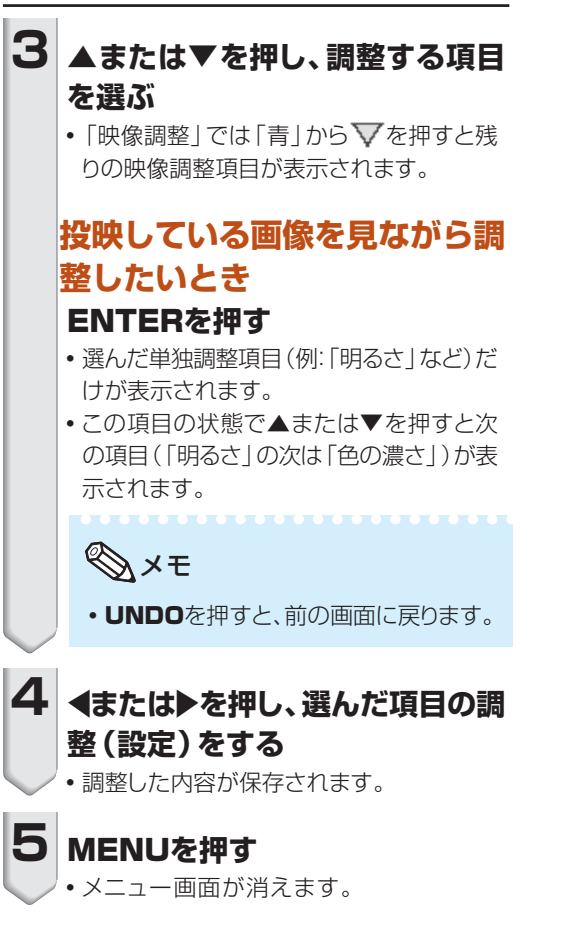

例2:「入力信号タイプ」を選択するとき

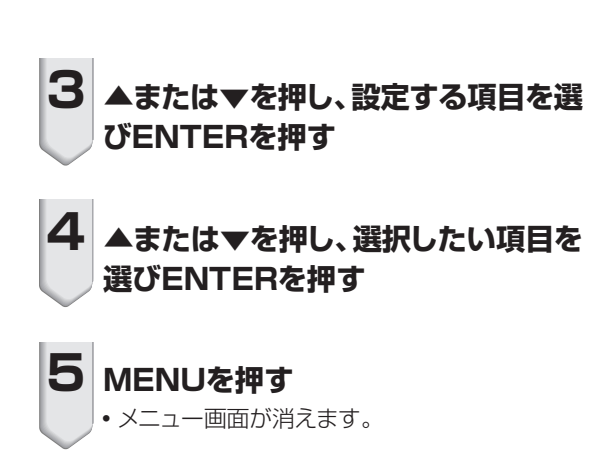

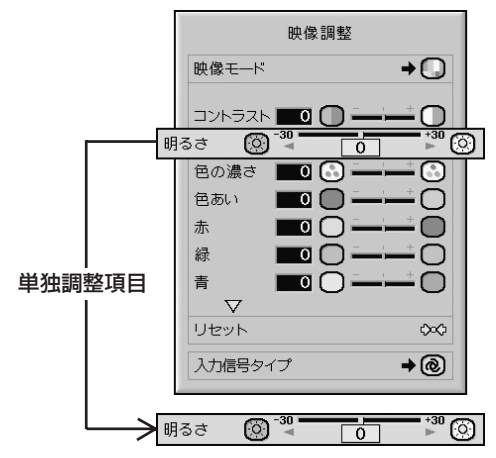

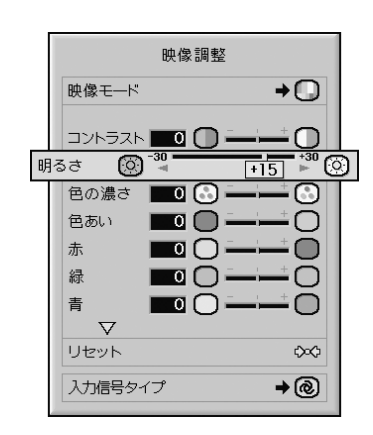

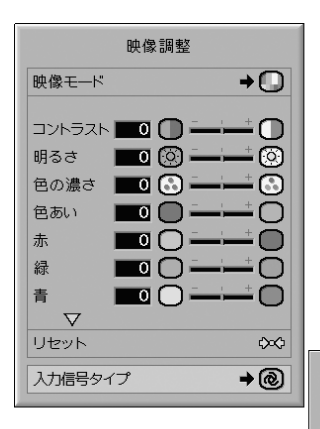

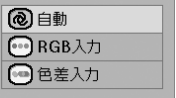

# **投映した映像を調整・設定する(映像調整メニュー)**

操作方法 **51**ページ参照

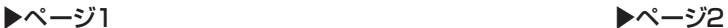

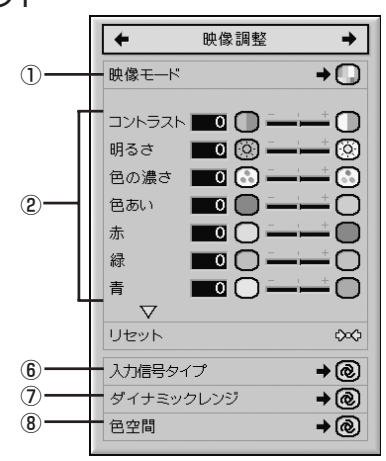

# **①映像モードを選ぶ**

部屋の明るさや投映する画像の内容に合わせて映像モー ドを選ぶことができます。

また、映像モードごとに、お好みの映像に調整することが できます。調整内容はそのまま記憶されます。

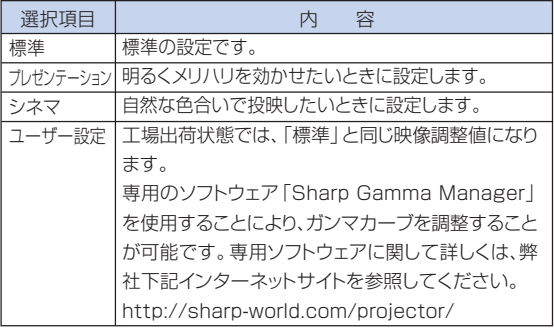

#### メモ

• リモコンのPICTURE MODEでも設定できます。 (**42**ページ)

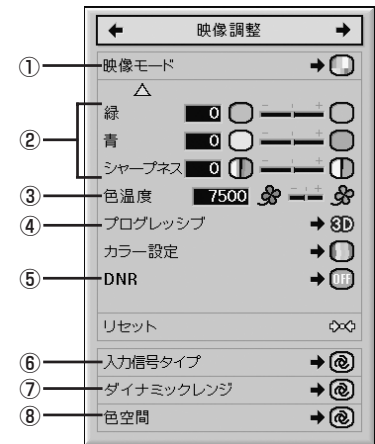

# **②見やすい映像に調整する**

調整するときは、先に映像モードを選んでから行ってくだ さい。

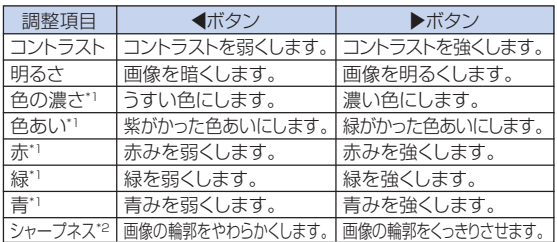

\*1「C.M.S.」メニューの「カラー設定」が「sRGB」に設 定されているときは、「色の濃さ」、「色あい」、「赤」、 「緑」、「青」の調整は行えません。(**56**ページ)

\*2「シャープネス」は、COMPUTER1/2、DVI、HDMIに 480I、480P、576I、576P、720P、1035I、 1080I、1080P のいずれかのDTV信号が入力され ているとき、またはVIDEOあるいはS-VIDEOを選択し ているときに設定できる項目です。

---------------

### メモ

● 設定を工場出荷時の状態に戻したいときは、「リセット」 を選びENTERを押します。

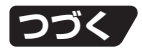

# **投映した映像を調整・設定する(映像調整メニュー)(つづき)**

# **③色味を変える(色温度設定)**

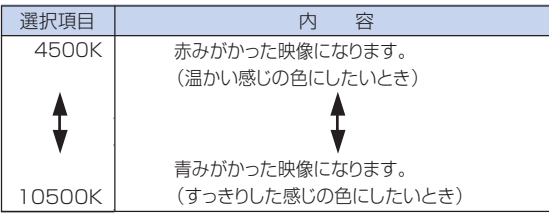

# メモ

∫「C.M.S.」メニューの「カラー設定」が「sRGB」に 設定されているときは、色温度設定は行えません。 (**56**ページ)

# **④プログレッシブモードを選択 する**

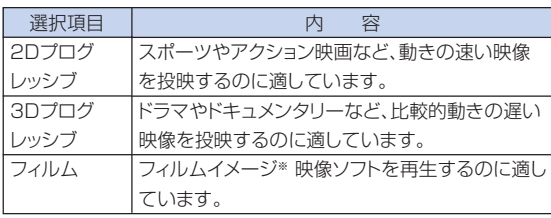

※ 24コマ/秒の映像フィルムをそのまま記録している DVDソフトなどを再生するとき、60コマ/秒のプログ レッシブ映像に変換し、高画質で再生します。

# メモ

- ●映像信号方式がNTSCまたはPAL60Hzの機器で フィルムイメージ映像ソフトを再生すると、「3Dプロ グレッシブ」に設定していても、自動的にフィルム モード機能が働きます。
- 映像がボケる、ノイズが発生するなどの場合は、最適 なプログレッシブモードを選んでください。
- プログレッシブ信号を入力したときは選択できま せん。

#### 操作方法 **51**ページ参照

# **⑤ドットのちらつきやノイズを 軽減する(DNR)**

デジタルノイズリダクション(DNR)を使うことで、微細な ドットのチラツキやクロスカラーノイズを軽減できます。

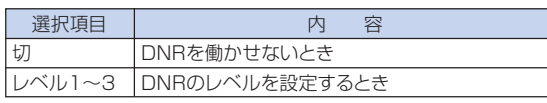

#### メモ

●映像がもっとも見やすくなるようにレベルを設定し てください。

#### 次のような場合は「切」に設定します。

- ∫ 画像がぼやけて見えるとき
- •動きのある映像で輪郭や色が尾を引くように見える とき
- 電波の弱いテレビ放送を投映しているとき

#### **コミ**お知らせ

- VIDEOまたはS-VIDEOに信号が入力されていると きに設定が行えます。
- COMPUTER1/2、DVI、HDMIを選んでいるとき は、入力された信号が480I、480P、576I、576P のときにDNRの設定が行えます。

# **⑥入力信号タイプを設定する**

入力がS-VIDEO入力、VIDEO入力以外の場合は、入力信 号に合わせてRGBかコンポーネント(色差)を選択しま す。

#### ■入力がCOMPUTER1/2入力の場合

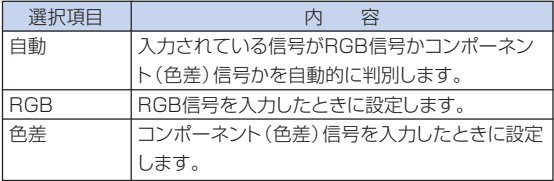

#### **■入力がDVI入力の場合**

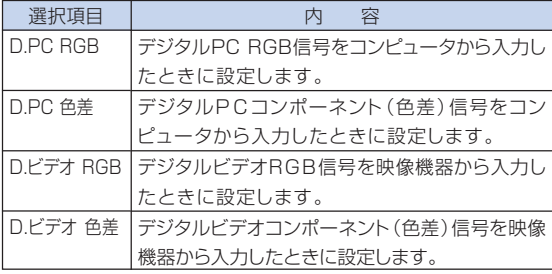

#### **■入力がHDMI入力の場合**

HDMI対応機器から入力される映像信号の種類を設定し ます。

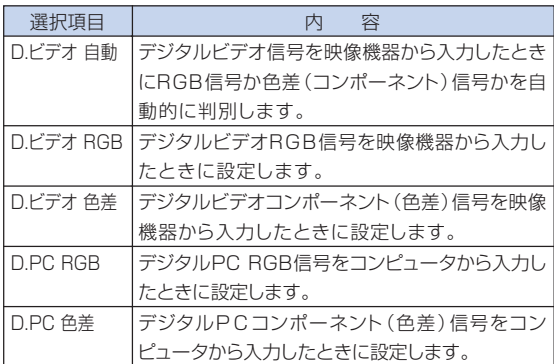

# **⑦ダイナミックレンジを設定する**

DVI-DまたはHDMI映像出力機器の出力形式と、本機の 入力信号形式が合っていないと最良な映像が投映されな い場合があります。そのようなときにダイナミックレンジ を切り換えます。

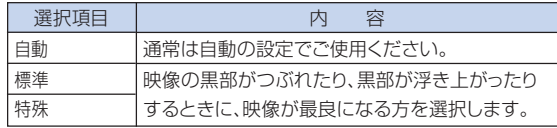

### **⑧色空間を設定する**

DVI-DまたはHDMI対応機器から入力される信号の色空 間を設定します。

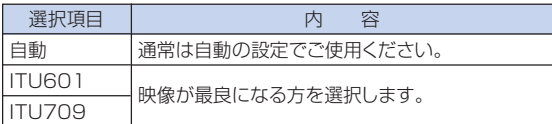

# **カラーマネージメント機能(C. M. S.メニュー)**

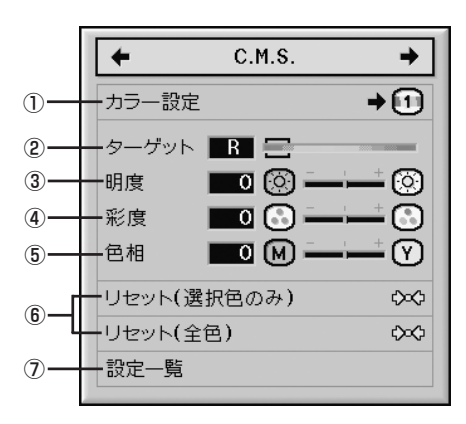

# **①カラー設定モードを選ぶ**

#### 投映画像の色あいを設定します。

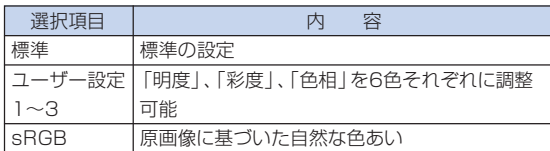

# メモ

- sRGBはIEC(International Electrotechnical Commission)が規定した色再現性の国際規格で す。一定の色の表現領域を定めたもので、「カラー 設定」を「sRGB」に設定すると、原画像に基づいた 自然な色合いで表示します。
- ∫「カラー設定」が「sRGB」に設定されているとき
	- -「映像調整」メニューの「色の濃さ」、「色あい」、 「赤」、「緑」、「青」、「色温度」は調整できません。
- ●sRGB機能についての詳しい情報は、http:// www.srgb.com/を参照してください。

#### ■お知らせ

•「カラー設定 | を「sRGB | に設定すると投映画面が 暗くなりますが、故障ではありません。

操作方法 **51**ページ参照

### **②ユーザー設定で6色それぞれ の特性を個別に調整する対象 の色を選ぶ**

#### 特性を調整する対象の色を選びます。

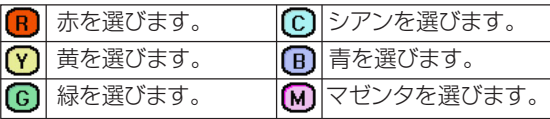

# **③対象色の明度を設定する**

#### 対象として選んだ色の明るさを設定します。

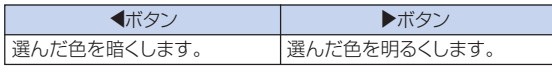

# **④対象色の彩度を設定する**

#### 対象として選んだ色の彩度を設定します。

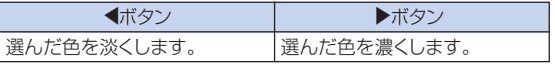

# **⑤対象色の色相を設定する**

#### 対象として選んだ色の色相を設定します。

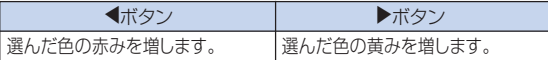

# **⑥色の設定をリセットする**

#### 色の設定をリセットします。

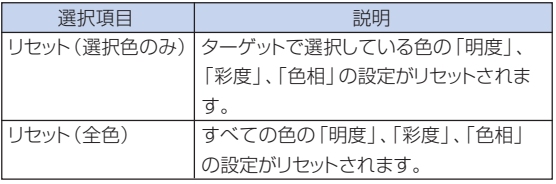

**⑦色の設定値を確認する**

色の設定値を確認します。

# **コンピュータの画面を調整・設定する(同期調整メニュー)**

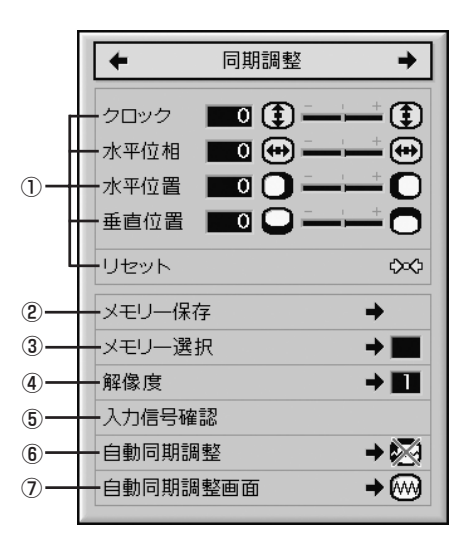

#### **①縦縞模様やチラツキを軽減す る(同期調整)**

縦縞模様やチラツキが気になるときは同期調整してくだ さい。

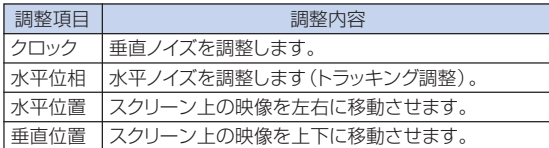

### メモ

- •コンピュータの映像は「同期調整」メニューの「自動 同期調整」を「標準」または「高速」にするか、本体ま たはリモコンのAUTO SYNCを使うと、簡単に調整 できます。詳細については**58**ページをご覧ください。
- •設定を工場出荷時の状態に戻したいときは、「リセッ トーを選びENTERを押します。

#### **②画面調整の内容を登録する**

いろいろなコンピュータと接続して使用できるように、調 整内容を7種類まで登録できます。

操作方法 **51**ページ参照

### **③登録した調整内容を呼び出す**

プロジェクターに登録した画面調整の内容を呼び出して 設定することができます。

#### メモ

- メモリー番号を設定しなければ、解像度と垂直周波 数は表示されません。
- •「メモリー選択1項目で、すでに登録済みの調整内容 を呼び出すと、プロジェクターを登録済みの調整内 容に設定できます。

### **④入力信号に合わせた解像度を 選ぶ**

通常、入力信号の種類が判別されると、自動的に正しい解 像度モードが選択されますが、信号の種類によっては、コ ンピュータの表示モードに合わせる設定を行う必要があり ます。

メモ

- コンピュータの1ラインおきに繰り返されるパターン (水平方向の縞模様)を表示させると、チラツキがお こり、画面が見にくくなる場合があります。
- •現在選択されている入力信号の情報を確認する場 合は、「入力信号の情報を確認する(入力信号確 認)」(**58**ページ)をご覧ください。

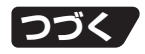

# **コンピュータの画面を調整・設定する(同期調整メニュー)(つづき)**

### **⑤入力信号の情報を確認する (入力信号確認)**

現在設定されている入力信号の情報を確認できます。

# **⑥コンピュータの画面を自動調 整する(自動同期調整機能)**

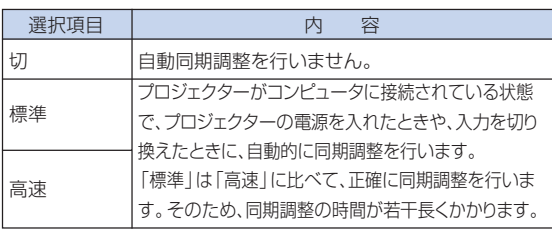

# メモ

- •自動同期調整は本体またはリモコンのAUTO SYNCを使って行うこともできます。
- ∫ 自動同期調整は投映するコンピュータの映像に よっては時間がかかる場合があります。
- 自動同期調整を行っても、お客様の意図した映像に ならない場合は、手動で同期調整(**57**ページ)を行っ てください。
- 自動同期調整を「高速 | または「切 | に設定している ときAUTO SYNCを押すと、高速モードで自動 調整を行います。1 分以内に再度押すと、標準 モードで自動調整を行います。

操作方法 **51**ページ参照

#### **⑦自動同期調整時の画面表示機 能**

自動同期調整中に表示される画面を設定します。

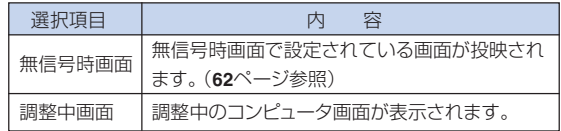

# **出力した音声を調整・設定する(音声調整メニュー)**

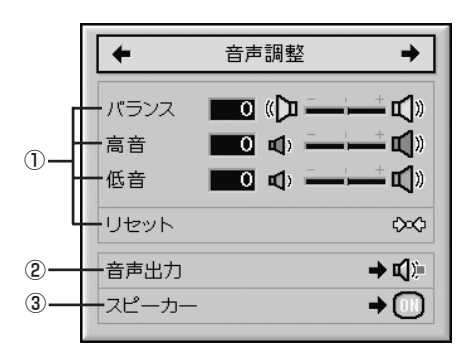

# **①音声を調整する**

お好みの音声に調整することができます。

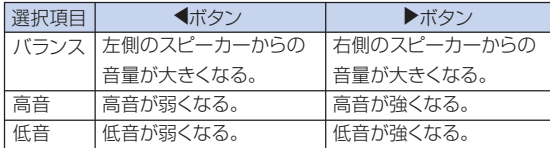

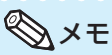

● 設定を工場出荷時の状態に戻したいときは、「リセット」 を選びENTERを押します。

## **②音声出力を設定する (音声出力設定)**

AUDIO OUTPUT(音声出力)端子から出力される音声 レベルを固定するか、VOLUME(音声)に連動して可変 させるかを設定します。

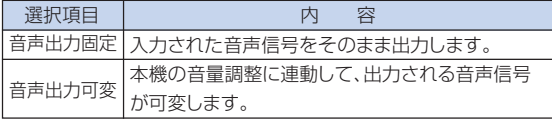

#### **Add**お知らせ

● 音声出力を「音声出力可変」に設定したときは、本機 の音量を最小にしてから、電源の入/切、入力切換を 行ってください。

操作方法 **51**ページ参照

#### メモ

- オーディオ機器と接続したとき
- •オーディオ機器と本体を接続したときは、音声出力 固定にすることをおすすめします。音声信号をその まま出力しますので、より良い音質で楽しむことが できます。
- •音声出力固定を選択したときは、音声と映像が多少 ずれる場合があります。
	- ディレイタイム設定機能のあるオーディオ機器と接 続したときは、最適になるようにディレイタイムを 設定してください。
- ディレイタイム設定機能のないオーディオ機器な どに接続したとき、映像と音声のずれが気になる 場合は、音声出力可変に設定してください。映像と 音声のずれを自動補正します。
- スタンバイ状態のとき、HDMIの音声はMONITOR OUTのAUDIO端子から出力されません。

#### **③内蔵スピーカーの入/切を設 定する(スピーカー設定)**

外部アンプと本機を接続した場合など、内蔵スピーカー の音声を「入」にするか、「切」にするかを設定します。

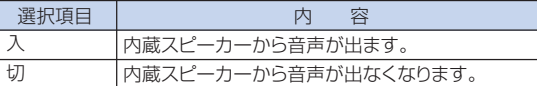

### メモ

• スタンバイ状態のとき、HDMIの音声はMONITOR OUTのAUDIO端子から出力されません。

# **本機を楽しむための設定をする(オプション1メニュー)**

#### COMPUTER1/2、DVI、HDMI

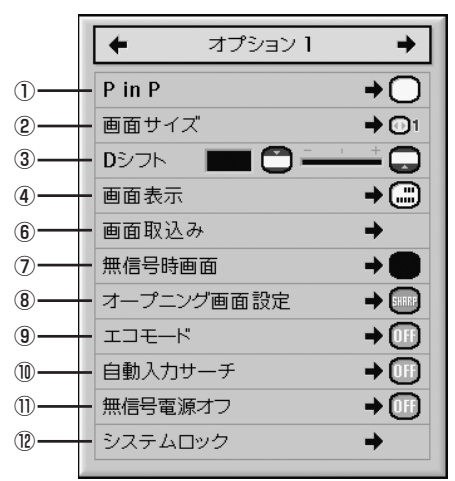

#### VIDEO、S-VIDEO

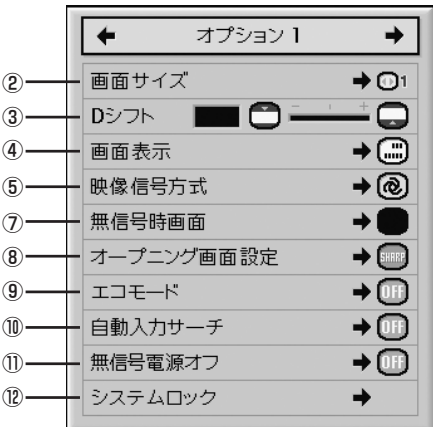

### **①2つの画像を表示する(P in P)**

同一の画面に2つの画像を表示することができます。 COMPUTER1/2、DVI、HDMIから入力された画像の 中に、VIDEOあるいはS-VIDEOから入力された画像を 子画面として表示します。

#### 操作方法 **51**ページ参照

#### メモ

• 子画面の位置は、本体またはリモコンの▲/▼/4/▶ で移動できます。

(子画面表示枠が表示されますので、子画面を表示さ せたい位置まで枠を移動し、本体またはリモコンの ENTERを押してください。)

- P in Pが「入 | のときは、本体のINPUT (▲/▼)お よびVOL(◀/▶)は子画面の位置移動ボタンになり ます。
- 子画面用の信号は、NTSC/PAL/SECAMのコン ポジット信号とS映像信号です。
- 子画面の音声はプロジェクターのスピーカーから出 力されます。
- ∫ P in P機能が働いている間は、静止画機能は子画面 に対してのみ使用できます。
- •親画面に入力されている信号が次のような場合、 P in P機能は働きません。
	- 入力信号がUXGA、SXGA、SXGA+、WXGAの 場合
	- 入力信号が480I、480P、576I、576P. 720P、1035I、1080I、1080Pの場合
	- 入力信号がRGB信号で、インターレースのモード になっている場合
	- 画面サイズがドットバイドットの場合
	- COMPUTER1/2、DVI、HDMIの信号が無信号に なったときや、解像度、リフレッシュレート(垂直周波 数)が変更された場合

#### **②入力信号の種類によって、画 像の表示を切り換える (画面サイズ設定)**

入力された信号の種類に合わせて、画面サイズを切り換 えることができます。

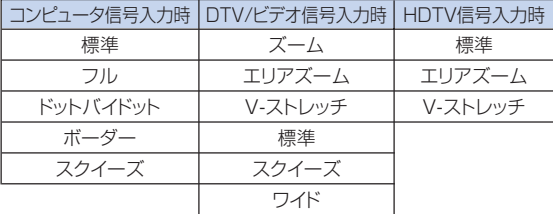

#### メモ

- ∫ 画面サイズについて詳しくは、**43**~**44**ページをご覧 ください。
- •画面サイズはリモコンのRESIZEでも設定できま す。(**43**ページ)

#### **③映像を上下にシフトする (デジタルシフト)**

映像全体を上下にシフトすることができます。DVDやデ ジタルテレビからの映像(16:9)を投映するときに便利 です。

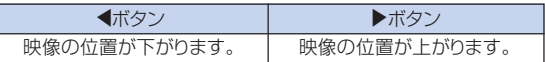

メモ

• 画面サイズの種類によっては、この機能は働きませ ん。詳しくは**43**、**44**ページをご覧ください。

## **④画面に表示されている情報を 消す(画面表示)**

#### この機能を使うと、画面の表示を消すことができます。

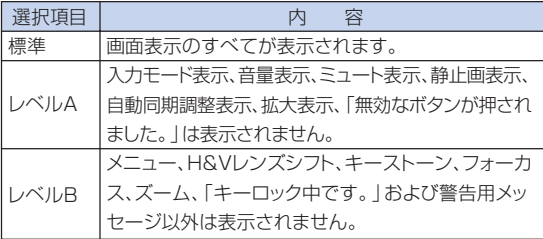

### メモ

∫「キーロックレベル」が「レベルA」または「レベル Blに設定されている状態でSTANDBYが押され た場合は、「画面表示」の設定にかかわらず「キー ロック中です。」が表示されます。

#### **⑤VIDEO、S-VIDEO端子に接 続した機器の映像信号方式を 設定する(映像信号方式設定)**

映像信号方式は工場出荷時、「自動」に設定されていま す。しかし「自動」では映像信号方式の違いにより、接続し たAV機器の映像が鮮明に投映できない場合があります。 そのようなときは、映像信号方式を切り換えてください。

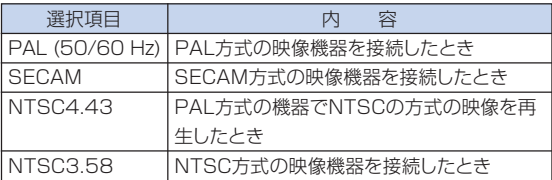

- SAYモ<br>•映像信号方式は、COMPUTER1/2、DVI、HDMI モードでは設定できません。
- ●「映像信号方式|が「自動|に設定されている場合 は、信号の違いによって鮮明な映像が得られない場 合があります。その場合は、「映像信号方式」をそれ ぞれの入力信号に切り換えてください。
- •「映像信号方式」が「自動」に設定されている場合 は、PAL-M/PAL-N信号が入力されても、PAL表示 になります。

## **⑥投映画像を取り込む (画像取込み)**

COMPUTER1/2、DVI、HDMIに接続した機器の投映 画像(RGB信号)を本機に取り込み、「ユーザー設定画 面」として無信号時画面やオープニング画面として設定 することができます。

- **⑤ メモ**<br>• 取り込める画像は、COMPUTER 1/2、DVI、HDMI モードのXGA(1024×768)ノンインターレース 信号で、「画面サイズ」が「標準」のときだけです。
- •取り込んだ画像は256色に減色処理されます。
- VIDEO、S-VIDEOに接続した機器の画像は取り込 めません。
- •取り込める画像は1枚だけです。
- カラーマネージメント機能を使って調整された画像 を取り込むと、保存の前と後で画像の色が変わるこ とがあります。
- 取り込んだ画像を消去するときは、サブメニュー「消<br>│ ± │ た選び、**ENTED**を押し*て*ノださし 去<sup>|</sup>を選び、ENTERを押してください。

# **本機を楽しむための設定をする(オプション1メニュー)(つづき)**

### **⑦無信号時に投映する画面を設 定する(無信号時画面設定)**

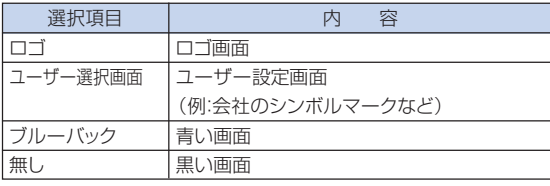

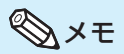

•「ユーザー選択画面」を選ぶと、「画面取込み」で取 り込んだ画像を無信号時画面として表示できます。

#### **⑧オープニング時に投映する画 面を設定する**

#### **(オープニング画面設定)**

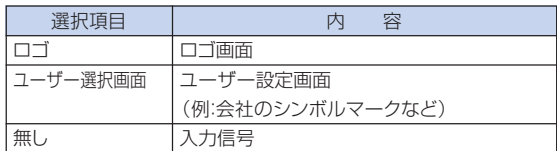

メモ

●「ユーザー選択画面|を選ぶと、「画面取込み|で取り 込んだ画像をオープニング画面として表示できます。

# **⑨消費電力を低減する**

**(エコモード設定)**

#### 2灯同時点灯で使用している時

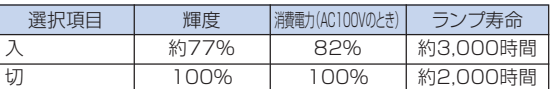

#### メモ

- ∫「入」を選択すると、「切」と比べて、消費電力が低減 すると同時にランプ寿命が長くなります。(投映画面 の輝度も約23%低減します。)
- 本機のランプ寿命は使用状況によって変わることが あります。

操作方法 **51**ページ参照

#### **⑩入力信号を自動的に検出する (自動入力サーチ)**

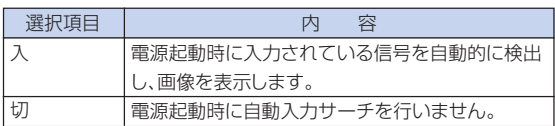

**◇ メモ**<br>• 「自動入力サーチ | の実行中に本体やリモコンのボ タンを押すと、サーチを中止します。サーチ動作が 完全に終わってから、目的の操作ボタンを押してく ださい。

#### **⑪無信号状態が続くときに電源 を自動的に待機状態にする (無信号電源オフ機能)**

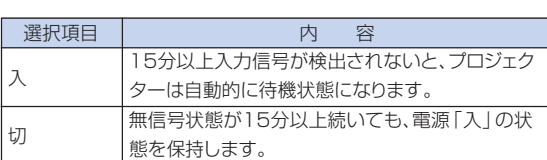

# メモ

•無信号電源オフ機能が「入」に設定されているとき は、待機状態になる5分前になると、1分ごとに「● 分後に待機状態」の表示がでます。

#### **⑫プロジェクターを不正に使用 できないようにする (システムロック設定)**

システムロックとは、キーコード(暗証ボタン)を設定することに より、本機を不正に使用できないようにするための機能です。 システムロックを解除するには、設定したキーコードを入力しま す。設定したキーコードは必ずメモしてください。

#### ■お知らせ

● キーコードを忘れてしまった場合はお客様自身での リセットができませんので、設定したキーコードは、必 ずメモしてください。システムロックのリセットは保 証期間内であっても有料修理となります。詳しくは 修理相談センター(**84**ページ)にご相談ください。

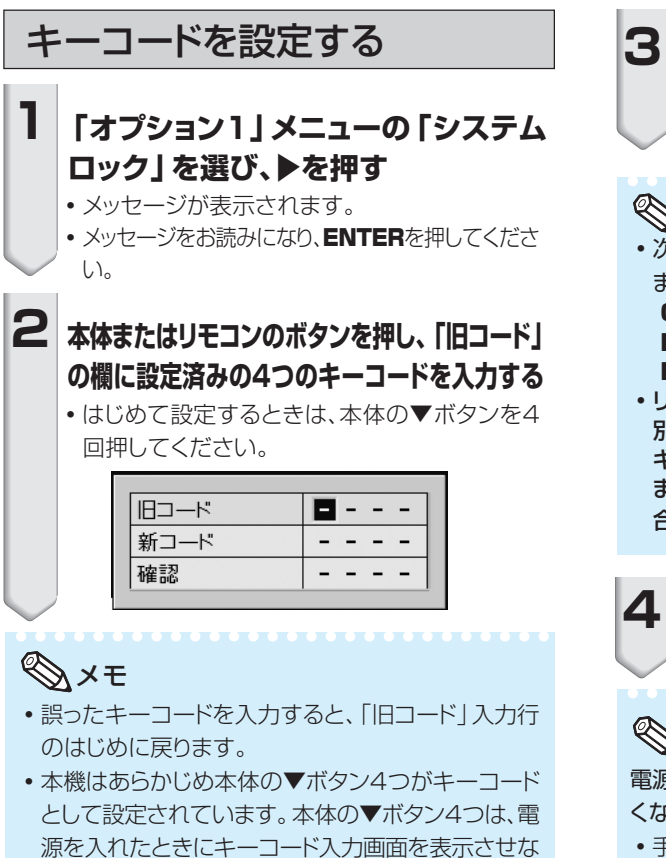

いようにするキーコードです。

**3 本体またはリモコンのボタンを押し、 「新コード」の欄に新しい4つのキー コードを入力する**

#### メモ

• 次のボタンはキーコードとして設定することができ ません。

ON、STANDBY、ENTER、L-CLICK、 R-CLICK/UNDO、MENU、ZOOM FOCUS、H&V LENS SHIFT

• リモコンと本体のボタンは、同じ名称のボタンでも 別のボタンとして認識されます。本体のボタンを キーコードに設定した場合は、本体のボタンを押し ます。リモコンのボタンをキーコードに設定した場 合は、リモコンのボタンを押します。

#### **4 確認欄にもう一度同じキーコードを入 力する**

#### メモ

電源を入れたときにキーコード入力画面を表示させた くないとき

- •手順3と4で本体の▼を4回押してください。
- システムロックが設定されているとき
- ∫「システムロック」が設定されているときは、電源を 入れた後にキーコード入力欄が表示されるので、正 しいキーコードを入力してください。キーコードを 入力しないと、プロジェクターに信号を入力しても 画像は投映されません。

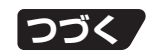

# **本機を楽しむための設定をする(オプション1メニュー)(つづき)**

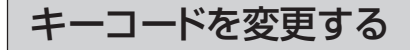

**キーコードを変更したいときには、以下の手順 で変更する**

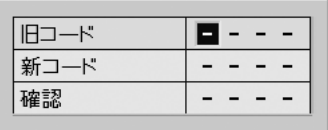

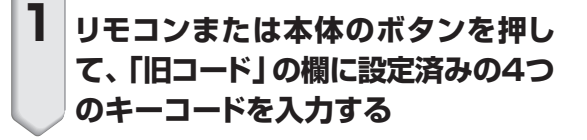

**2 リモコンまたは本体のボタンを押し て、新しいキーコードを入力する**

**3 確認欄にもう一度同じキーコードを入 力する**

#### システムロックを設定したとき

**システムロックを設定したときは、キーコードを 入力し、以下の手順で解除する**

▼キーコード入力画面

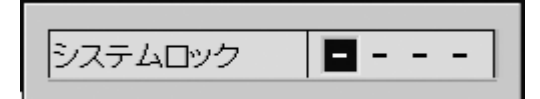

#### メモ

- システムロックを設定したときは、電源を入れた後、 キーコード入力画面が表示されます。
- •キーコードを入力しないと、プロジェクターに信号を 入力しても画像は投映されません。

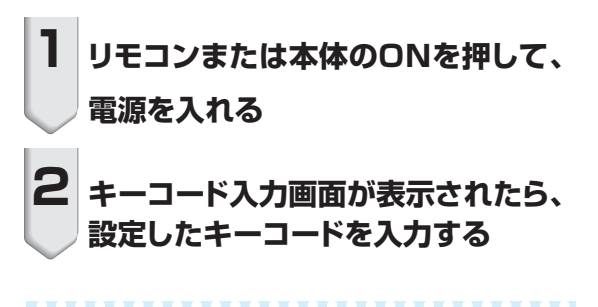

### メモ

• キーコードは、本体のボタンとリモコンのボタンを区 別して扱います。本体のボタンでシステムロックを 設定した場合は本体のボタンで、リモコンのボタン で設定した場合はリモコンのボタンでキーコードを 入力してください。

# **設置時に設定しておくと便利な機能 (オプション2メニュー)**

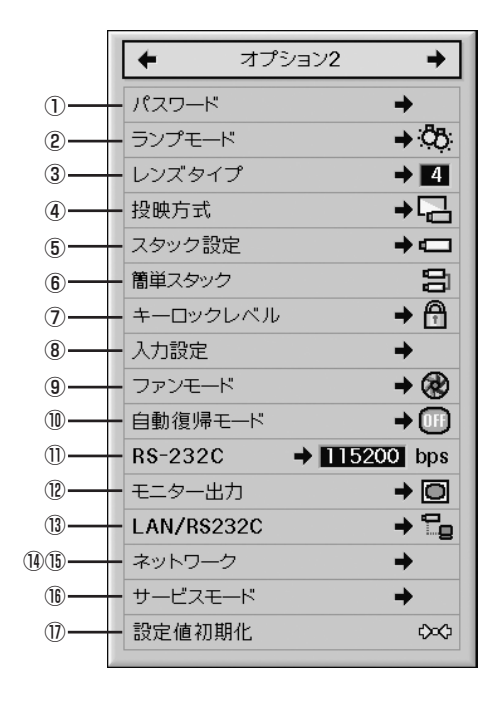

#### **①「オプョン2」メニューを有効にするた めにパスワードを設定する(パスワード設定)**

- パスワードは、「オプション2」メニューを有効にするた めの4桁の数字です。
- 工場出荷時は、パスワードが未設定の状態のため、「オ プション2」メニューは操作できるようになっています。
- •「オプション2」メニューを他の人に操作されたくない ときは、パスワードの設定をしてください。
	- **1 「オプション2」メニューの「パスワー ド|を選び、▶を押す**

∫ パスワード入力画面になります。

**2 ▲または▼を押し、パスワード番号の 1桁目の数字を選び**|**を押す**

#### **3 同様に残りの3桁を入力し、**ENTER **を押す**

操作方法 **51**ページ参照

**4 確認欄にもう一度同じ数字を入力し、** ENTER**を押す**

#### ココお知らせ

●「オプション2 | メニューを使うときに、パスワードを設 定している場合は、パスワードの入力が必要です。

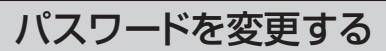

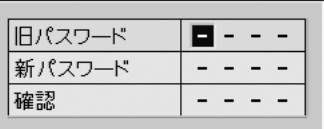

- **1** " **、**' **または** <sup>|</sup> **を使って、「旧パス ワード」の欄に設定済みのパスワード を4桁入力し、**ENTER**を押す**
- **2 新しいパスワードを**"**、**'**または** <sup>|</sup>**<sup>を</sup> 使って入力し、**ENTER**を押す**
- **3 確認欄にもう一度同じパスワード4桁 を入力し、**ENTER**を押す**

### メモ

- パスワードを未設定状態にしたいときは、手順2と手 順**3**でパスワードを入力しないでENTERを押して ください。
- •設定を途中で止めるときは、 UNDOを押します。

### **パスワードを忘れてしまったら**

もしパスワードを忘れてしまったら、次の方法でパス ワードを解除してください。パスワードを解除した後、あ らためてパスワードを設定してください。

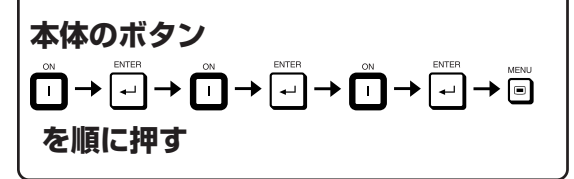

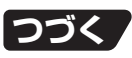

便

# **設置時に設定しておくと便利な機能(オプション2メニュー)(つづき)**

#### **②ランプモードを設定する (ランプモード設定)**

プロジェクターには2つのランプが搭載されています。こ れら2つのランプの使いかたを選ぶことができます。

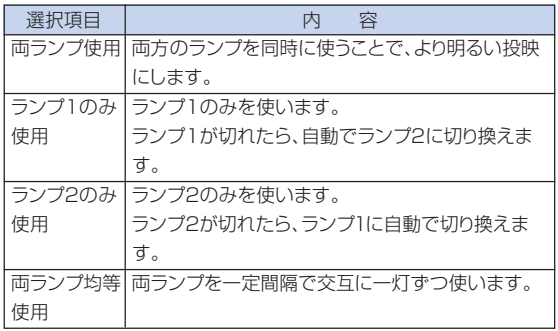

### **③レンズタイプを選択する (レンズタイプ設定)**

レンズ交換をした場合、レンズタイプを設定する必要があ ります。下表に従い、装着レンズに応じてタイプを選択し てください。

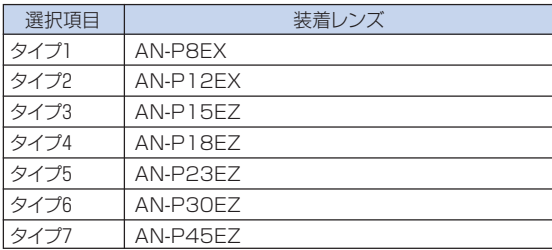

#### Containst

• 正しいタイプを選択しないと、レンズシフト機能や キーストーン機能などが正しく動作しません。

メモ

• レンズタイプを変更したときは、キーストーン補正の 「4点補正」、「H&Vキーストーン」、「イメージリサイ ズ」がリセットされます。

操作方法 **51**ページ参照

#### **④投映環境に合わせた投映方式 を選択する(投映方式設定)**

本機は投映する環境に合わせて映像を左右/上下反転す る機能を備えていますので、いろいろな対応が可能です。

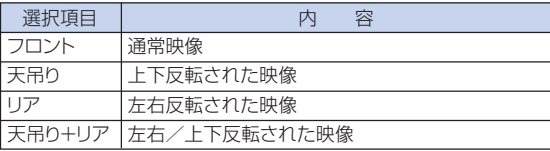

メモ

• この機能はプロジェクターをスクリーンの後ろから 投映したり、天井に取り付けて投映する場合に設定 します。(**27**ページ)

## **⑤複数のプロジェクターを一括 制御する(スタック設定)**

スタック投映やビデオウォール投映をするときに、1つのリ モコンで複数のプロジェクターを一括コントロールするこ とができます。この機能を使用するときは、複数のプロジェ クターをLANケーブルで接続し、1台をマスター(親機)、そ の他をスレーブ(子機)として割り当てます。LANケーブル の接続については**31**ページをご覧ください。

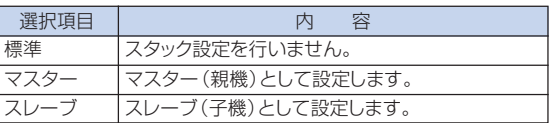

メモ

- 複数のプロジェクターを一括コントロールするとき は、上記の設定のほかにWebブラウザ経由での設定 が必要です。設定や接続方法の詳細については、同 梱のCD-ROMに収録の「セットアップ説明書」をご 覧ください。
- 2台のみのプロジェクターを一括コントロールすると きは、「簡単スタック」を使用することにより、Webブ ラウザ経由での設定が不要になります。(**67**ページ)
- •スレーブ側に設定したプロジェクターはリモコンで 操作できません。リモコン操作したいときは、ワイ ヤード接続で操作してください。(**21**ページ)

### **⑥2台のプロジェクターでス タック投映するための設定を 簡単に行う(簡単スタック設定)**

スタック投映を行うとき、通常はWebブラウザ経由でネッ トワークを設定する必要があります。2台のプロジェク ターでスタック投映するときのみ、Webブラウザを利用 せずに簡単に設定することができます。

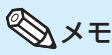

● 「スタック設定」で「マスター | または 「スレーブ | を あらかじめ設定してください。

#### **1 「オプション2」メニューの「簡単ス タック」を選び、**ENTER**を押す**

∫ 確認画面が表示されます。

#### **2 「OK」を選択し、**ENTER**を押す**

• プロジェクターのネットワーク設定が以下のよう に変更されます。

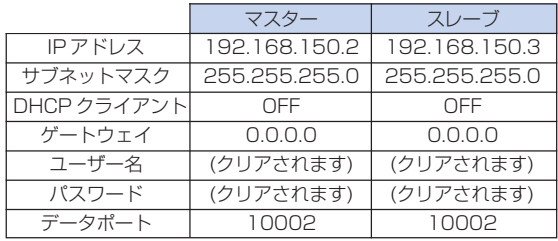

### **⑦プロジェクターの操作ボタン をロックする(キーロック)**

本体のボタンをロックすることができます。

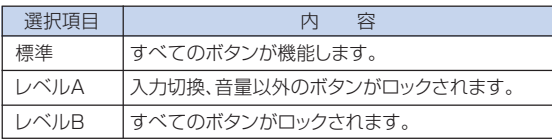

### **⑧使わない入力モードをスキッ プする(入力設定)**

使わない入力モードをスキップ設定することで、自動入力 サーチを行ったときに、その入力モードを飛ばすことがで きます。

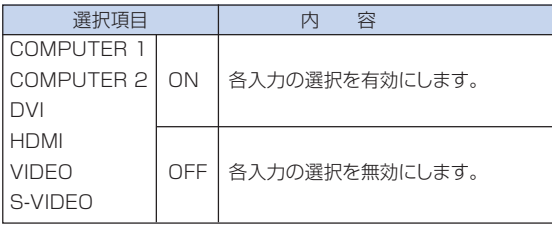

# **⑨ファンモードを設定する**

ファンの回転速度を設定します。

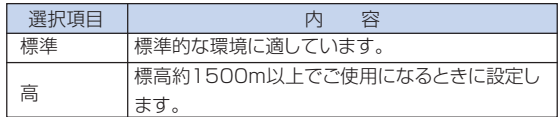

メモ

•「ファンモード」を「高」に設定したときは、ファンの 回転速度が速くなるためファン音が大きくなりま す。

## **⑩自動復帰モード**

電源コードをコンセントに差し込む、ブレーカーをONに するなど、通電させたときに、自動的に本機の電源を入れ ることができます。

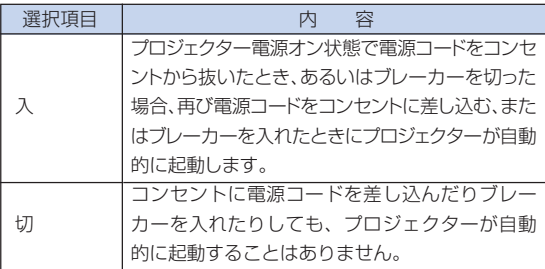

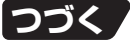

# **設置時に設定しておくと便利な機能(オプション2メニュー)(つづき)**

## **⑪RS-232Cの通信速度を設定 する(RS-232C設定)**

プロジェクターとコンピュータの通信速度は同じ速度に合 わせてください。

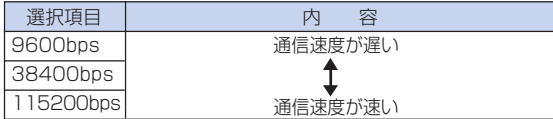

# メモ

- •詳細については、同梱のCD-ROMに収録の「ヤット アップ説明書」をご覧ください。
- コンピュータの通信速度の設定はコンピュータの取 扱説明書をご覧ください。

### **⑫電源が待機状態時の消費電力 をおさえる(モニター出力設定)**

モニター出力が「入」に設定されていると、電源が待機状 態でもモニター出力が働き、電力を消費します。モニター を接続していないときは「切」に設定することをおすすめ します。電源が待機状態のときの消費電力を減らすこと ができます。

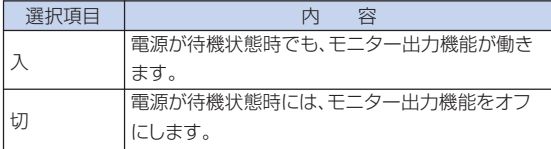

操作方法 **51**ページ参照

### **⑬電源が待機状態時の消費電力 をおさえる(LAN/RS232C設定)**

LAN/RS232Cが「入」に設定されていると、電源が待 機状態でもLAN/RS232C機能が働き、電力を消費しま す。LAN/RS232Cを使用していないときは「切」に設 定することをおすすめします。電源が待機状態のときの 消費電力を減らすことができます。

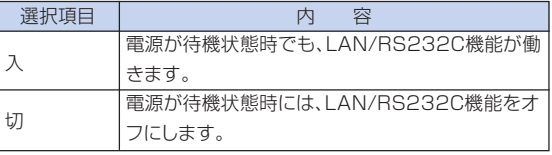

#### メモ

- ●LAN/RS232Cで本機を制御する場合には、「入」 に設定してください。
- 「LAN/RS232C<sup></sup>」設定は、「スタック設定」 (66ページ) が「標準」のときに設定できる項目です。(「スタック設 定」が「マスター」または「スレーブ」に設定されている ときは、「入」に設定されます。)

# **⑭DHCPクライアント設定**

プロジェクターの電源を入れる前にLANケーブルを接続 しないと、この機能は働きません。

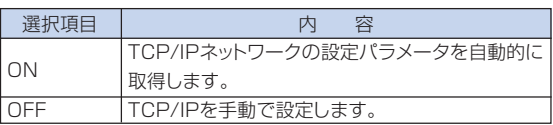

#### メモ

- ∫「DHCPクライアント」を「ON」にすると、「IPアドレ ス取得中」というメッセージが表示され、続いて 「ネットワークの設定を変更しました。」のメッ セージとI P アドレス、サブネットマスク、ゲート ウェイを表示します。
- ∫ DHCPサーバーと接続できなかったときは、「IP アドレスを取得できませんでした。」というメッ セージが表示されます。この場合、手動でTCP/ IP設定を行ってください(次の項目「TCP/IP設定」 を参照)。

### **設置時に設定しておくと便利な機能(オプション2メニュー)(つづき)/ その他の機能 (言語選択メニュー/一覧メニュー)** 操作方法 **51**ページ参照

#### **⑮TCP/IP設定**

TCP/IPを手動で設定します。

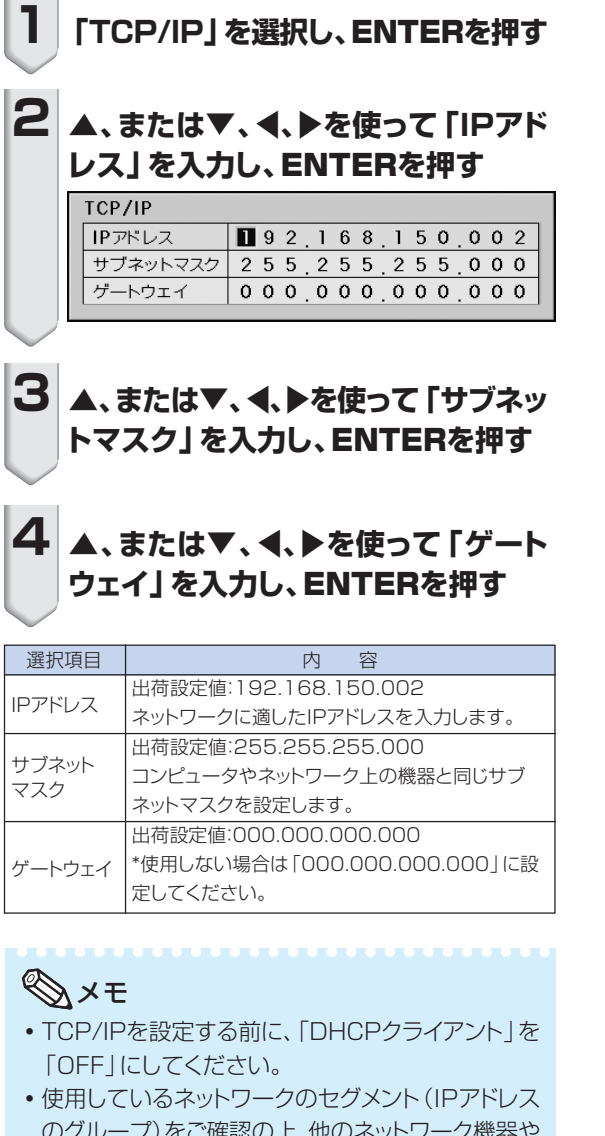

- のグループ)をご確認の上、他のネットワーク機器や コンピュータのIPアドレスと重複しないように設定 してください。IPアドレス「192.168.150.XXX」 のネットワークにて、「192.168.150.2」が未使用 の場合は、本機のIPアドレスを変更する必要はあり ません。
- 各設定値について詳しくはネットワーク管理者にご 相談ください。

#### **⑯プロジェクター修理時に使う 設定(サービスモード)**

サービスモードは、サービスマンまたは設置業者が使用 するメニューです。お客様は、選択しないでください。

### **⑰設定値を工場出荷状態に戻す**

この機能を使って、設定内容を初期化することができます。

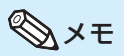

#### ネットワーク設定について

「IPアドレス」、「サブネットマスク」、「ゲートウェイ」、 その他のネットワーク設定項目も初期化されます。

#### 次の項目は初期化されません。

- 「C.M.S.」(カラーマネージメント)メニュー • 「C.M.S. | メニューのユーザー設定1~3に個別
	- に保存された「明度」、「彩度」、「色相」
- 「同期調整」メニュー • 解像度
- 「オプション1」メニュー ∫ システムロック
	- 「オプション2」メニュー
- ∫ レンズタイプ
- 「言語選択」メニュー
- 画像取り込みした画像
- ランプ時間(残率)

#### **画面に表示する言語を選択する (言語選択)**

本機は表示画面の言語として16言語を切り換えることが できます。

便 利 な 機 能

# **調整内容やランプ残時間を一覧で 確認する(一覧)**

調整した設定内容すべてを一覧で確認することができます。

- **⑤ メモ**<br>• ランプは、ランプ残率が5%(エコモード「入」時:約 150時間/エコモード「切」時:約100時間)で交換 することをおすすめします。
- •本機のランプ寿命は、使用状況によって変わること があります。

# **お手入れのしかた**

#### キャビネットのお手入れのしかた

- ■キャビネットをお手入れするときは、必ず電源 コードを抜いて行ってください。
- キャビネットや操作パネル部分はプラスチックが 多く使われています。ベンジン、シンナーなどで ふくと変質したり、塗料がはげることがあります のでご使用にならないでください。
- 殺虫剤など、揮発性のものをかけないでください。 また、ゴムやビニール製品などを長時間接触させ たままにしないでください。

プラスチックのなかに含まれる可塑剤の作用により 変質したり、塗料がはげるなどの原因となります。

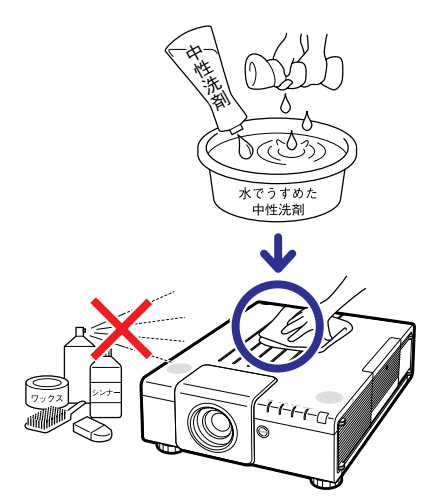

- 汚れはネルなど柔らかい布で軽くふきとってくだ さい。
- 汚れがひどいときは水でうすめた中性洗剤にひた した布をよく絞ってふき取り、乾いた布で仕上げ てください。

強力な洗剤を使用した場合、変色、変質、塗料が はげる場合があります。目立たない場所で試して から、お手入れすることをおすすめします。

#### レンズのお手入れのしかた

- レンズの清掃は、市販のブロワーやレンズクリー ニングペーパー(メガネやカメラなどの清掃に使 用)で行ってください。この際、液状のクリーニ ング剤は使用しないでください。表面のコーティ ング膜がはがれる原因となります。
- 表面は傷つきやすいのでこすったり、たたいたり しないでください。

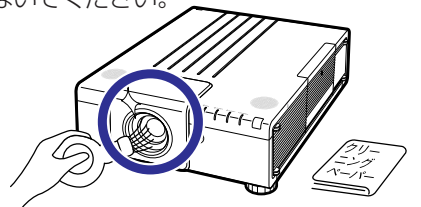

#### 排気孔や吸気孔のお手入れのしかた

■ 排気孔や吸気孔の清掃は、掃除機でゴミ、ホコリを 吸い取ってください。

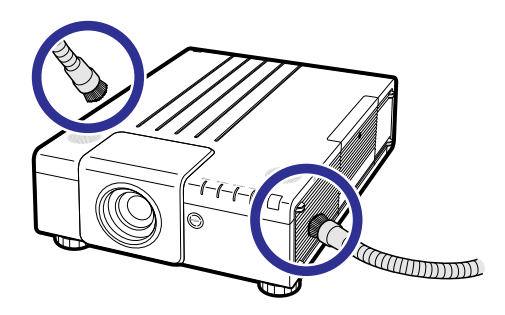

#### **コミ**お知らせ

• プロジェクターの動作中に通風孔の掃除を行う場合 は、 本体またはリモコンのSTANDBYを押して電 源を待機状態にした後、冷却ファンが止まってから、 電源プラグを本機から抜いて行ってください。

# **ダストフィルターのお手入れと交換について**

# **ダストフィルターのお手入れ**

#### Addお知らせ

- ダストフィルターの清掃は、100時間ごとに行ってく ださい。ホコリ、煙が多いところでご使用になるとき は、それ以上に清掃を行ってください。
- **1 本体またはリモコンの**STANDBY**<sup>を</sup> 押し、プロジェクターを待機状態にす る** • 冷却ファンが止まってから電源コードをAC電源
	- ソケットから外します。

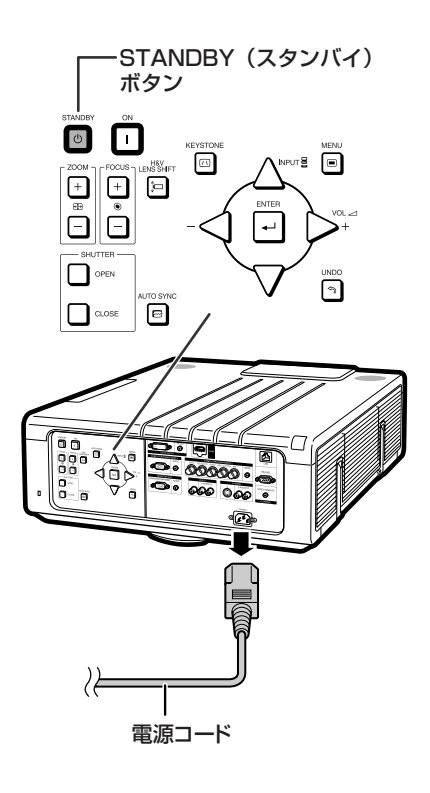

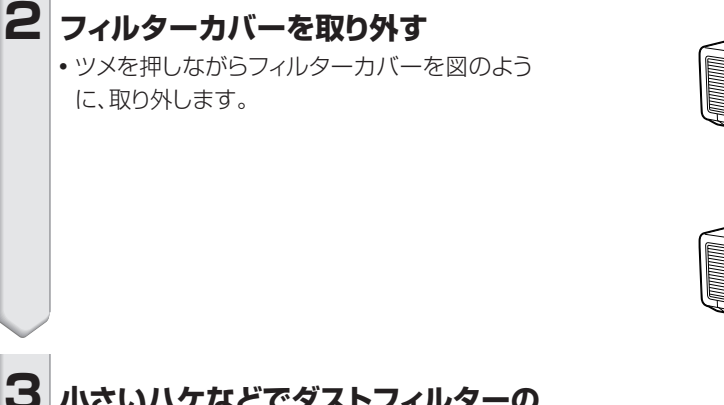

**3 小さいハケなどでダストフィルターの ホコリを清掃する**

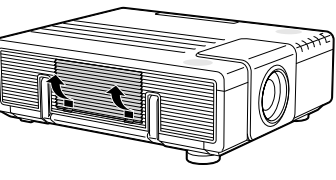

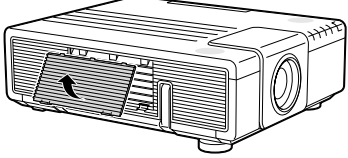

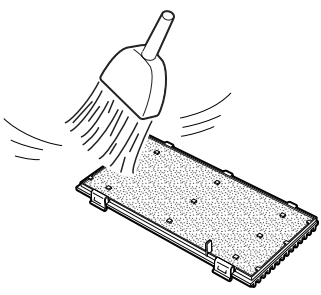

**つづく** 

# **ダストフィルターのお手入れと交換について(つづき)**

### **4 フィルターカバーを取り付ける**

•図のようにフィルターカバーを入れ、「カチッ」 と音がするまで両側のツメを押し込みます。

メモ

• フィルターカバーがしっかり取り付けられていること を確認してください。正しく取り付けられていない と、電源が入りません。

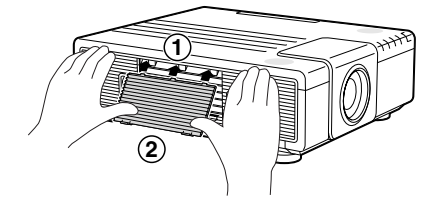

# **ダストフィルターを交換する**

#### **And お知らせ**

• ダストフィルターを清掃してもきれいにならないと きは、お買いあげの販売店で新しいダストフィル ター「9NK3243101400」をご購入ください。

#### **フィルターカバーを取り外し(「ダストフィ ルターのお手入れ」の手順2を参照)、ダス トフィルターを交換する**

- 指でダストフィルターをつまみ、フィルターカバーから 取り外します。
- •取り付けるときは、ダストフィルターを左右のツメの下 に入れると同時に、フィルターのスリットを確実に通し てください。

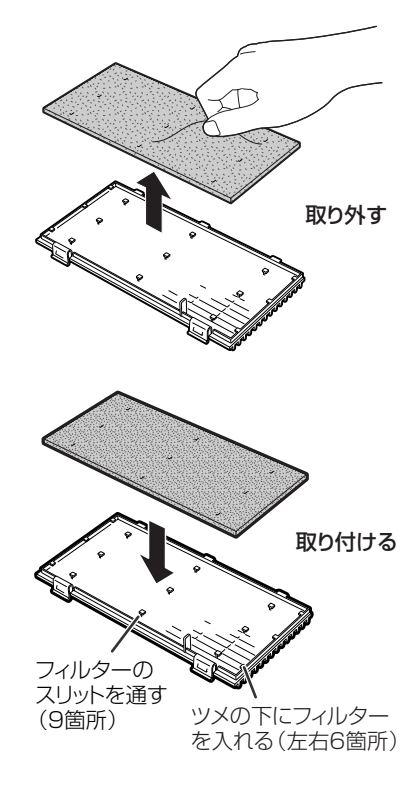
# **お知らせ表示について**

■本機では、内部の異常をお知らせ表示が点灯してお知らせします。

■内部に異常が生じると、その異常の現象によって、温度モニターもしくはランプ表示が赤色に点 灯し電源が待機状態になります。以下の処置を行ってください。

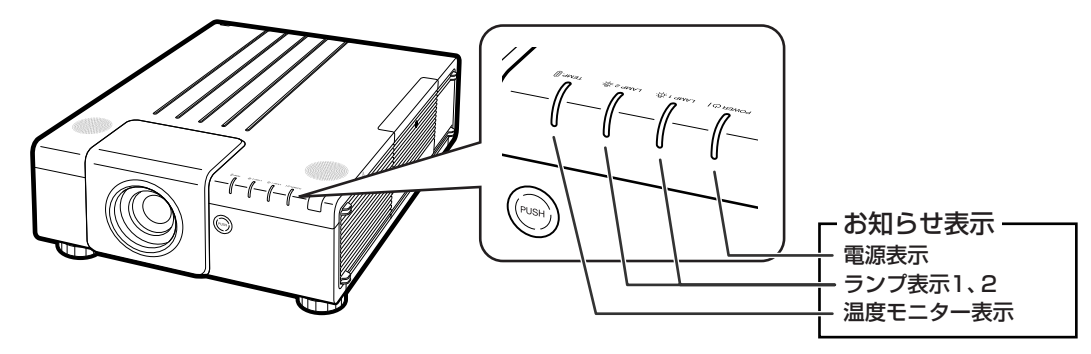

#### 温度モニター機能について

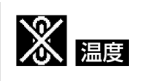

設置状況や通風孔の目づまり等により内部温度が高温になると、画面左下に「温度」 が表示されます。さらに温度が上昇すると、ランプが消灯し温度モニター表示が点 滅、90秒のファン冷却後、待機状態になります。画面左下に「温度 |の表示が出た 時点で**74**ページの表の内容に従い処置をしてください。

#### ランプ交換お知らせ機能について

ランプを交換してください。(LAMP-1)

ランプ2の場合は、「ランプを交換してください。(LAMP 2)」 のメッセージが表示されます。

■ ランプ残率が5%以下になると、「※3(黄色)」と「ランプを交換してください。(LAMP 1/2)」が画面に表 示されます。

■ランプ残率が0%になると、「※(赤色)」と「ランプを交換してください。」が画面に表示され、自動的にラ ンプ(光源)が消灯し、ランプ表示が赤色点灯します。 ランプを交換せずに電源を入れ直すと、4回目からは残率が0%になったランプは点灯しなくなりますの

でご注意ください。

#### 本体のランプ表示について

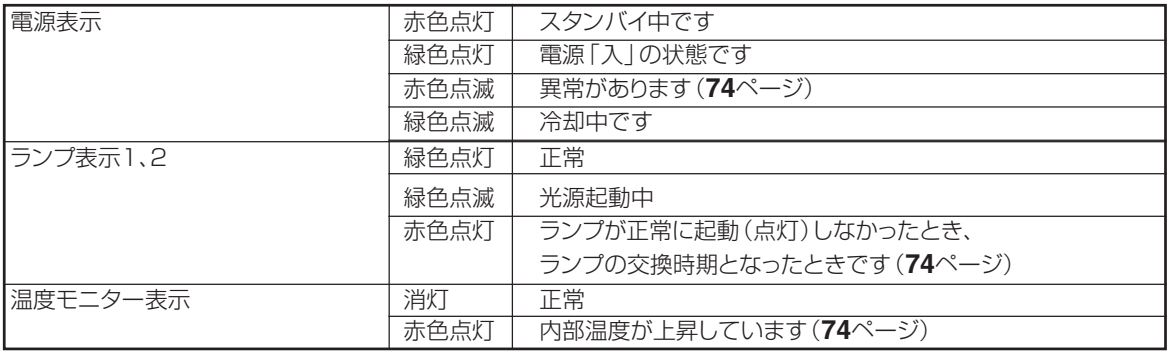

録

付

# **お知らせ表示について(つづき)**

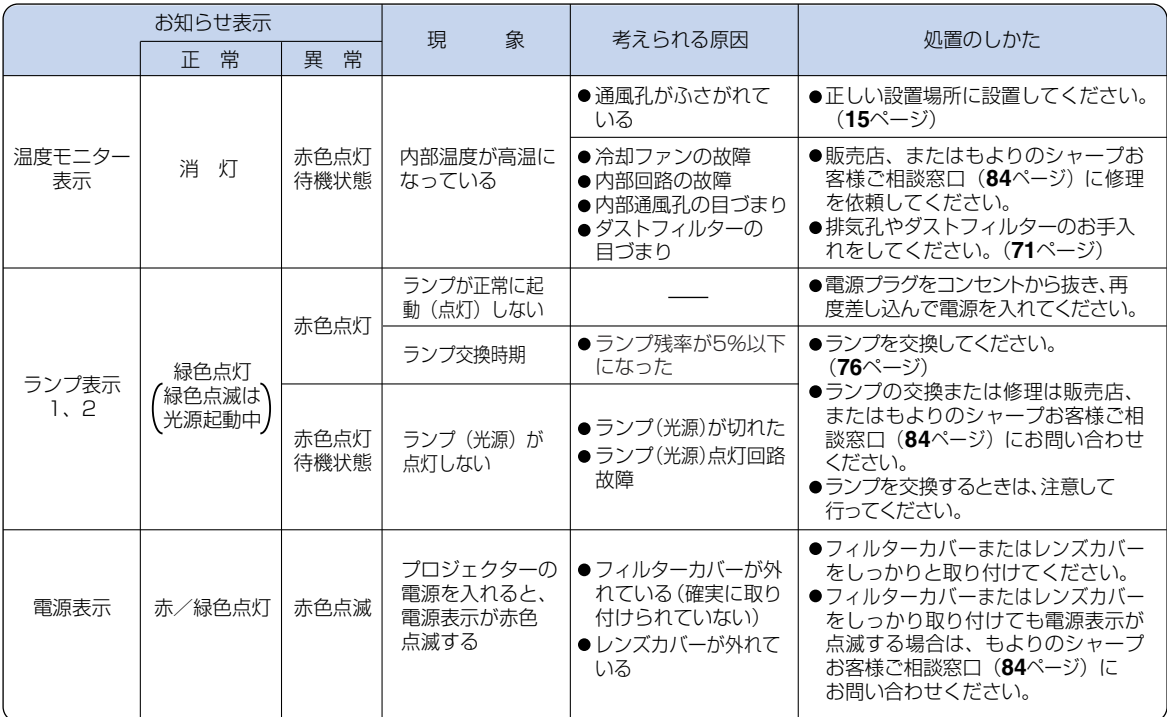

#### お知らせ

- •温度モニター表示が点滅し、電源が待機状態になったときは、温度モニター表示が点灯します。排気孔や吸気孔が ふさがれていないことを確認(**15**ページ)し、再度電源を入れてください。再度電源を入れる場合は、内部温度が十 分に下がるまで(10分以上)待ち、電源プラグをいったんコンセントから抜いて電源を入れ直してください。
- プロジェクターを使用しているときに、停電などで一瞬電源が切れた直後に電源が復旧した場合、ランプ表示 が赤色点灯し、ランプが点灯しなくなることがあります。このときは、電源プラグをいったんコンセントから 抜いて、再度電源を入れ直してください。
- 冷却ファンは内部温度を一定にしますが、その機能は自動制御されています。冷却ファンの音がプロジェクター の操作中に変化することがありますが、ファンの速さを変えているためで、故障ではありません。

**ランプを交換する**

### **ランプについて**

■ 光源として使われているランプは消耗品です。「ランプ時間(残率)」のランプ残率が5%以下になったと きは、早めに新しいランプユニット(別売)と交換してください。5%以上のランプ残率でも、使用中にラ ンプが切れることがありますので、映像が暗くなったり、色あいが悪くなってきた場合は早めに新しいラン プユニットと交換してください。ランプ残率(パーセント表示)は、画面表示で確認できます。(**69**ページ 参照)

■ ランプの保証期間は、6ヵ月1,000時間以内(エコモード入:ランプ残率約66% / エコモード切:ラン プ残率約50%)です。6ヵ月以内でも1,000時間を超えたり、1,000時間以内でも6ヵ月を過ぎたとき は、保証の対象となりませんのでご注意ください。

■ 別売のランプユニット(形名:AN-P61OLP)は、お買いあげの販売店でご購入ください。

## **警告**

• ランプの強い光は視力障害などの原因となります。プロジェクターが動作しているときは、プロジェクターのレンズ や強い光が出ているすき間をのぞきこまないでください。

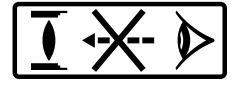

## **ランプ使用上のご注意**

■ プロジェクターの光源には、内部圧力の高い水銀ランプが使われています。当ランプは衝撃やキズ、使用時 間の経過による劣化などで、大きな音をともなって破裂したり、不点灯状態となって寿命が尽きたりする特 性があります。

また、当ランプは、個体差や使用条件によって破裂や不点灯にいたるまでの時間に大きな差があります。

- 「ランプ表示」が点灯した場合は、ランプが正常に点灯している状態でも、すみやかに新しいランプと交換 してください。
- 当ランプが破裂したときは、プロジェクター内部にガラス片が散乱している可能性がありますので、サービ スマンまたは販売店にランプの交換と内部の点検を依頼してください。

### **警告**

∫ 当ランプが破裂したとき、ランプハウスにガラスの破片が飛び散ったり、ランプ内部のガスがプロジェク ターの排気孔から出たりすることがあります。当ランプ内部のガスには水銀が含まれていますので破裂し た場合は十分な換気をしてください。万一吸い込んだり、目に入ったり口に入った場合には、 すみやかに医師にご相談ください。

## **ランプ交換時のご注意**

## **警告**

- ランプユニットは、操作直後にプロジェクターから取り外さないでください。ランプが高温になっていることがあり、 やけどの原因となります。
- ランプユニットを取り外すときは、電源コードを抜いて少なくとも1時間以上放置し、ランプユニットの表 面が完全に冷めたことを確認してから行ってください。

ランプ交換は、次ページで説明している操作手順に従い注意して行ってください。 \*なおランプ交換は、お客様のご希望によりお近くの販売店で行うことも可能です。

\* 新しいランプユニットに交換後、ランプが点灯しない場合には、お近くの販売店にご連絡ください。

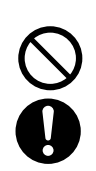

**つづく** 

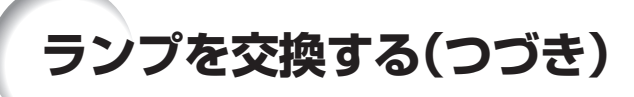

# **ランプ交換のしかた**

## **警告**

• ランプユニットは、操作直後にプロジェ クターから取り外さないでください。 ランプおよびその周辺が高温になって いることがあり、やけどの原因となりま す。

### **A お知らせ**

- ●取っ手をつかんで、ランプユニットを取り外してくだ さい。ランプユニットのガラス表面やプロジェクター 本体の内部には触れないでください。
- けがやランプの破損を防ぐため、手順にそって作業 を行ってください。
- ランプユニットの指定された ネジ以外は絶対に外さないでください。

### **1 本体またはリモコンの**STANDBY**<sup>を</sup> 押し、プロジェクターを待機状態にす る**

- 冷却ファンが止まってから電源コードをAC電源 ソケットから外します。
- 電源コードをAC電源ソケットから外します。
- 電源コードを取り外した後も、 冷却ファンが回 転する場合があります。
- ランプユニットが十分冷えるまで(約1時間)放 置します。

## **2 ランプユニットカバーを取り外す**

• ランプユニットカバーを固定しているランプ交 換用ネジをゆるめます(1)。矢印の方向にス ライドさせてランプユニットカバーを取り外しま  $\vec{\sigma}$  $((2))$ <sub>0</sub>

# 別売品

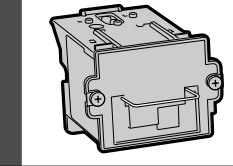

ランプユニット 形名 AN-P610LP

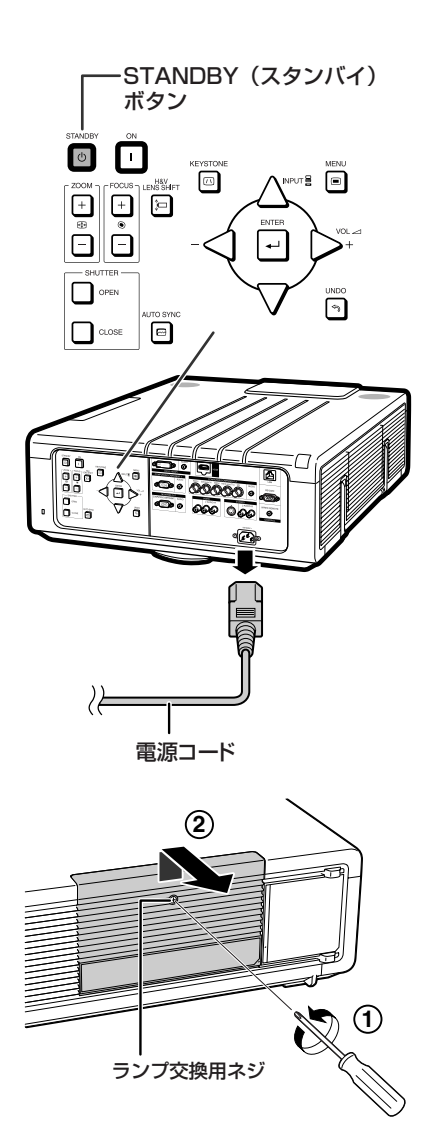

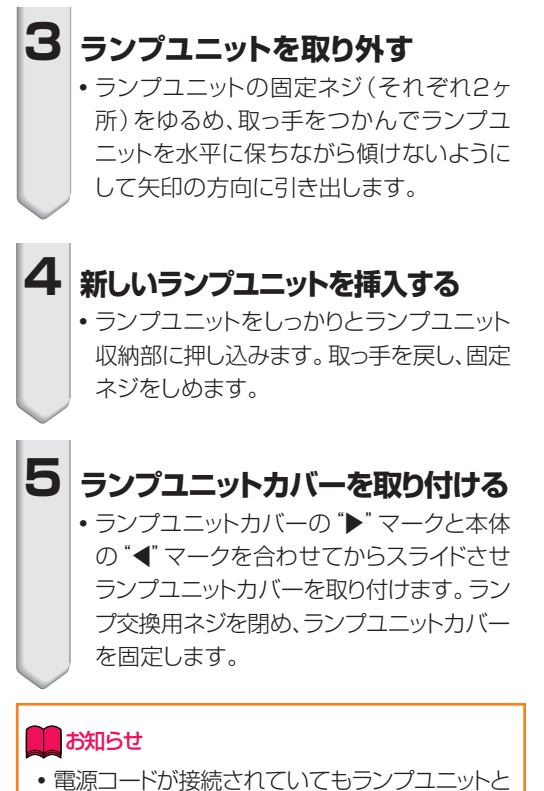

ランプユニットカバーが正しく取り付けられてい ないと、電源が入りません。

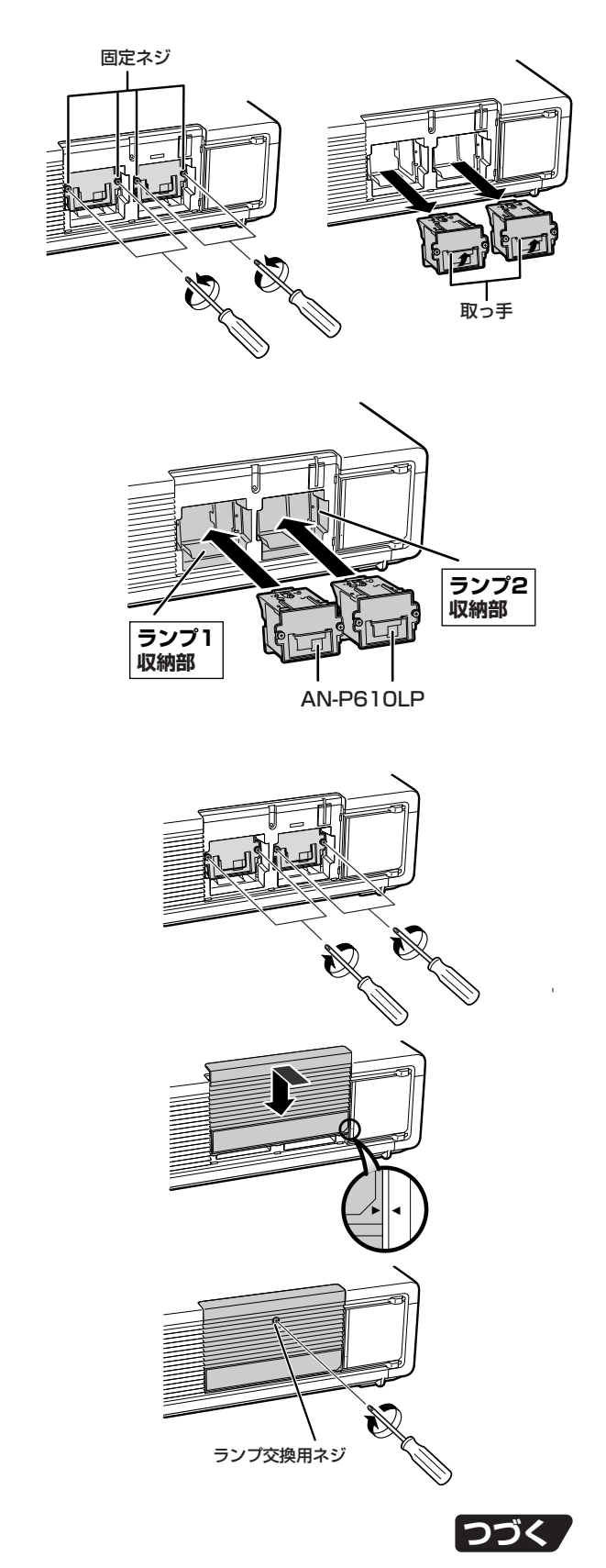

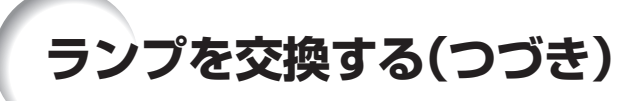

## **ランプ使用時間をリセットする**

ランプ交換を行ったときは、ランプ使用時間を リセットしてください。

### **A お知らせ**

• ランプ使用時間のリヤットは、ランプ交換時以外 は行わないでください。ランプ使用時間をリ セットして、規定以上ランプを使用すると破裂や 故障の原因になります。

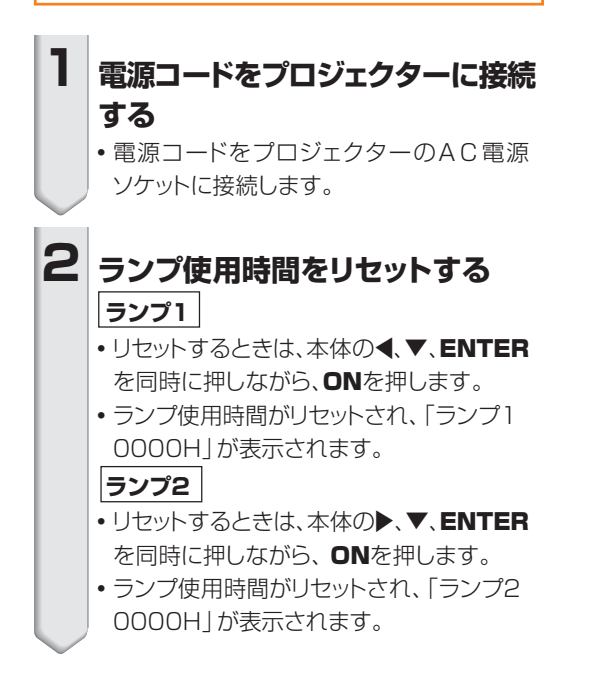

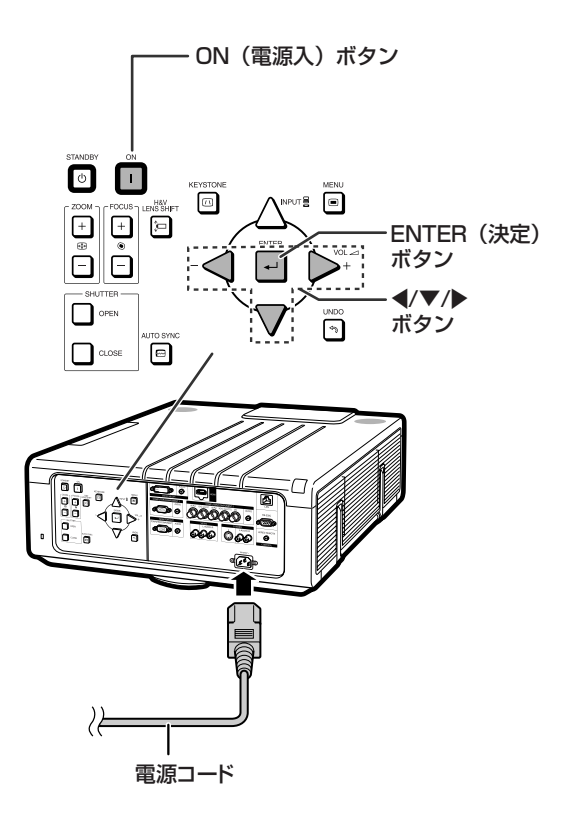

# **入力信号(推奨信号)一覧表**

下表は本機が対応している信号モード一覧です。映像が乱れる、映らない等の問題がある場合は、下表 を参考にコンピュータなどの出力信号を調整してください。

#### **コンピュータ**

● 幅広い信号に対応 水平周波数:15kHz~126kHz 垂直周波数:43Hz~200Hz

ドットクロック:12MHz~230MHz 同期信号:TTLレベルに対応。 ∫ シンクオングリーン信号に対応。

下表はVESA準拠モード一覧です。ただし本機はVESA規格以外の信号にも対応しています。

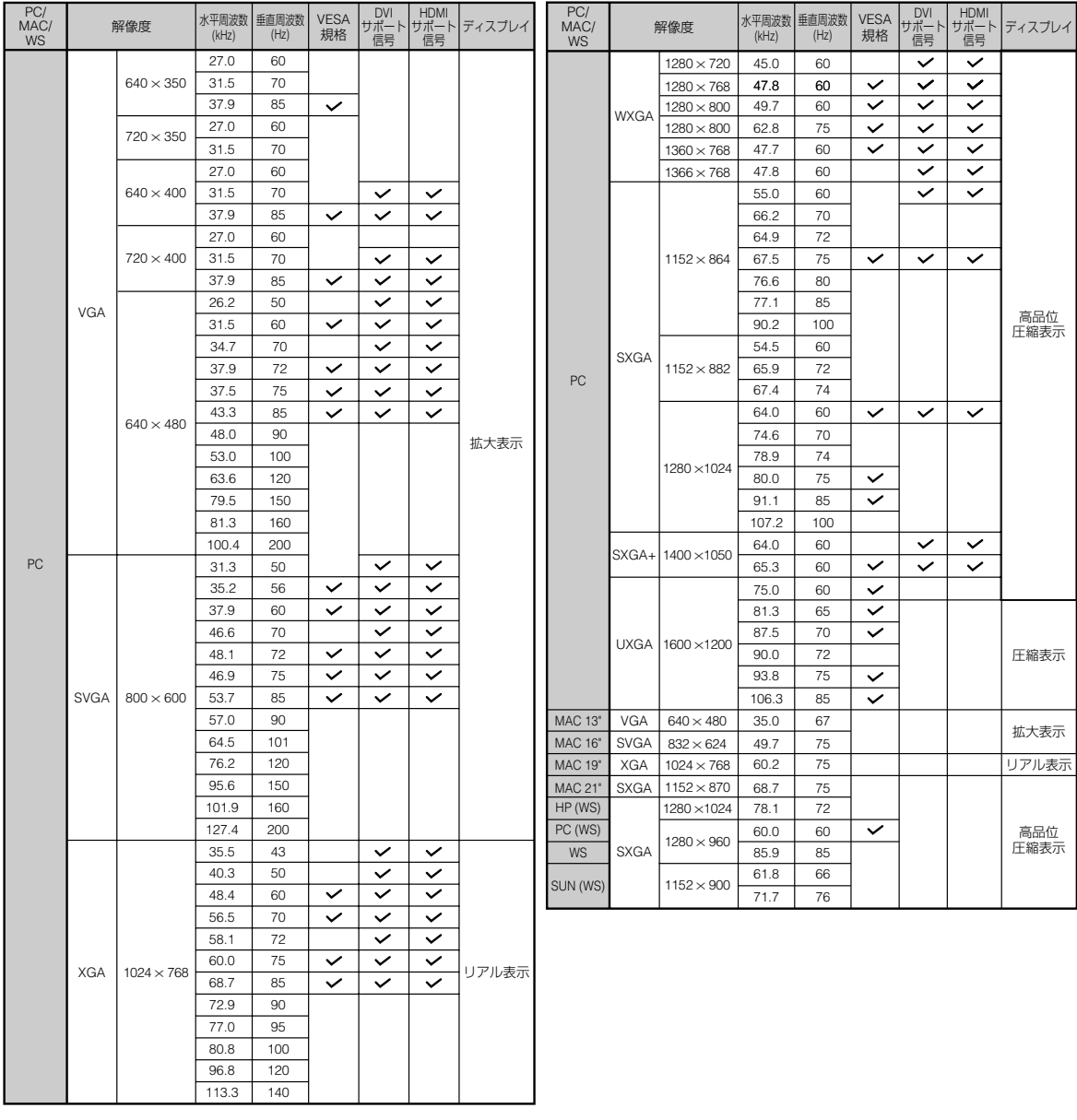

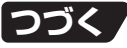

# **入力信号(推奨信号)一覧表(つづき)**

- **◇ メモ**<br>• ノート型コンピュータによっては、同時(CRT/LCD)モードで映像を表示できない場合があります。この場合は、ノー ト型コンピュータの画面表示をオフにし、表示データを「CRTのみ」モードで出力するようにしてください。表示モー ドの切り換えかたについての詳しくは、お使いのノート型コンピュータの取扱説明書をご覧ください。
- ∫ 本機は640×350 VESA 形式のVGA信号を入力した場合、スクリーン上では"640×400"と表示されます。 ● RGB形式のインターレース映像信号を本機のCOMPUTER1または2に入力して投映するとき、「入力信号タイプ」 を「自動」または「RGB」に設定していると、映像信号によってはお客様が意図した映像にならない場合があります。 そのような場合は、S映像入力、ビデオ入力をご使用ください。
- コンピュータの 「画面解像度」とプロジェクターで表示される入力解像度が違っているときは:
- プロジェクターの「同期調整メニュー」の「解像度」(57ページ)でコンピュータの「画面解像度」と同じ解像度を 選んでください。
- お使いのコンピュータの仕様によっては「画面解像度」と同じ信号が出力されない場合があります。その場合は、 コンピュータの出力設定をご確認ください。出力設定が変更できない場合は、「入力信号(推奨信号)一覧表」(79 ページ)の「ディスプレイ欄」の「リアル表示」に対応する解像度に変更することをおすすめします。

#### **DTV**

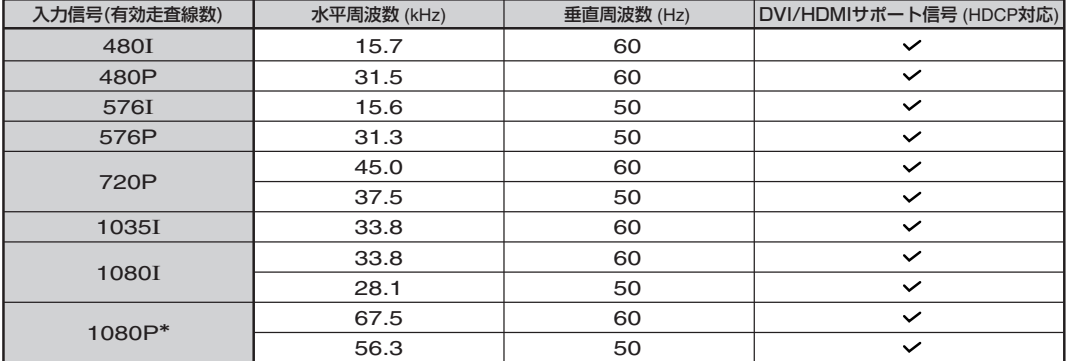

\*本機は1080P信号を入力した場合、圧縮処理されてスクリーン上に表示されます。

# **故障かな?と思ったら**

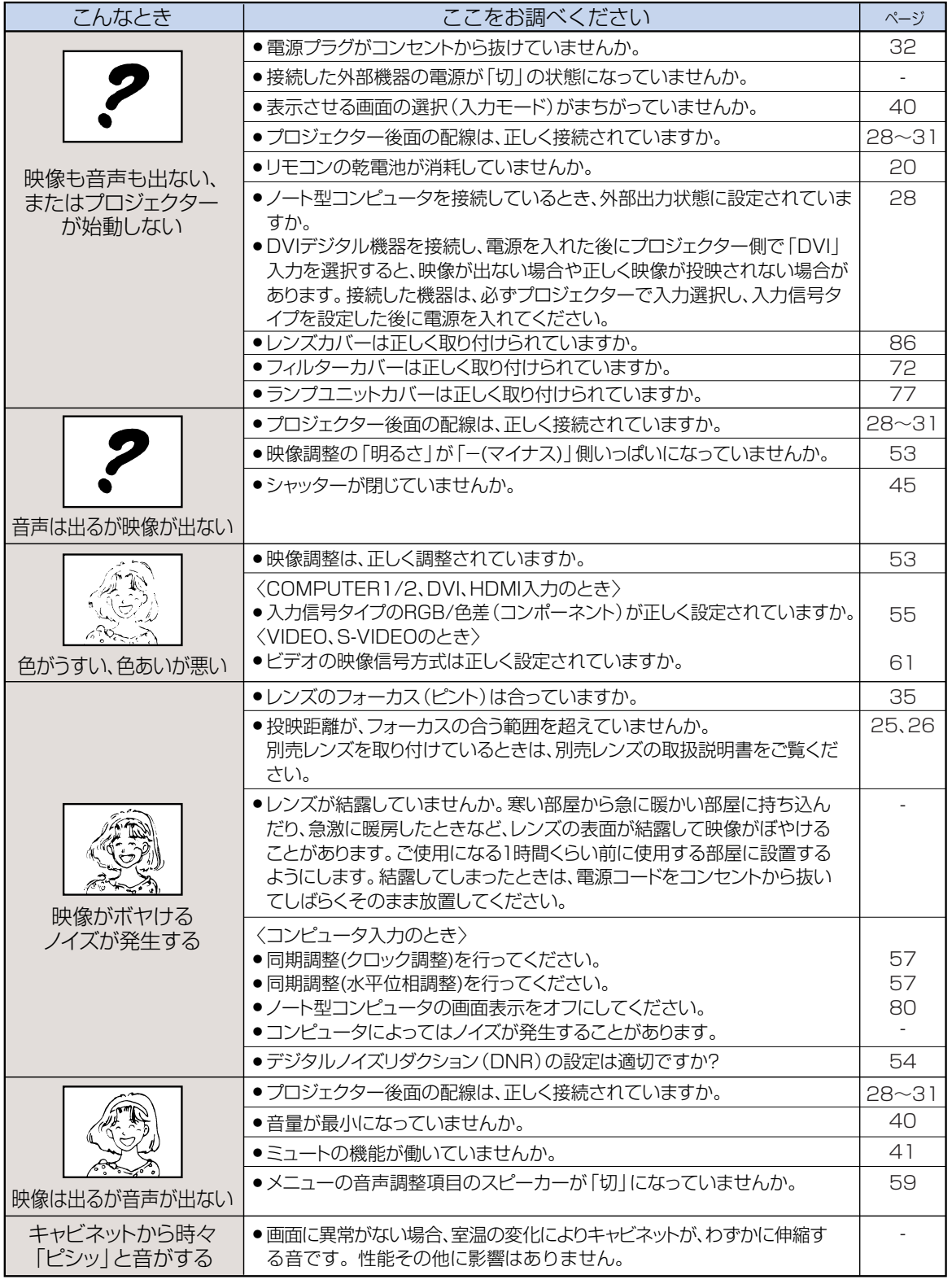

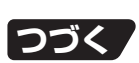

# **故障かな?と思ったら(つづき)**

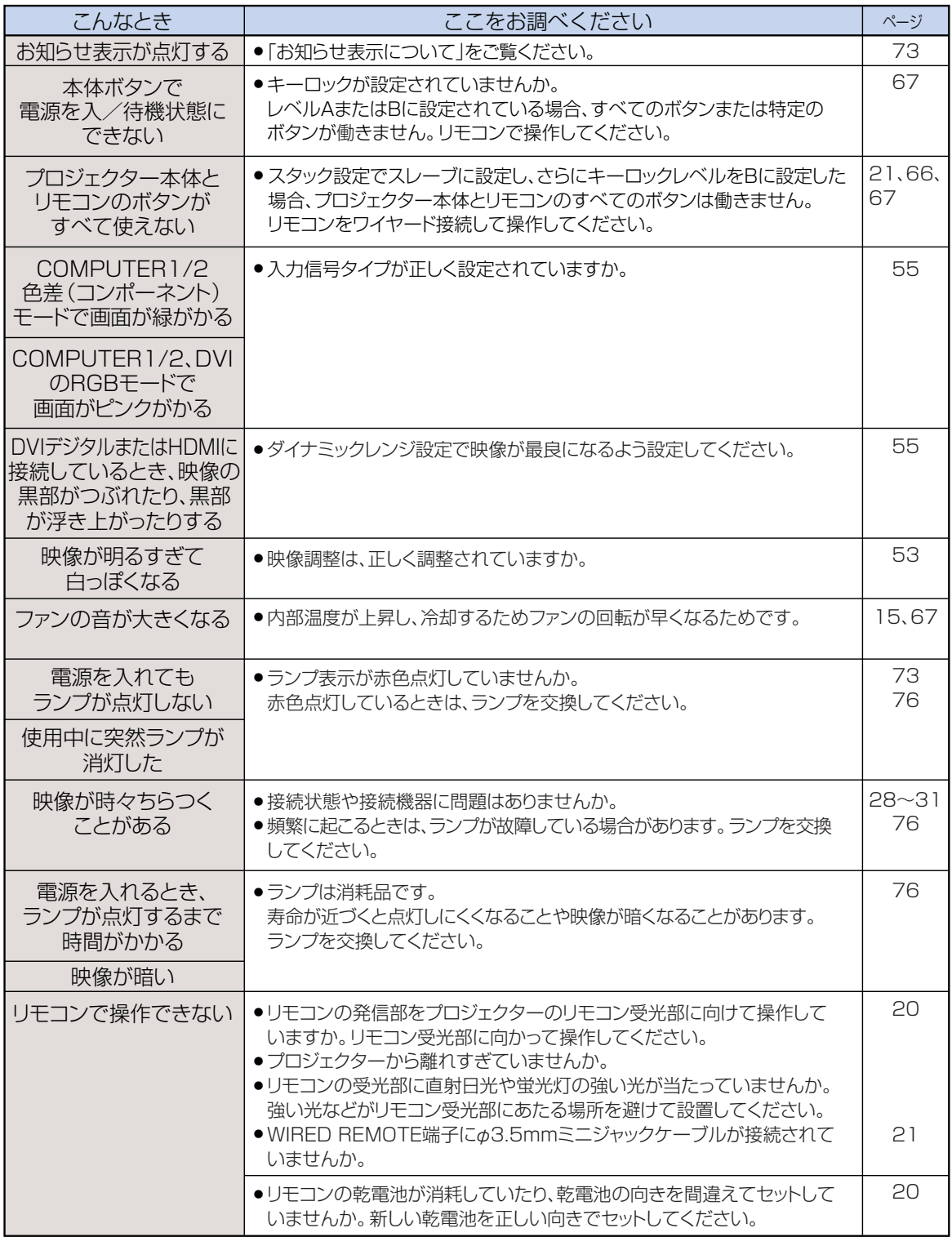

本機はマイコンを使用した機器です。外部からの妨害ノイズや誤った操作により、正常に動作しない事があります。 正常に動作しないときは、一度、電源プラグをコンセントから抜き、約5分おいてから再びコンセントに差し込んで電源を 入れ直してください。

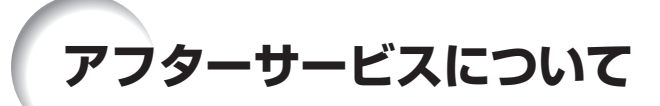

### **保証書(別添)**

• 保証書は「お買いあげ日・販売店名」等の記入をお確か めのうえ、販売店から受け取ってください。保証書は内 容をよくお読みの後、大切に保存してください。

#### • 保証期間

- 光源(ランプ)以外の部品代および修理工料は、お買い あげの日から1年間は無料です。
- 光源(ランプ)およびその修理工料は、お買いあげの日 から6ヵ月は無料です。

(6ヵ月以内でも使用時間が1,000時間を超えている ときは、保証の対象となりません。)

#### **使い方や修理のご相談など**

● 修理・使い方・お手入れ・お買い物などのご相談・ご依頼、及 び万一、製品による事故が発生した場合は、お買いあげの <u>販売店</u>、または<u>シャープお客様ご相談窓口</u>(84ページ)に お問い合わせください。

#### **補修用性能部品の保有期間**

- ∫ 当社は、プロジェクターの補修用性能部品を製造打切 後、8年保有しています。
- 補修用性能部品とは、その製品の機能を維持するために 必要な部品です。

### **修理を依頼されるときは 出張修理**

∫ 「故障かな?と思ったら」(**81**ページ)を調べてください。それでも異常があるときは、使用をやめて、必ず電源プラグ を抜いてから、お買いあげの販売店にご連絡ください。

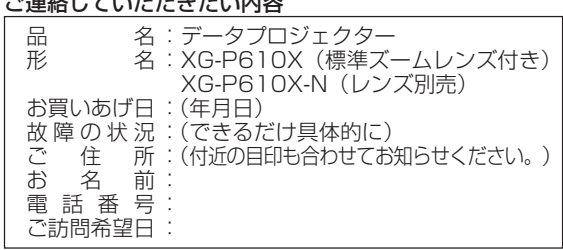

ー<br>マキャクリー ディー・エー・エー・エー・エー

#### 保証期間中

修理に際しましては保証書をご提示ください。保証書の規 定に従って販売店が修理させていただきます。

#### 保証期間が過ぎているときは

修理すれば使用できる場合には、ご希望により有料で修理 させていただきます。

#### 修理料金のしくみ

修理料金は、技術料・部品代・出張料などで構成されてい ます。

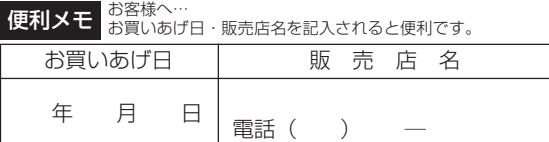

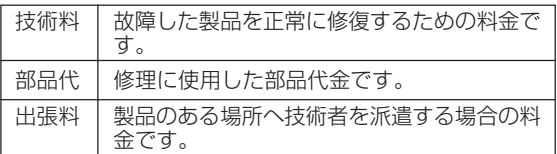

### お願い

ランプは消耗品です。使用中にランプが切れることがありますので、あらかじめご承知ください。映像が 暗くなったり、色合いが悪くなるなどの症状がでたときは、早めにランプを交換してください。

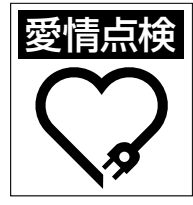

#### **愛情点検 長年ご使用のプロジェクターの点検を!** こんな症状はありませんか? ●電源コードやプラグが異常に熱い。●電源を入れても

映像や音が出ない、また出るまでに時間がかかる。●画 面が映ったり、消えたりする。●映像が乱れたり、色が きれいに出ない。●その他の異常や故障がある。

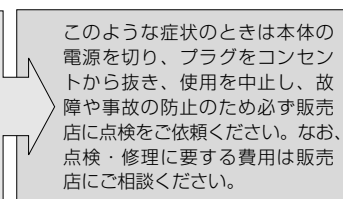

# **お客様ご相談窓口のご案内**

**修理・使い方・お手入れ・お買い物などのご相談・ご依頼、及び万一、製品による事故が発生した場合は、お買いあげの販売店、 または下記窓口にお問い合わせください。**電話番号をお確かめのうえ、お間違いのないようにおかけください。 FAX送信される場合は、製品の形名やお問い合わせ内容のご記入をお願いいたします。 パソコン ■よくあるご質問などはパソコンから検索できます シャープ お問い合わせ 検索 http://www.sharp.co.jp/support/ 使用方法・お買い物相談など 【お客様相談センター】 ■IP電話などからフリーダイヤルサービスをご利用いただけない場合は… 東日本相談室 7261-8520 千葉県千葉市美浜区中瀬1-9-2 0120 - 078 - 178 ಗದ 電話: 043 - 351 - 1821 FAX: 043 - 299 - 8280 携帯電話·PHSからもご利用いただけます。 ●月曜~土曜: 9:00~18:00 西日本相談室 7581-8585 大阪府八尾市北亀井町3-1-72 ਲ 付 時 團 ●日曜・祝日:9:00~17:00 電話: 06 - 6792 - 1582 FAX: 06 - 6792 - 5993 (年末年始を除く) ※「持込修理」「部品購入」「修理品引き取りサービス」をご希望の方は、 修理のご相談など 枠外の補足をご覧ください。 【修理相談センター】(沖縄・奄美地区を除く) ■〈PHS·IP雷話やファクシミリをご利用〉または〈沖縄・奋美地区の方〉は… 0570 - 02 - 4649 PHS/IP電話 ファックス 全国どこからでも一律料金でご利用いただけます。 東日本地区 043 - 299 - 3863 043 - 299 - 3865 西日本地区 06 - 6792 - 5511 06 - 6792 - 3221 受付時間●服~土曜9:00~20:00 冲縄·奄美地区 「那覇サービスヤンター| 098 - 861 - 0866(月~金9:00~17:30 ●日曜·祝日:9:00~18:00 (年末年始を除く) 17 補足 持込修理および部品購入のご相談は、下記地区別窓口でも承っております。 ■受付時間 \*月曜~土曜:9:00~17:30(祝日など弊社休日を除く) 地区別窓口 〔但し、沖縄·奄美地区〕は……\*月曜~金曜:9:00~17:30(祝日など弊社休日を除く) 北海道地区 北陸地区 沢サービスセンター:076 - 249 - 2434 幌サービスセンター: 011 - 641 - 4685 • 金 • 札 〒921-8801 石川郡野々市町御経塚4-103 -<br>〒063-0801 札幌市西区二十四軒1条7-3-17 近畿地区 東北地区 台サービスセンター: 022 - 288 - 9142 都サービスセンター: 075 - 672 - 2378  $\bullet$  仙 ●京 〒601-8102 京都市南区上鳥羽管田町48 〒984-0002 仙台市若林区卸町東3-1-27  $\bullet$   $\star$ 阪テクニカルセンター: 06 - 6794 - 5611 〒547-8510 大阪市平野区加美南3-7-19 関東地区 神サービスセンター : 06 - 6422 - 0455 ●阪 ● 宇都宮サーヒスセンター : 028 - 637 - 1179 〒661-0981 兵庫県尼崎市猪名寺3-2-10 〒320-0833 宇都宮市不動前4-2-41 ● さいたまサーヒスセンター:048 - 666 - 7987 中国地区 〒331-0812 さいたま市北区宮原町2-107-2 島サービスセンター: 082 - 874 - 8149 ●広 ●東東京サーヒスセンター:03-5692-7765 〒731-0113 広島市安佐南区西原2-13-4 摩サービスセンター: 042 586 6059 四国地区 〒191-0003 日野市日野台5-5-4 松サービスセンター: 087 - 823 - 4901  $\bullet$   $\mp$ 葉サービスセンター: 047 - 368 - 4766 〒270-2231 松戸市稔台6-6-1 〒760-0065 高松市朝日町6-2-8 **浜** サービスセンター: 045 - 753 - 4647<br>〒235-0036 横浜市磯子区中原1-2-23 ●構 九州地区 岡サービスセンター: 092 - 572 - 4652 ●福 東海地区 〒812-0881 福岡市博多区井相田2-12-1 • 静 岡サービスセンター: 054 - 344 - 5781 ■ 9-L×222- : 0004 - 0044 - 0220 1 沖縄・奄美地区 ●名古屋サードスャンター:052 - 332 - 2623  $\bullet$   $\overline{a}$ <sub>R</sub> 〒454-8721 名古屋市中川区山王3-5-5

●所在地·電話番号·受付時間などについては、変更になることがあります。 (2008.02)

# **別売レンズの取り付けかた**

プロジェクターを天井に設置した状態で、レンズの交 換は行わないでください。レンズカバーやレンズが落 下し、ケガをすることがあります。

レンズを交換する前に、レンズシフトを中央の位置に戻 してください。(工場出荷時にレンズシフトは中央の 位置に調整されています。)

レンズシフトを中央に戻すときは、H&V LENS SHFTを押し、UNDOを押します。

• レンズシフトリセット画面が表示されますので、「は い」を選び、戻します。

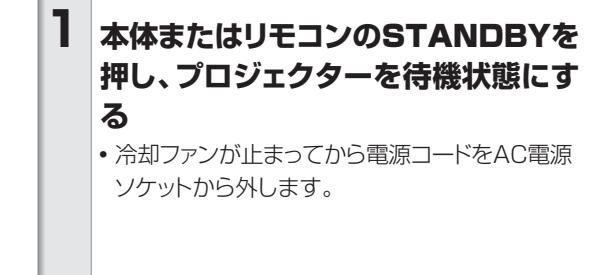

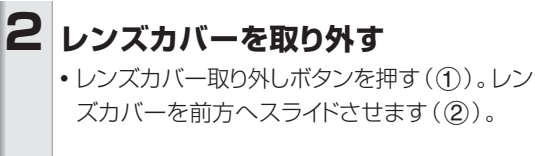

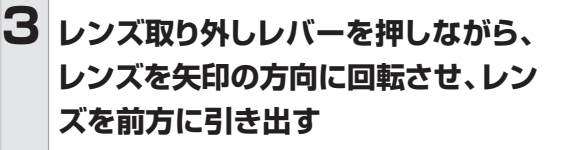

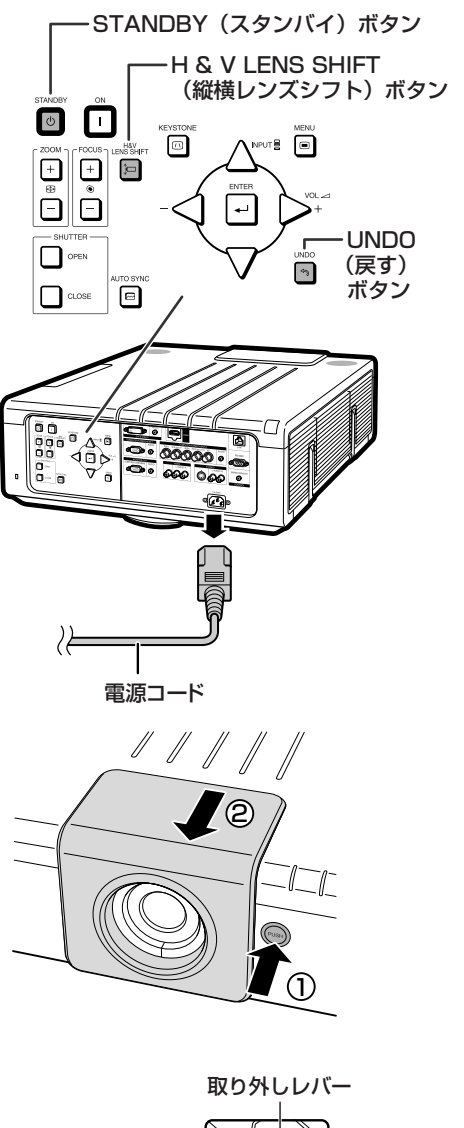

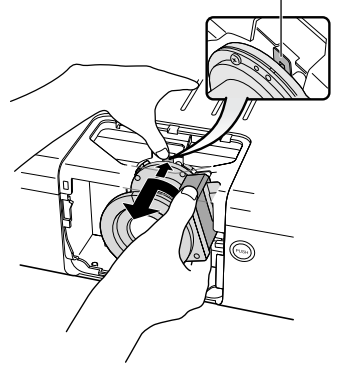

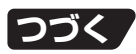

# **別売レンズの取り付けかた(つづき)**

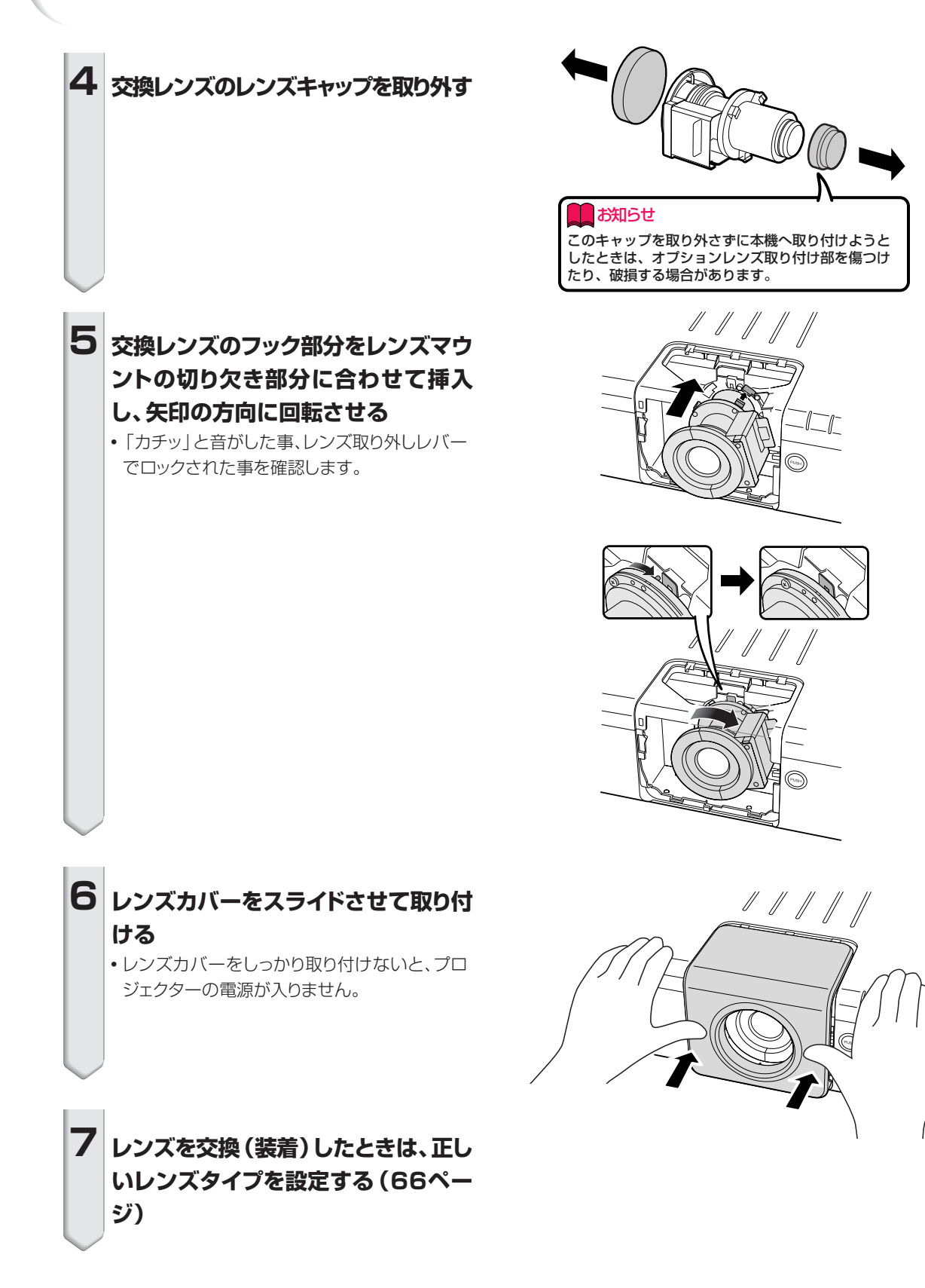

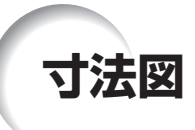

単位:mm

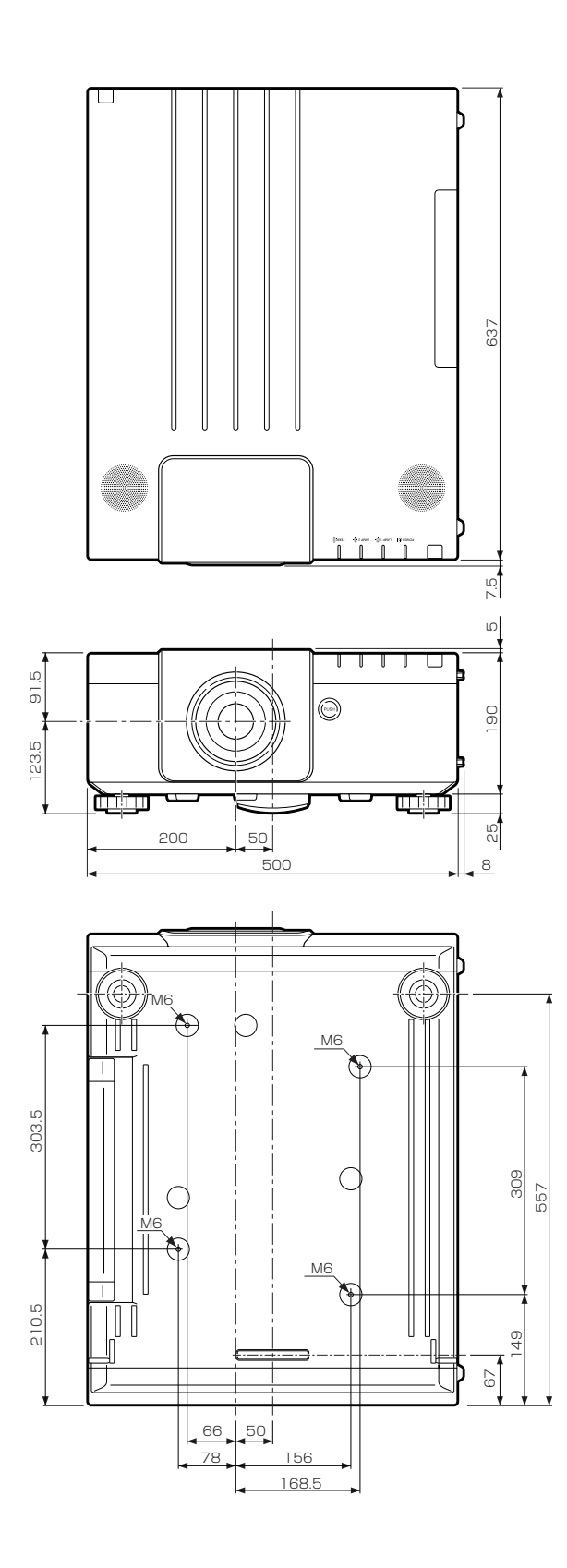

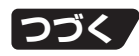

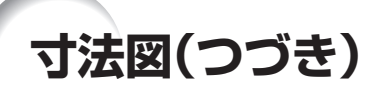

天吊り

プロジェクターを天井に設置するときは、**26**ページの画 面下端からレンズセンターまでの距離に合わせて設置位 置を決めてください。

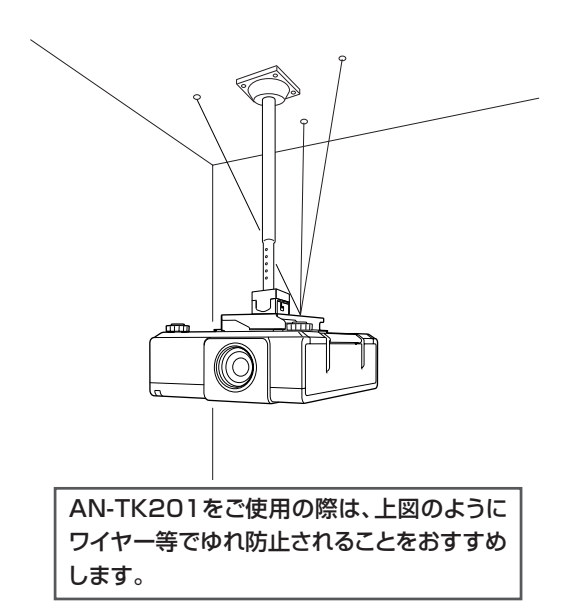

天吊り用取付アダプター(別売品)の取り付けかた

天吊り用取付アダプター (AN-P610T)

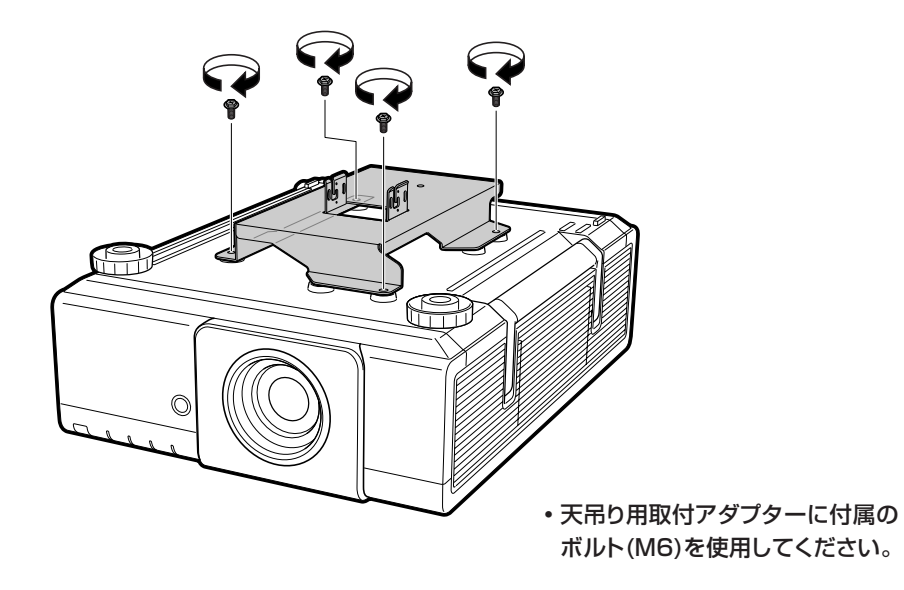

### お願い

- ・ 取付け工事は、販売店または工事店にご依頼ください。取付け強度不足による落下などにつきまして は、当社は一切の責任を負いません。
- ・ ねじ類の締め付けの際は、トルクドライバーやトルクレンチなどを使用し、電動ドライバーやインパク トドライバーなどは使用しないでください。(詳しくは、天吊り用取付アダプター「AN-P610T」の設 置調整説明書をご覧ください。)

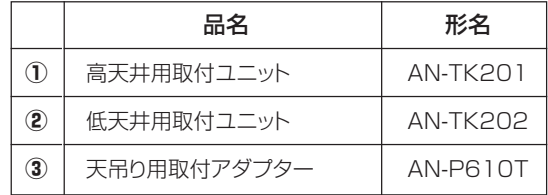

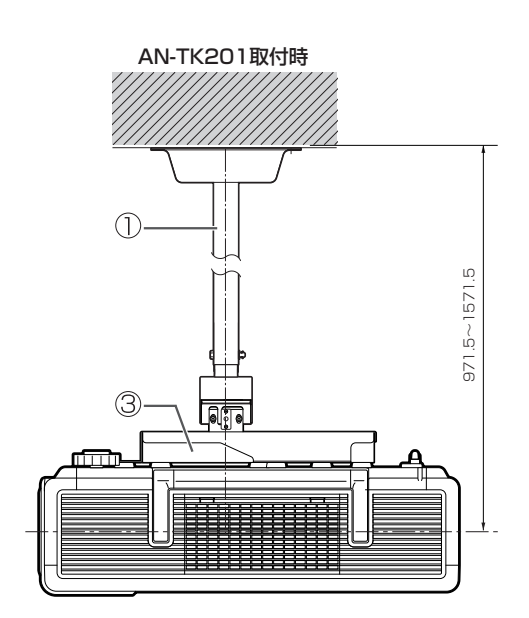

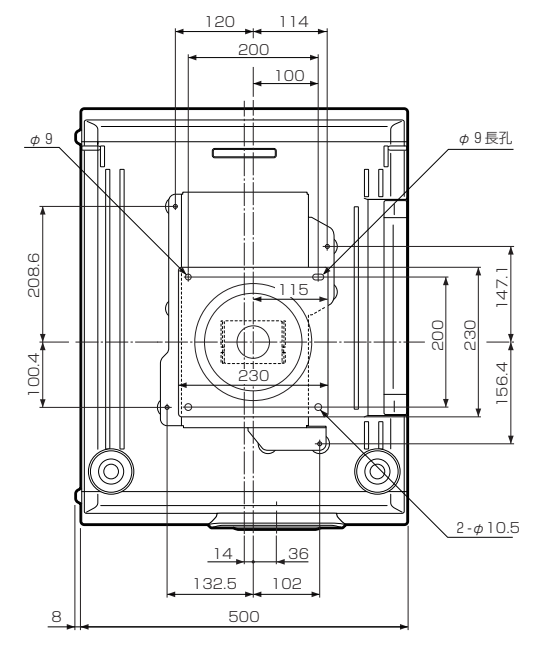

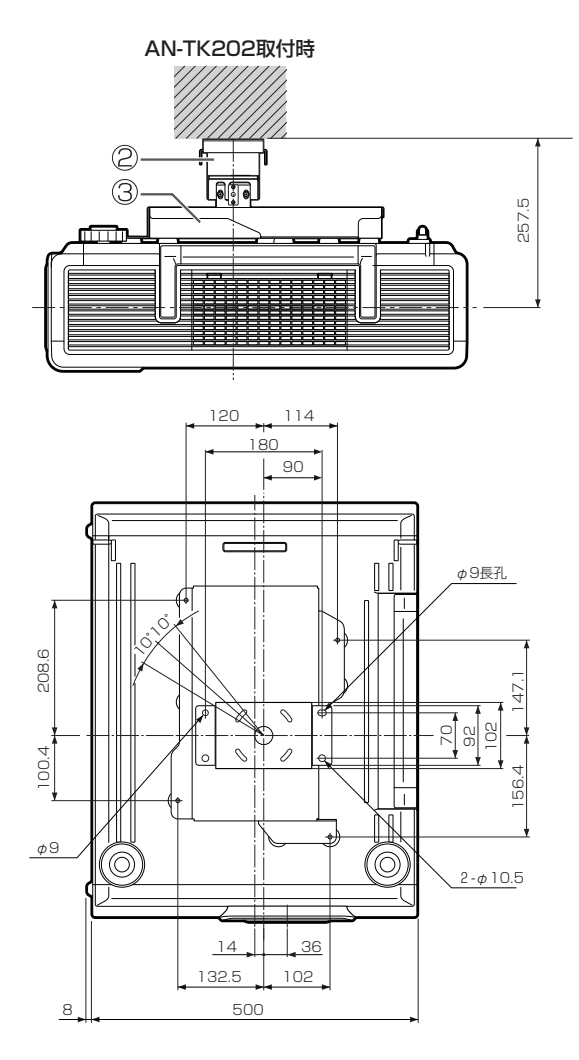

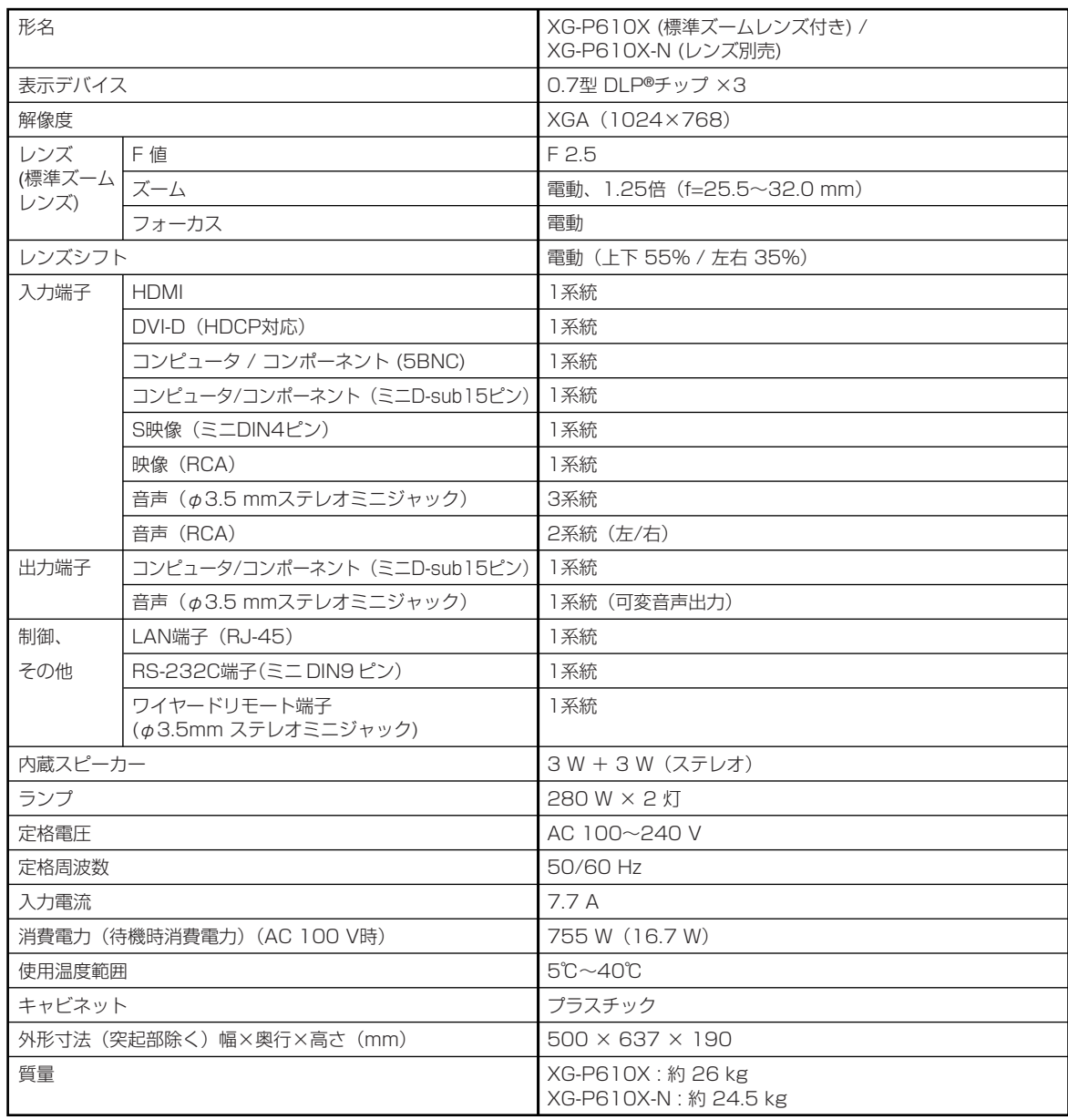

**仕様**

<mark>お願い</mark> •DLP®チップは非常に精密度の高い技術で作られておりますが、画面の一部に点灯しない画素や常 時点灯する画素がいくらかある場合があります。また、見る角度によって色むらや明るさむらが見 える場合があります。これらは、故障ではありませんので、あらかじめご了承ください。

∫ ランプは消耗品です。使用中にランプが切れることがありますので、あらかじめご承知ください。 映像が暗くなったり、色合いが悪くなるなどの症状がでたときは、早めにランプを交換してください。

# 索引

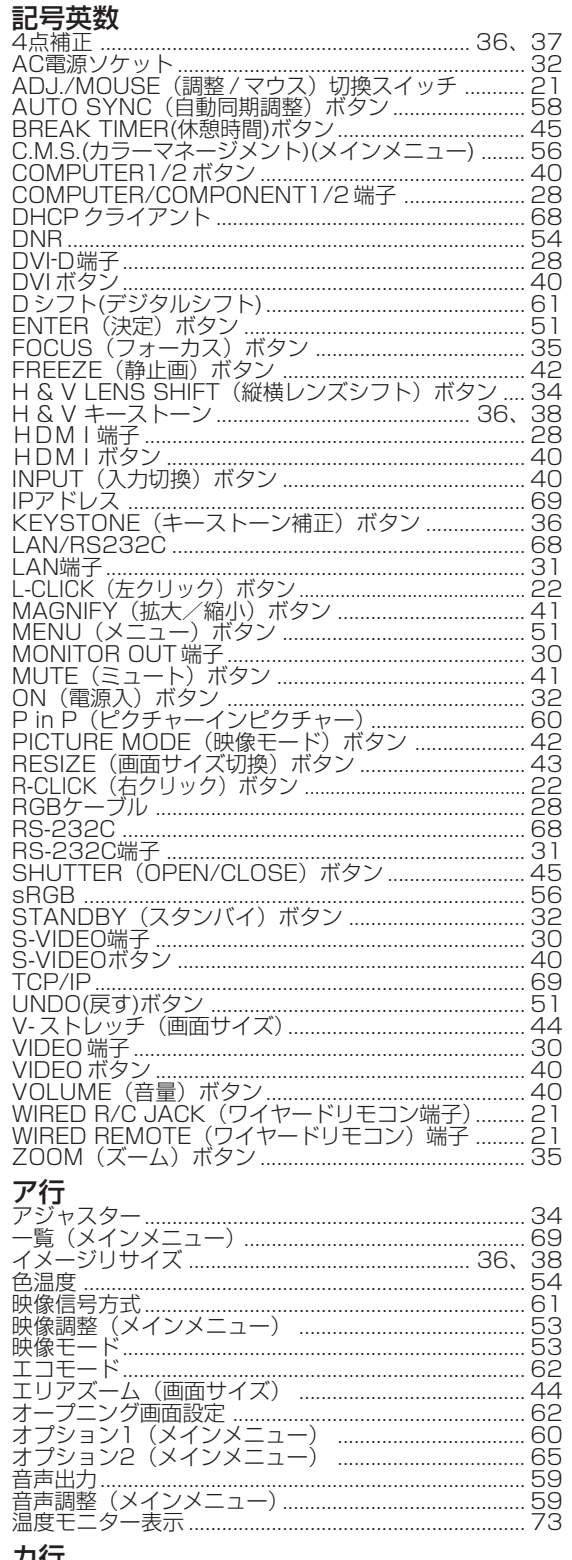

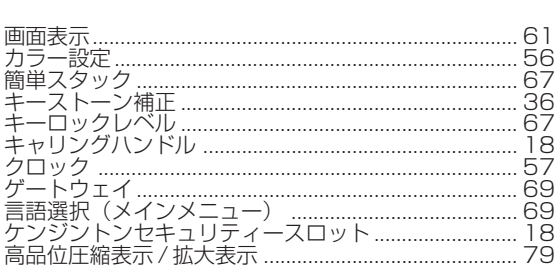

#### ₩行

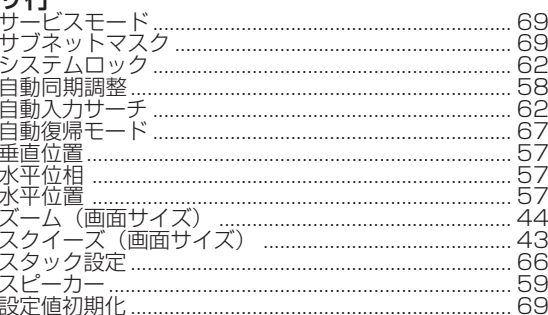

#### 々行

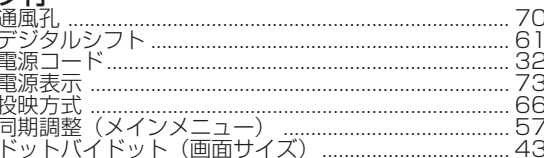

### ナ行

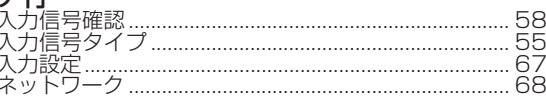

### 八行

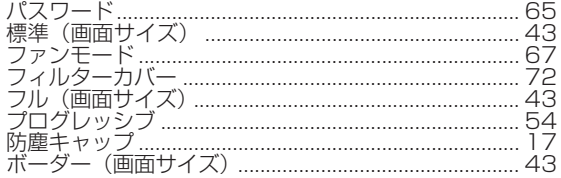

#### マ行

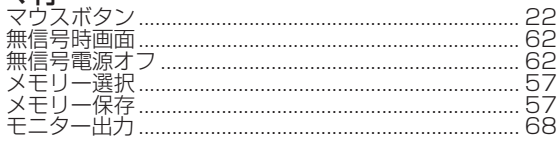

#### $=$   $\leftarrow$

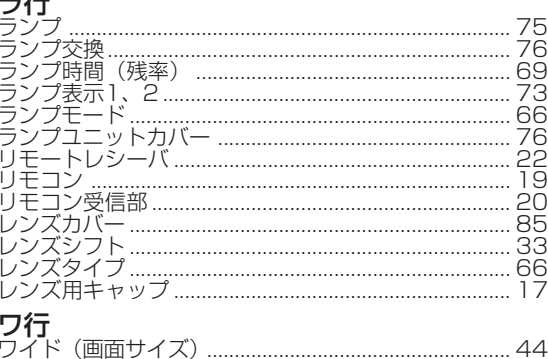

# 付<br>緑

## 力行

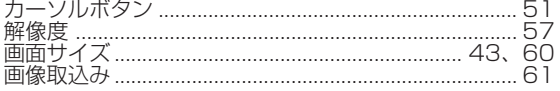

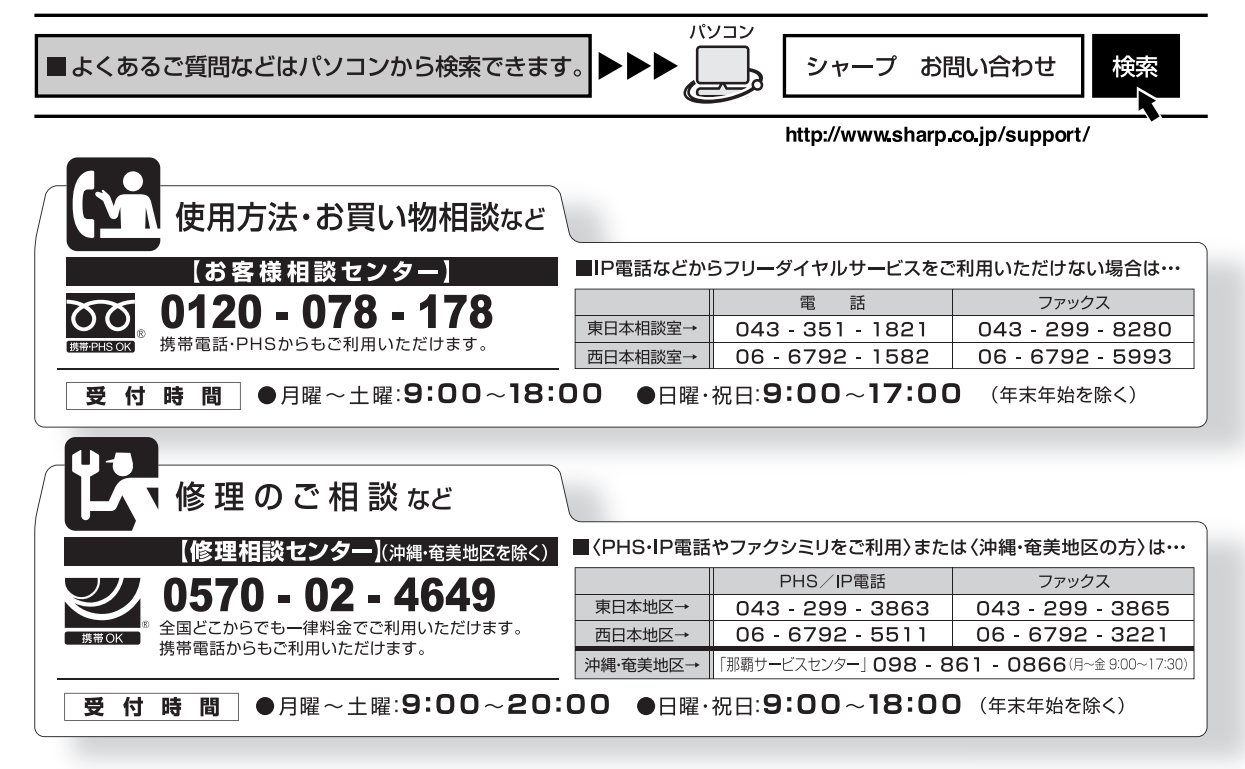

●電話番号·受付時間などについては、変更になることがあります。(2008.2)

シャープ株式会社

本 社 AVシステム事業本部

T545-8522 F329-2193

大阪市阿倍野区長池町22番22号 栃木県矢板市早川町174番地